# **EPSON® EPSON PERFECTION<sub>T</sub> 2450 PHOTO**

### 彩色影像掃瞄器

All rights reserved. No part of this publication may be reproduced, stored in a retrieval system, or transmitted in any form or by any means, electronic, mechanical, photocopying, recording, or otherwise, without the prior written permission of SEIKO EPSON CORPORATION. No patent liability is assumed with respect to the use of the information contained herein. Neither is any liability assumed for damages resulting from the use of the information contained herein.

Neither SEIKO EPSON CORPORATION nor its affiliates shall be liable to the purchaser of this product or third parties for damages, losses, costs, or expenses incurred by the purchaser or third parties as a result of: accident, misuse, or abuse of this product or unauthorized modifications, repairs, or alterations to this product.

SEIKO EPSON CORPORATION and its affiliates shall not be liable against any damages or problems arising from the use of any options or any consumable products other than those designated as Original EPSON Products or EPSON Approved Products by SEIKO EPSON CORPORATION.

EPSON is a registered trademark of SEIKO EPSON CORPORATION.

IBM and PS/2 are registered trademarks of International Business Machines Corporation. Apple, Macintosh, Mac, iMac, and Power Macintosh are registered trademarks of Apple Computer, Inc.

Microsoft and Windows are registered trademarks of Microsoft Corporation in the United States of America and other countries.

Adobe and Photoshop are registered trademarks of Adobe Systems Incorporated.

General Notice: Other product names used herein are for identification purposes only and may be trademarks of their respective companies.

Copyright © 2001 by SEIKO EPSON CORPORATION, Nagano, Japan.

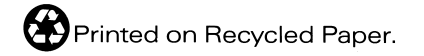

本手冊的內容如有變更,恕不另行通知。

# 進階使用説明

目錄

### $MT \wedge$  and the contract of the contract of the contract of the contract of the contract of the contract of the contract of the contract of the contract of the contract of the contract of the contract of the contract of th

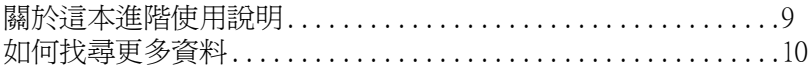

# 全自動掃瞄模式 **医心脏** 医心脏 医心脏 医心脏 医心脏 医心脏

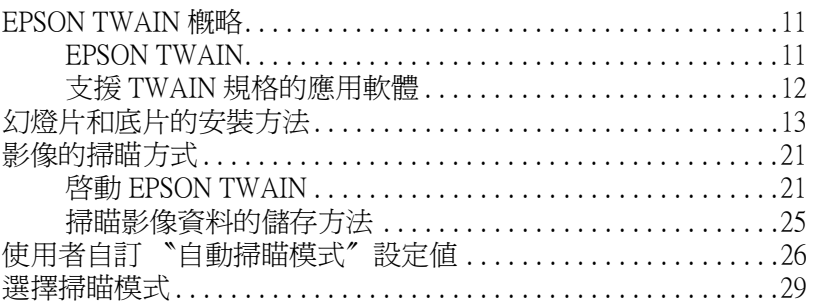

### EPSON TWAIN 手動掃瞄模式視窗的使用方法

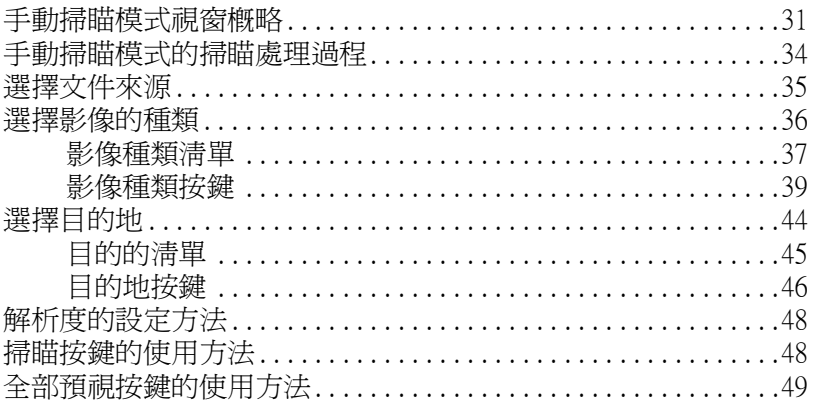

### **預視視窗的使用方法 みんじょう しょうかい しんしょう あいしん あいしゃく あいしゃく あいしゃく かいしん あいしゃく あいしゃく あいしゃく あいしゃく あいしゃく あいしゃく あいしゃく あいしゃく あいしゃく あいしゃく あいしゃくん あいしゃく あいしゃくん あいしゃくん あいしゃくん あいしゃく**

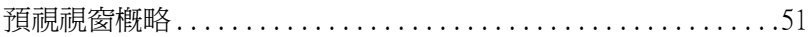

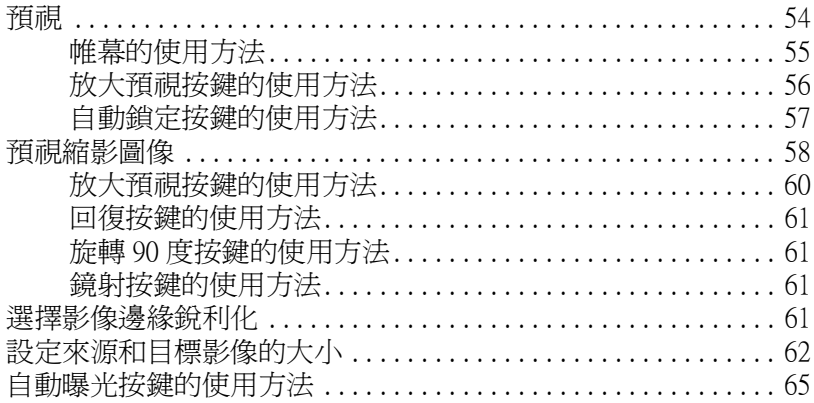

### 最佳化掃瞄

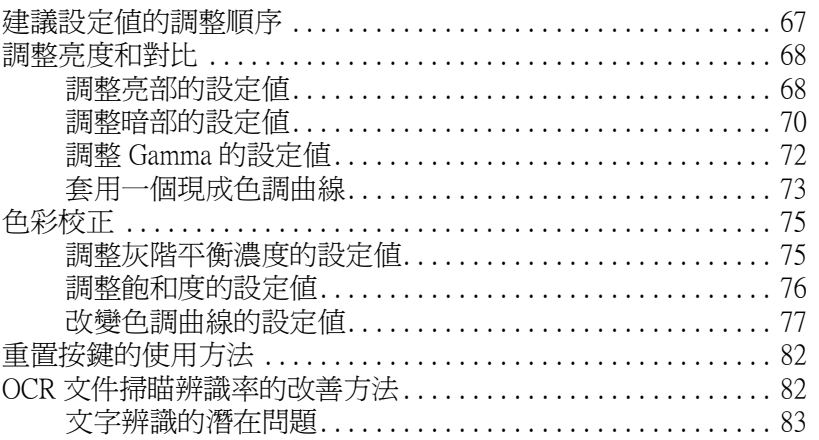

### 使用者自動手動掃瞄模式的設定值

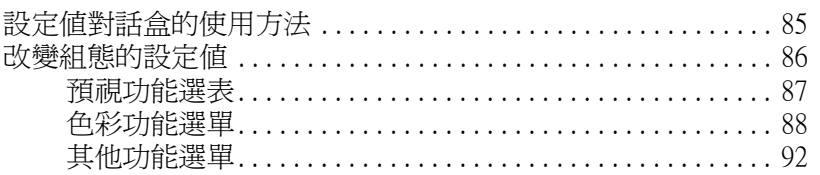

### 使用 『啟動』按鍵掃瞄影像

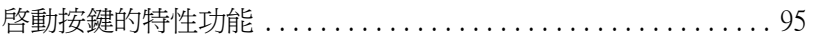

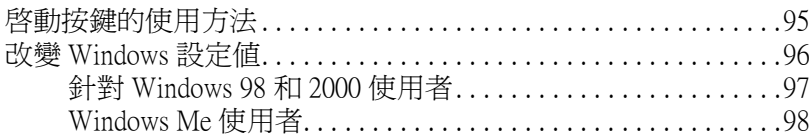

### **EPSON Smart Panel**

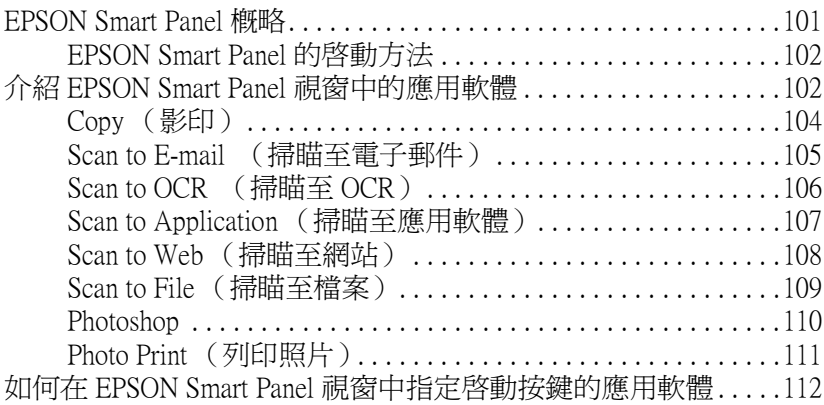

### **簡易維護 いんしょう かいしん あいしん あいしん あいしん**

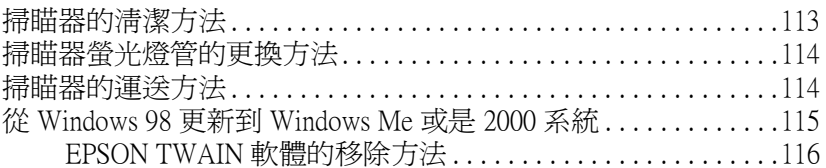

<u> 1989 - Johann Stoff, fransk politik (d. 1989)</u>

# [解決問題的方法](#page-120-0)

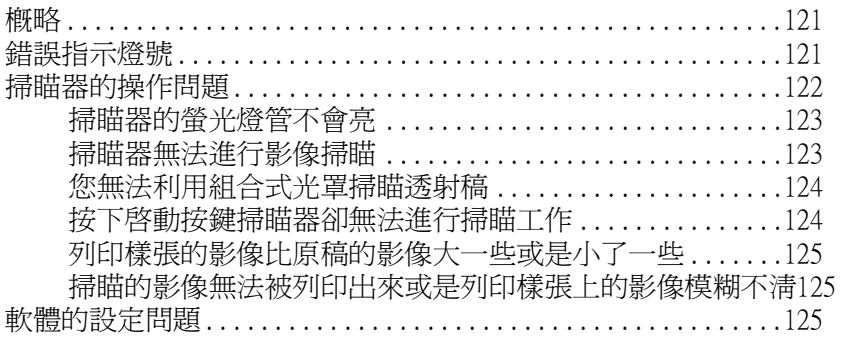

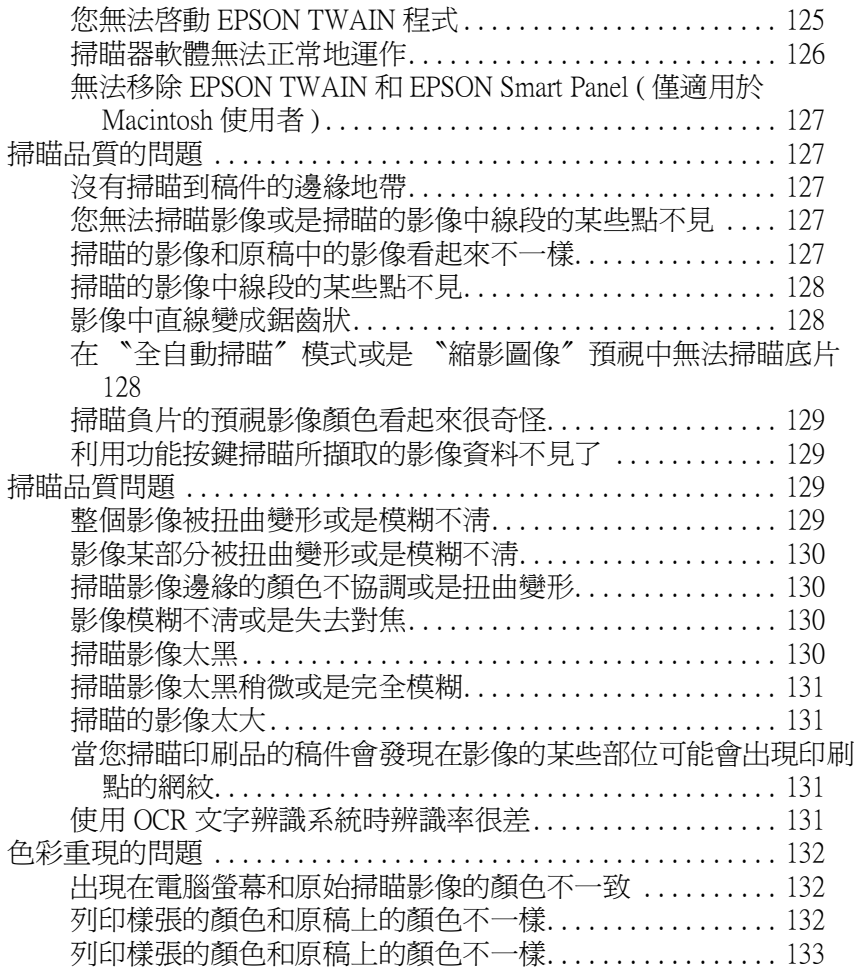

# [客戶技術支援服務](#page-134-0)

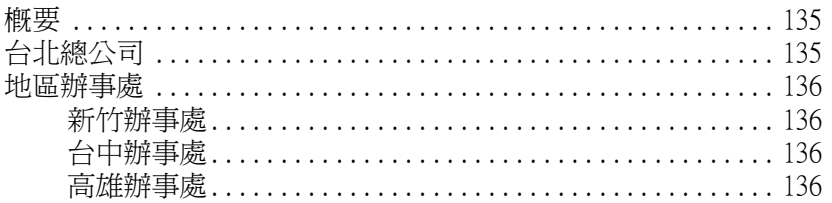

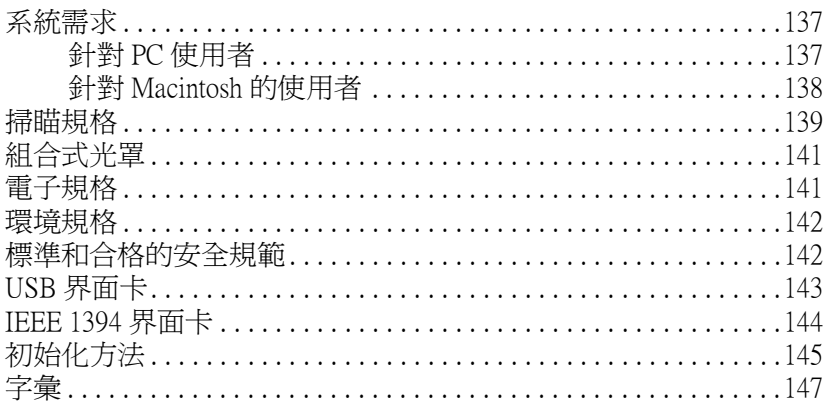

<span id="page-8-0"></span>簡介

# <span id="page-8-1"></span>關於這本進階使用說明

在這本指南㆗所提供的資料共分為㆘列這幾個單元來介紹,而且 也㆒併提供字彙及索引供您參考。

- ❏ 第㆒章:掃瞄的基本操作步驟。首先您必須閱讀這個章節瞭 解如何利用 EPSON TWAIN 軟體執行掃瞄的工作。
- ❏ 第㆓章:EPSON TWAIN 軟體功能的完整介紹。當您想要修改 掃瞄設定值時,請參考此章節的相關說明資料
- ❏ 第三章:如何修改掃瞄器上�� 開啓按鍵的功能。
- ❏ 第㆕章: EPSON Smart Panel 軟體的功能介紹。
- ❏ 第五章:選購性光罩的使用方法。
- ❏ 第六章:掃瞄器簡易日常維護。
- ❏ 第七章:建議故障排除和顧客服務相關資訊。如果您所使用 的應用軟體無法正常地運作或掃瞄擷取的影像與您預期的不 同時,請參考此章節所提供的相關資料。
- ❏ 附錄 A 包含此掃瞄器技術規格的資訊。

#### 備註:

其中包括掃瞄器和應用軟體的重要資料和對您有幫助的小技巧。

關於如何安裝掃瞄器,請參考掃瞄器的㆗文使用手冊。 EPSON TWAIN 線上輔助說明,則可提供關於如何修改 EPSON TWAIN 設 定值的相關資料。

# <span id="page-9-0"></span>如何找尋更多資料

### 快速安裝

這份說明會描述如何架設掃瞄器。它解說如何安裝和規劃 EPSON 掃瞄器軟體和其他應用軟體。除此之外,也涵蓋了如何開啟 〝線 上使用手冊"和重要的安全性說明等等資料。

# 操作指引

描述如何操作掃瞄器和執行掃瞄器的㆒些基本功能。

### 線上參考指南

提供掃瞄功能的基本資。它也包括 f EPSON TWAIN 和其他 EPSON 掃瞄器工具軟體㆗設定值和功能的詳細解說資料。可以協助您瞭 解如何操控掃瞄器的 & 啓動按鍵。除此之外,也涵蓋了日常維護 保養、簡易故障排除、技術規格以及顧客服務的等等相關詳細資 料。

### EPSON 掃瞄器軟體資訊 (線上輔助説明)

提供您 EPSON TWAIN 的詳細說明資料。您只要點選 EPSON TWAIN 對話盒上的 『**説明』** 按鍵便可以開啓這線上輔助說明。

# 其他軟體的資訊

請直接逕行參閱該軟體的相關說明資料或是文件。

# <span id="page-10-0"></span>全自動掃瞄模式

# <span id="page-10-1"></span>EPSON TWAIN 概略

您可以利用 EPSON TWAIN 和 支援 TWAIN 規格軟體搭配這一台 掃瞄器來進行影像的掃瞄工作。

EPSON TWAIN 提供您兩種掃瞄模式:〝全自動〞掃瞄模式和 〝手 動"掃瞄模式。當您不想要改變任何複雜的設定值,便可以利用 <sup></sup>〝全自動〞掃瞄模式快速簡單地進行影像的掃瞄,詳細的操作方 法請涇行參考第 21 百 〝影像的掃瞄方式〞單元的說明資料。如 果您想要擁有更多掃瞄設定值的控制權,便需要使用 〝手動〞掃 瞄模式;詳細的操作方法請直接參閱 〝手動掃瞄模式視窗概略〞 單元的說明。

#### 附註:

這裡所介紹的 EPSON TWAIN 軟體的操作方法可以是同時適用於 Windows 和 Macintosh 作業系統。不渦在這本指南中所解說的操作 方法都是以 Windows 系統的畫面為說明的範例。

# <span id="page-10-2"></span>EPSON TWAIN

您的掃瞄器是透過電腦主機端的驅動程式來操控。這㆒個驅動程 式被稱為 "EPSON TWAIN"(支援 TWAIN 規格的驅動程式)。

當在任何一種有支援 TWAIN 規格的應用軟體中,當您選擇其中 一個掃瞄指令進行影像的掃瞄任務,。通常這個指令會驅動直接 EPSON TWAIN 軟體讓掃瞄器能夠完全依照您所指定的設定值模式 進行影像的掃瞄工作。

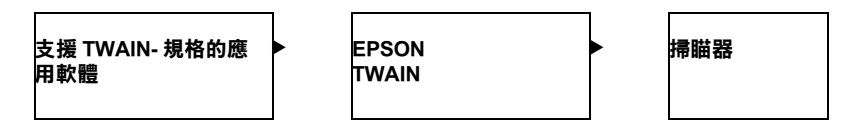

#### 掃瞄影像的指定集進行 接收解析

在進行整個影像的掃瞄過程㆗,電腦螢幕會出現該支援 TWAIN 規格應用軟體被掃瞄器自動操控的畫面。其實這是 EPSON TWAIN 軟體在執行掃瞄任務的實況轉播讓您對整個掃瞄任務的目 前進度能夠㆒目了然。

您可以利用 EPSON TWAIN 軟體畫面直接修改各種不同的掃瞄設 定值。

# <span id="page-11-0"></span>支援 TWAIN 規格的應用軟體

這一台掃瞄器是有支援 TWAIN 規格的裝置。因此,您可以利用 任何一種也同時有支援 TWAIN 規格的影像編輯軟體來進行影像 的掃瞄工作。

以下這些支援 TWAIN 規格的影像編輯軟體都已經隨機附贈在掃 瞄器軟體的光碟片中。因此,您可以根據實際的需求挑選其中一 種合適的軟體。

- **D** EPSON Smart Panel
- $\Box$  Adobe $^\circledR$  Photoshop $^\circledR$  Elements
- □ TextBridge® PRO

您也可以利用㆒般有支援 TWAIN 規格的應用軟體來進行影像的 掃瞄工作像是這㆒套 Windows 系統內建的 Imaging 軟體。

#### TWAIN

TWAIN 是一種介於影像輸入硬體裝置 (像是掃瞄器) 和各種控 制影像輸入裝置的應用軟體之間一種稱為應用程式介面 (Application Program Interface 簡稱 API)的標準規範。

您只要使用相同的操作方式便可以透過任何一種支援 TWAIN 規 格應用軟體,直接讓 TWAIN 驅動程任何㆒台支援 TWAIN 規格的 掃瞄器隨心所欲進行影像的掃瞄工作。

# <span id="page-12-0"></span>幻燈片和底片的安裝方法

您可以掃瞄透射稿像是正片或是負片,這種會讓光線直接穿透的 物體。以下這個單元將會詳細地告訴您如何掃瞄這種幻燈片和底 片等透射稿。

在掃瞄器㆖的組合式光罩可以掃瞄 4 × 9 英吋 (102×230 公釐 ) 大小 的幻燈片和底片等透射稿件。

#### *附註:*

- ❏ 如果您想要透過 EPSON Smart Panel 或是 EPSON Photo Print 工具 軟體來掃瞄透射稿件,詳細的操作步驟請逕行參閱該工具軟 體所提供的說明文件。
- ❏ 在掃瞄透射稿之前請先將組合式光罩的內面和掃瞄器㆖的文 件平台的玻璃擦拭乾淨。
- ❏ 當您想要掃瞄反射稿件的詳細操作步驟,請直接參考 〝操作 手冊"中相關單元的解說。

### 注意:

- 在拿取底片時請盡量握住底片邊緣或是載上手套,直接用 手觸摸底片的表面,會在底片上留下指印或是其他痕跡影 響掃瞄的品質。
- 1. 如果掃瞄器尚未安裝組合式光罩。請先將組合式光罩的電纜 線連接到掃瞄器的選購介面的連接埠上。

附註:

當您要安裝或是卸除組合式光罩,請務必先將掃瞄器的電源 關閉,並且將掃瞄器和電腦主機間的電纜線也必須拔下來。

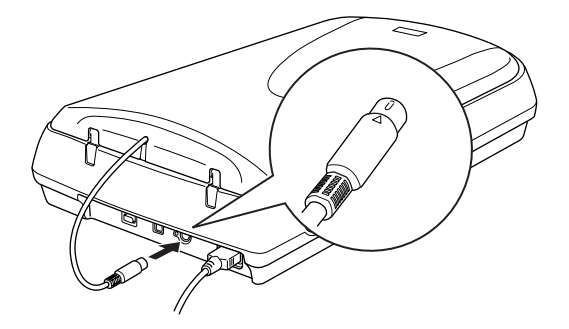

2. 掀開組合式光罩。

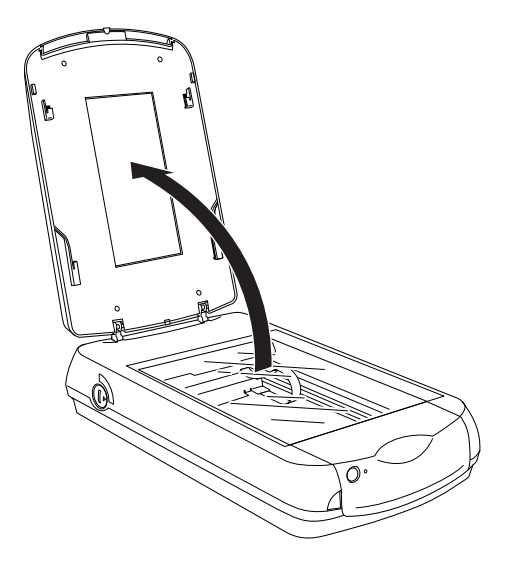

#### 附註:

請不要在掃瞄器文件的玻璃平台上堆放重物。除此之外,也 請不要重壓該玻璃平台。

3. 如果光罩上已經被加裝反射稿遮蓋,請先將該遮蓋抽離。您 只要握住該遮蓋的頂端輕輕地往上抽離出來。

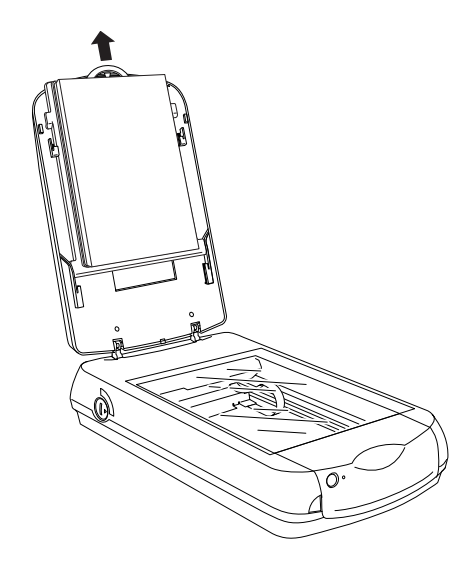

#### *附註・*

當您掃瞄透射稿件時請務必確實將反射稿遮蓋移開。否則掃 瞄的結果會和您的預期不同。

4. 請先將想要掃瞄的透射稿件裝入底片固定夾內後放置在掃瞄 器文件平台上。詳細的操作步驟請參考下一個單元中針對各 種透射稿所提供的相關說明資料。當您將稿件放置妥當後請 執行步驟五的動作。

#### 附註:

所謂的底片的背面 (有保色劑處理過)是指底片㆖有標示底 片製造商名稱和㆘面所列的底片編號等資料。

# 35-mm 長條狀底片的放置方法

請將這長條狀的底片插入 35-mm 底片專用的固定夾,請注意 底片必須以的背面朝下的方式置放。請將底片沿著固定夾滑 軌往底部推進,直到所有底片的外圍完全進入底片固定的窗 格內為止。

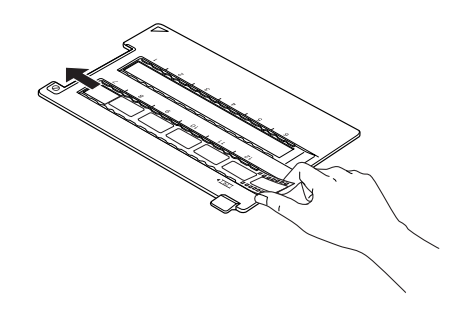

將底片固定夾放置在掃瞄器文件平台上,請對齊掃瞄器文件 平台右㆖角的原點標示位置。

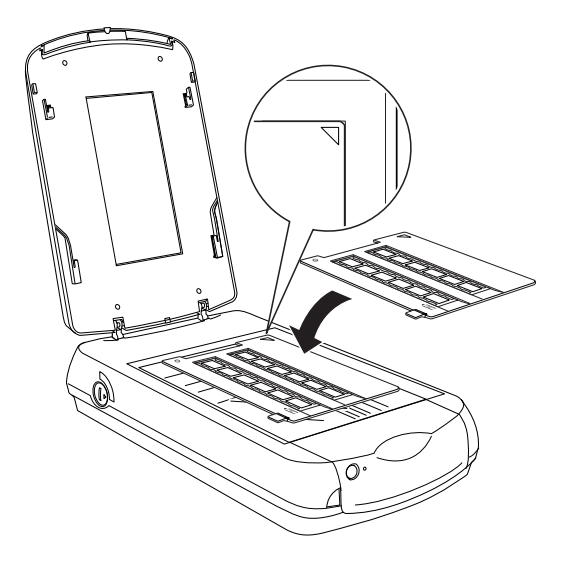

# 120/220 (6 x 9 cm) 底片的放置方式

請將底片插入 120/220 (6×9 cm) 專用底片固定夾,請將底片以 背面朝下的方式放置。請將底片沿著固定夾滑軌往底部推 進,直到所有底片的外圍完全進入底片固定的窗格內為止。

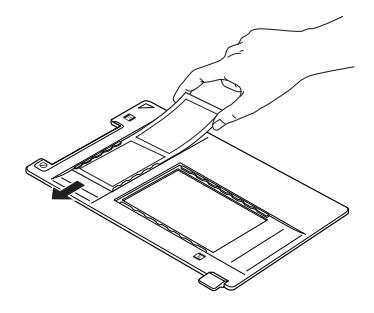

將底片固定夾放置在掃瞄器文件平台上,請對齊掃瞄器文件 平台右㆖角的原點標示位置。

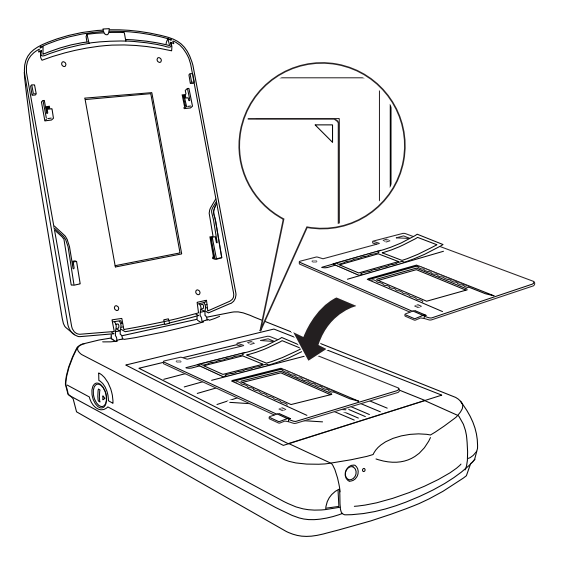

# 4 x 5 inches 底片的放置方式

請將底片插入 4 × 5 英吋專用底片固定夾,請將底片以背面朝 下的方式放置。請將底片沿著固定夾滑軌往底部推進,直到 所有底片的外圍完全進入底片固定的窗格內為止。

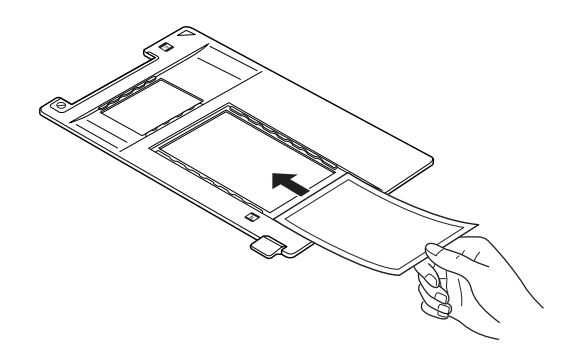

將底片固定夾放置在掃瞄器文件平台上,請對齊掃瞄器文件 平台右㆖角的原點標示位置。

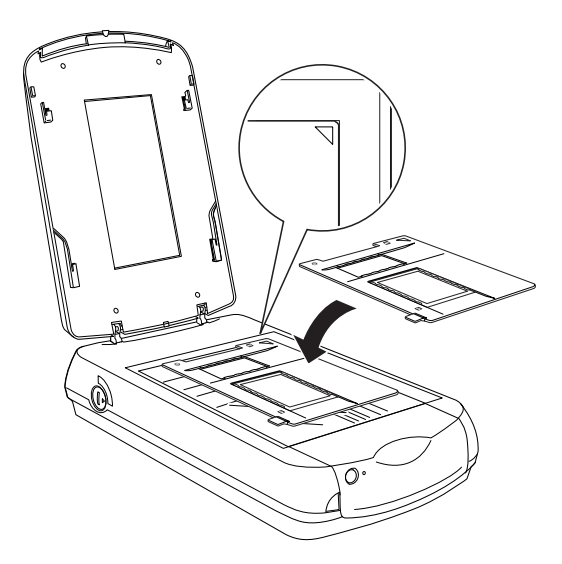

# 35-mm 幻燈片的放置方式

請將幻燈片插入底片固定夾內放置在掃瞄器的文件平台上, 請注意必須對齊右㆖角的原點標示位置。

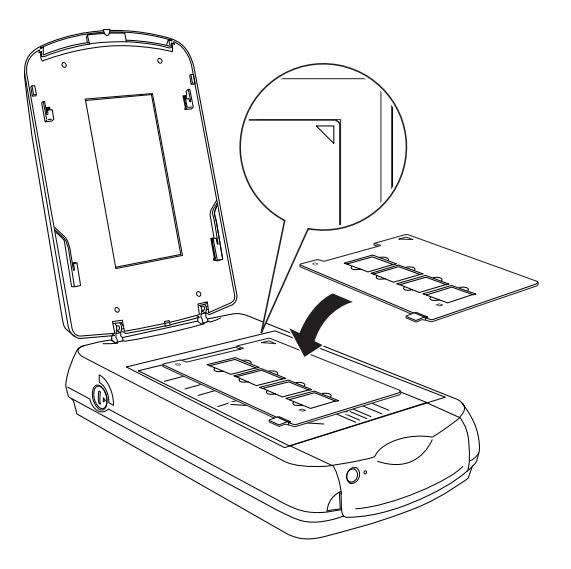

然後將幻燈片放在 35-mm 幻燈片的固定夾內, 如下圖所示範 的方式。

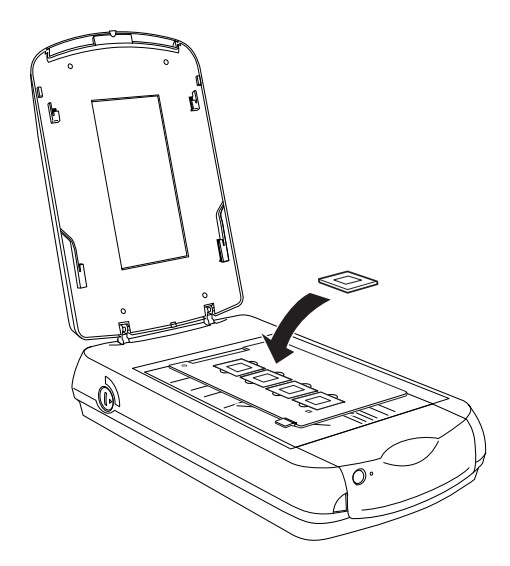

5. 闔上組合式光罩。

附註:

- □ 請確定組合式光罩已經完全密合, 否則掃瞄影像的顏色可能 會不正確無法原色重現。
- □ 如果您想要從掃瞄器的文件平台上移開其中一個底片固定 器,只需要將它往左或是往右移動,然後便可以從窗格㆗將 它取出來。

現在您已經準備就緒隨時可以執行影像的掃瞄工作。詳細的操作 步驟請參考手冊㆗第 [21 頁 〝影像的掃瞄方式〞](#page-20-0)單元的說明資 料。

# <span id="page-20-2"></span><span id="page-20-0"></span>影像的掃瞄方式

在 〝全自動〞掃瞄模式下,影像會自動被最佳化。在這個 〝全 自動〞掃瞄模式㆘您不需要改變任何複雜的設定值,便可以快速 容易㆞進行影像的掃瞄工作。

# <span id="page-20-1"></span>啟動 EPSON TWAIN

#### 針對 Macintosh Macintosh 系統的消費者:

在這個章節中所示範的插圖全部都是節錄於 Windows 系統, 所以 這些插圖可能和您雷腦螢幕卜所顯示的書面有些不同。不過,除 了特別附註的部分以外。其他基本上這些操作方法都是相同,

- 1. 啟動任何㆒個支援 TWAIN 規格的應用軟體 (在這裡將以 Adobe Photoshop 軟體元件為說明的範例)。
- 2. 請從 〝檔案〞選單中選擇 〝**匯入**〞功能,然後請選擇 〝EPSON TWAIN 5.〞項目。

#### 附註:

關於詳細的操作步驟將不在此贅述,請直接參閱該軟體的說 明文件。

3. 此時,雷腦螢幕上會出現下面這個書面。

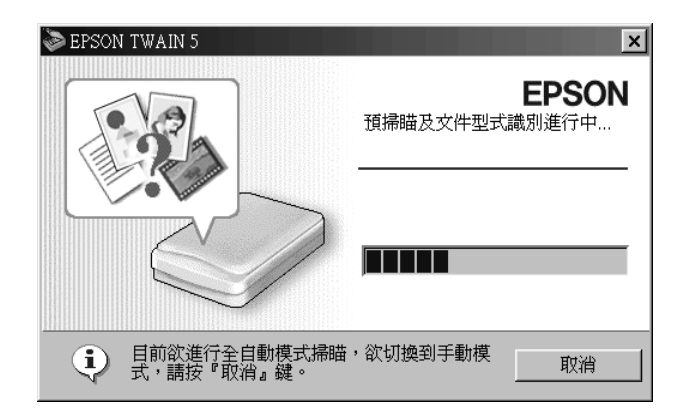

EPSON TWAIN 軟體會自動淮行影像預掃瞄, 辨識該文件來源 和類型。詳細的操作步驟請直接參考手冊中 第 24 百 〝 文件 [種類辨識的設定值〞單](#page-23-0)元㆗說明資料。

如果您想要改變更多的設定值,請點選 『取消』 按鍵然後再 請點選 » 按鍵 (這段敘述適用於 Windows 系統),或者是 對話盒左㆘方的箭頭符號 (這段敘述是適用於 Macintosh 系 統)。便可以開啓 "全自動"掃瞄模式的使用者自訂掃瞄設 定值的功能書面。至於詳細的操作步驟請您逕行參閱手冊中 第 26 頁 〝使用者自訂 〝自動掃瞄模式〞設定値〞單元中相 關的說明資料。

如果您想要切換到 〝手動〞的掃瞄模式,請先按下 『**取消** 』 按鍵,然後點選 『手動掃模式』按鍵便可以開啓 〝手動掃瞄 模式″的功能視窗。至於詳細的操作步驟請逕行參閱手冊中 第 29 百 〝選擇掃瞄模式〞單元中相關的說明資料。

#### *附註:*

- □ 當掃瞄器正在進行暖機動作的過程中,請千萬不要點選 『取消』*按鍵。*
- ❏ 依據您想要掃瞄的影像不同,可能會有掃瞄讀取的影像結 果和您想要得到預期中的影像資料不同的情況發生。在這 種情況㆘您可以改用 〝手動〞掃瞄模式進行該影像的掃 瞄工作。至於詳細的操作步驟將不在此贅述請您逕行參閱 手冊中〝手動掃瞄模式視窗概略〞 單元中相關的說明資 料。

4. 當 EPSON TWAIN 軟體已經完成影像預掃瞄和辨識文件的種類 後,此時電腦螢幕上會出現下面這一個對話盒,您可以在視 窗㆗看見該文件種類和圖示。

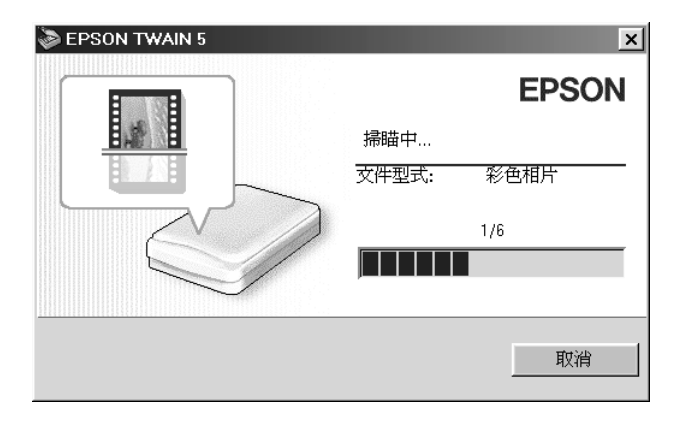

EPSON TWAIN 軟體會自動㆞修正第 25 [頁 〝鎖定影像位置的](#page-24-1) [設定值〞](#page-24-1)和 第 25 [頁〝曝光量設定值〞](#page-24-2)的設定值。然後便開始 影像的掃瞄工作。如果您同時掃瞄多張照片時,雷腦螢幕上 也會出現目前已經完成掃瞄的照片張數。

5. 掃瞄所讀取得的影像資料會被傳送到您所指定的應用軟體。

附註:

- □ 如果掃瞄的影像資料會超過可使用的記憶體或是硬碟空間將 會無法進行掃瞄的工作。因此,如果您試圖掃瞄㆒個非常大 的影像,雷腦螢幕卜會出現類似的警告訊息。
- ❏ 依照您所使用的應用軟體而定,您可能無法同時掃瞄多份照 片影像。
- □ 如果您無法在 "全自動"掃瞄模式下掃瞄透射稿件,請切換 到 〝手動掃瞄模式〞和利用捕掠帷幕的功能進行透射稿的掃 瞄工作。詳細的操作步驟將不在此贅述,請直接參考手冊中 第 128 百 〝在 [〝全自動掃瞄〞模式或是](#page-127-3) 〝縮影圖像〞預視中 [無法掃瞄底片〞單](#page-127-3)元㆗相關說明資料。
- □ 關於如何淮一步編輯掃瞄的影像資料,詳細的操作步驟請涇 行參考該應用軟體的說明文件。
- □ 當影像掃瞄完成後請務必記得要將影像資料儲存起來。詳細 的操作步驟請直接參考手冊中第 25 頁 "掃瞄影像資料的儲存 [方法〞單](#page-24-0)元的相關說明資料。
- □ 當您再次啓動 EPSON TWAIN 軟體時,會先套用十一次的掃瞄 模式和相關功能的設定值。

#### <span id="page-23-0"></span>文件種類辨識的設定值

掃瞄的影像會自動地被辨識歸類成下表中其中一種文件類型:

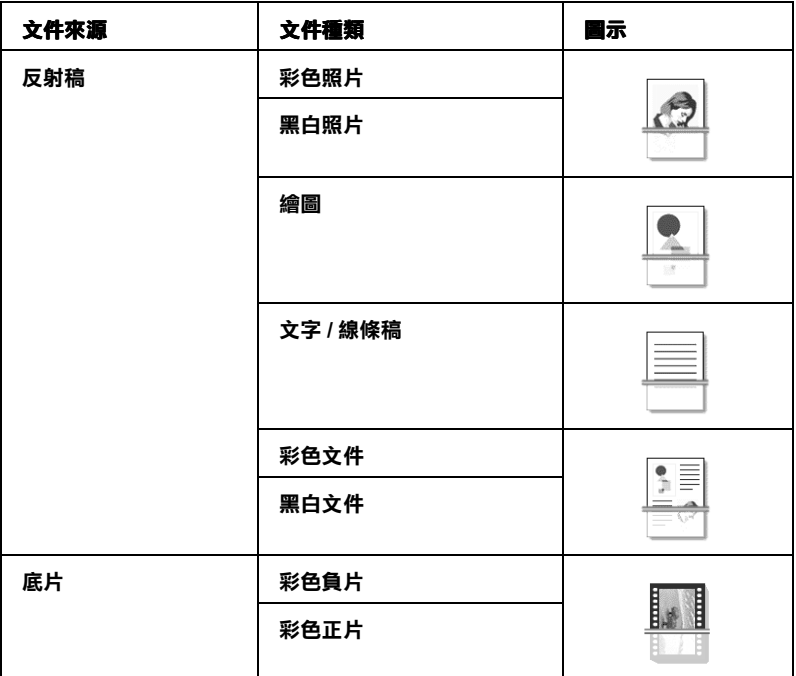

#### 附註:

在 〝全自動〞掃瞄模式㆘您可以直接掃瞄彩色的透射稿件 (也 就是說彩色的底片)。如果您想要掃瞄黑白負片則請先切換至 〝手動〞的掃瞄模式。

#### <span id="page-24-1"></span>鎖定影像位置的設定值

自動鎖定: 掃瞄器會自動鎖定目標的位置和選定掃瞄 的目標影像。所顯現的影像周圍並沒有白 色的邊框。(如果掃瞄的稿件是文字 / 線 條槁等種類時,掃瞄影像四周圍會多出一 條寬度約為 2 mm 的邊框)。但是如果掃瞄 的稿件是照片或是底片時,〝自動鎖定〞 的功能會套用在每一張照片上; 否則它會 涵蓋該影像的整個範圍。

偵測歪斜角度: 掃瞄器會自動偵測目標影像物件的歪斜角 度。如果想要掃瞄的文件種類是相片, 〝偵測歪斜角度〞功能便會套用在每㆒張 相片的部分。如果是掃瞄的文件種類是文 字/線條稿,則同樣地會涵蓋該影像的全 部範圍。

#### <span id="page-24-2"></span>曝光量設定值

當您使用 "自動鎖定"功能時,掃瞄器會自動套用 "自動鎖定" 功能事先定義 〝最佳化〞的曝光量設定值。在這同時 〝Gamma 值"、"亮部"和 "暗部"等項目掃瞄的設定值也都會一併地被 自動設定完畢。

# <span id="page-24-0"></span>掃瞄影像㈾料的儲存方法

當您完成影像的掃瞄工作後,請務必記得將掃瞄讀取的影像資料 加以儲存起來。詳細的操作步驟如㆘所列:(在這裡將以 Adobe Photoshop 軟體元件為解說的範例)

- 1. 請從 〝檔案〞選單中選擇 〝**另存新檔**〞的功能項目。
- 2. 選擇㆒個影像資料儲存用的資料夾。
- 3. 請在 〝檔案名稱〞的欄位中直接輸入檔案的名稱。
- 4. 請從檔案格式的淸單中挑選您想要儲存的影像檔案格式。關 於各種檔案格式的詳細說明請參考手冊中第 26 [頁 〝檔案格](#page-25-1) [式〞](#page-25-1)單元的說明資料。
- 5. 如果您需要更多的細項設定値,請設定 〝儲存選項〞的項 目。
- 6. 點選 『儲存』按鍵。

#### <span id="page-25-1"></span>檔案格式

下表中列出一般常用的影像檔案格式。當您儲存影像資料時請依 照所使用的應用軟體挑選合適的檔案格式。

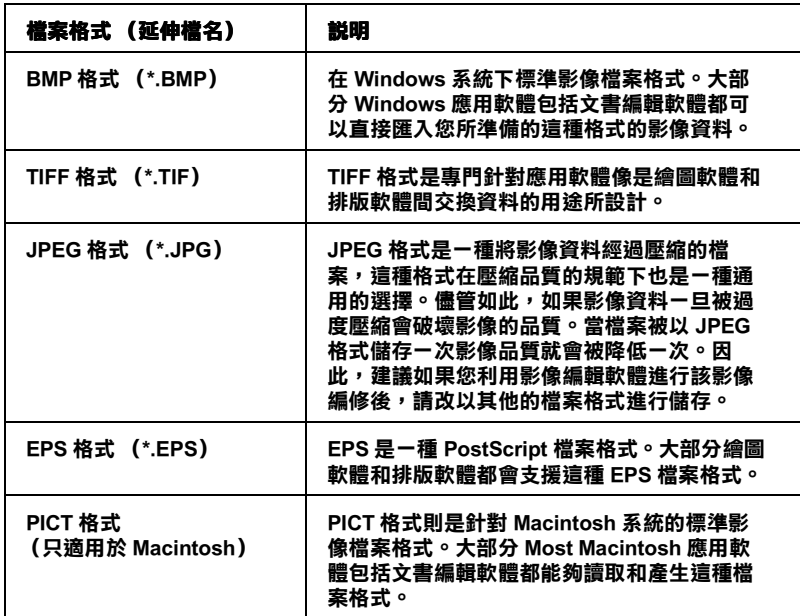

# <span id="page-25-0"></span>使用者自訂 "自動掃瞄模式"設定值

您可以依照下列的操作步驟改變 "自動掃瞄"模式的掃瞄設定 值。

### 附註:

如果掃瞄解析度的設定值已經被應用軟體指定,像是啟動 EPSON Smart Panel 軟體的 Scan to E-mail (掃瞄至電子郵件)和 Scan to Web (掃瞄至網頁)等功能項目,使用者自訂設定値的功能會自 動失去效用。

1. 當掃瞄器正在進行 〝預掃瞄〞和 〝辨識文件種類〞動作的過 程中(也就是說當電腦螢幕上出現下面這個對話盒的畫面時 ○ 請按下 『**取消**』按鍵。

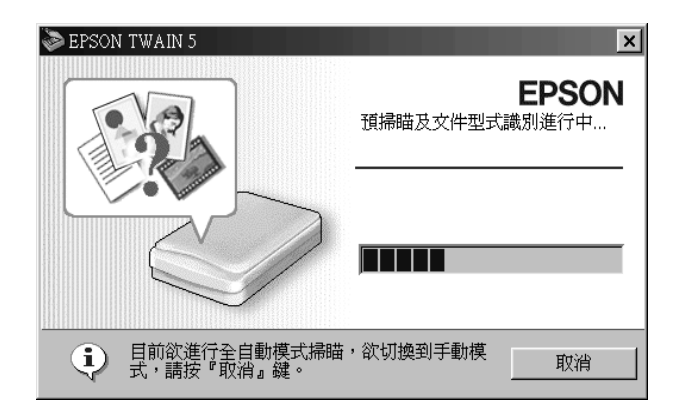

2. 請點選 >> 按鍵 (這部分是針對使用 Windows 系統的消費 者)或是對話盒左㆘方箭頭的符號 (這部分是針對使用 Macintosh 系統的消費者)。

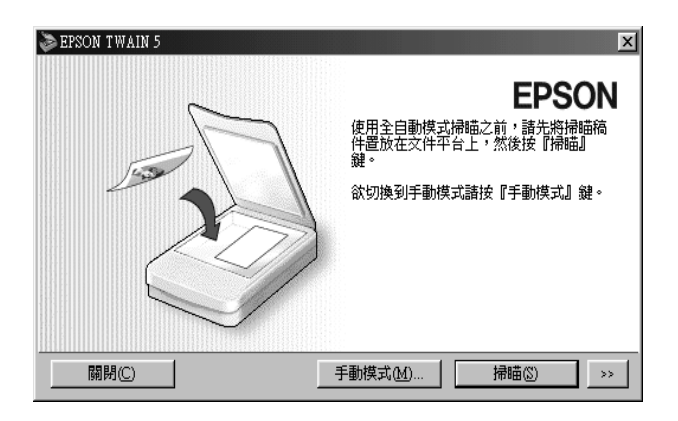

3. 此時電腦螢幕上會出現適用於 "全自動"掃瞄模式的使用自 訂掃瞄設定值的功能畫面。在這個畫面㆗您可以指定文件來 源或是掃瞄解析度等項目的設定值。

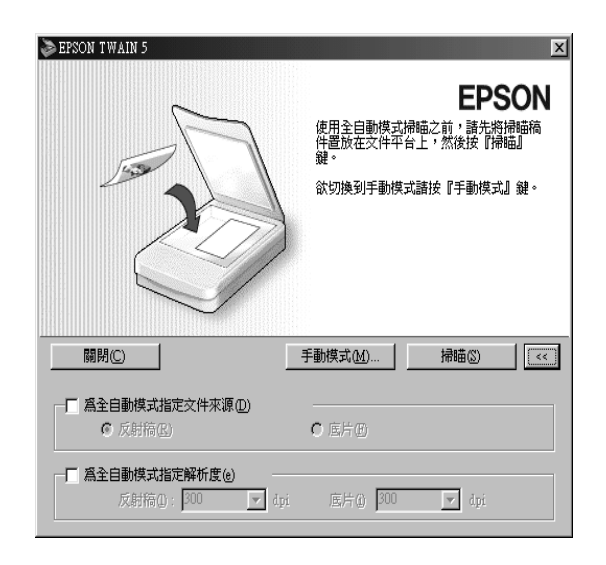

當您想指定某些文件來源時,可以點選 〝**指定自動掃瞄模式** 的文件來源<sup>″</sup>功能項目的檢杳盒。此時,只有被選定的 〝文 件來源〞才能夠在 〝全自動〞 掃瞄模式中被自動辨識出來。 這項設定功能可以利用來降低文件來源辨識率的誤差和暖機 的次數,並且可以讓預掃瞄的效率提高不少。

同樣地如果您想要改變掃瞄解析度的設定值,則請點選 <sup>N</sup>指 定自動掃瞄模式的掃瞄解析度<sup>™</sup>功能項目的檢查盒,然後選 擇其中一個解析度的設定值。您所改變的設定值會覆蓋原先 程式預先定義的設定值。關於原先系統預定各項目的設定值 請參考下列中所陳列的關連資料。

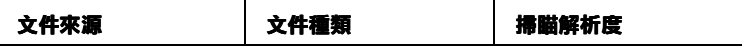

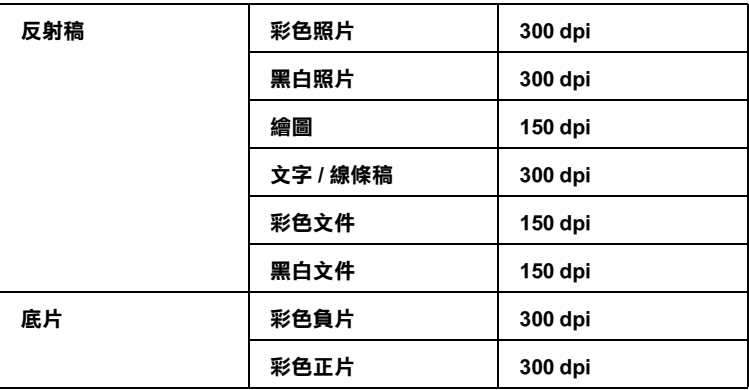

<span id="page-28-0"></span>選擇掃瞄模式

EPSON TWAIN 軟體提供您兩種掃瞄模式:〝自動〞掃瞄模式和 **〝手動〞掃瞄模式。您可以利用下列所描述的操作步驟輕易地改** 變掃瞄的模式。

1. 當掃瞄器正在進行 〝預掃瞄〞和 〝辨識文件種類〞動作的過 程中(也就是說當電腦螢幕上出現下面這個對話盒的書面時 …)請按下『**取消**』按鍵。

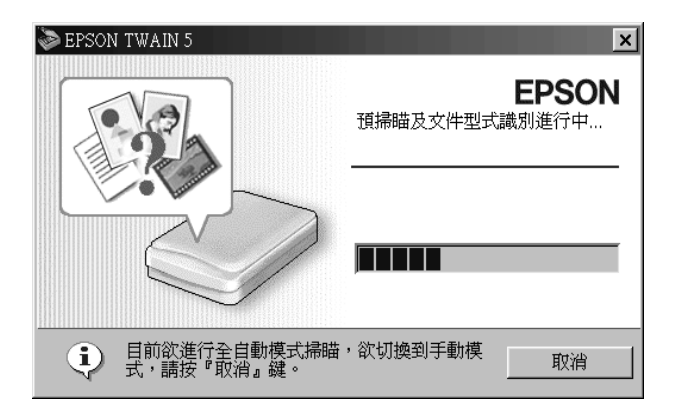

2. 點選 "手動掃瞄模式"按鍵便可以開啓 "手動"掃瞄模式的 功能畫面。

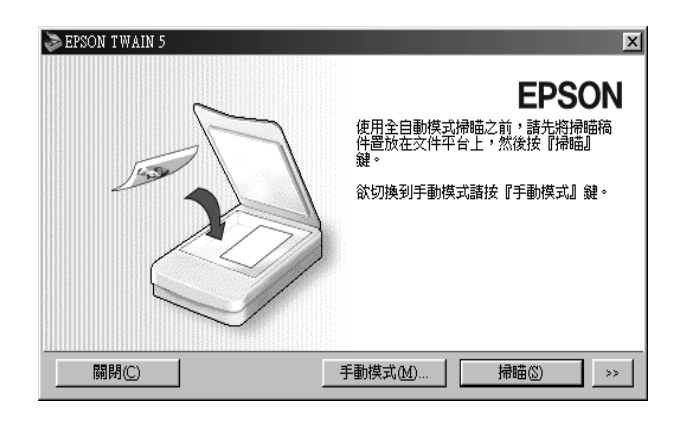

關於如何在 "手動"掃瞄模式下淮行影像掃瞄的詳細操作步驟, 請直接參考手冊 〝手動掃瞄模式視窗概略〞單元㆗相關的說明資 料。

如果您想要從 "手動掃瞄"模式切換至 "自動"掃瞄模式,只 要在 "手動掃瞄"的功能視窗中隨時按下『全自動掃瞄模式』 按鍵即可。詳細的操作步驟將不在此贅述,請您逕行參考手冊 〝手動掃瞄模式視窗概略〞中相關說明資料。

# <span id="page-30-0"></span>EPSON TWAIN 手動掃瞄模式視窗的使用方 法

# <span id="page-30-1"></span>手動掃瞄模式視窗概略

在 "手動"掃瞄模式的功能視窗中提供您很多選項可以讓您隨心 所欲地駕馭掃瞄的任務。在這個 "手動"掃瞄模式中您可以將影 像邊緣銳利化、校色、加強或是在開始正式掃瞄之前先執行 〝欲 掃瞄〞概略瞭解掃瞄的結果。

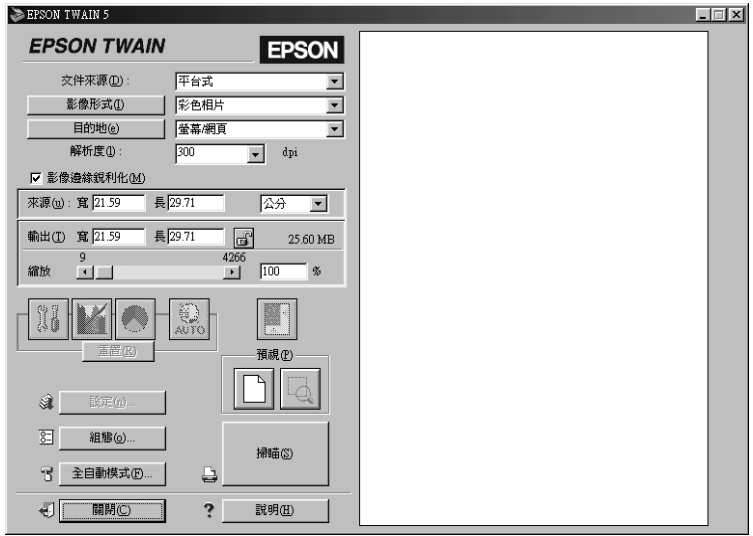

在 "手動掃瞄模式"的功能視窗中包括下列這些功能零組件和按 鍵。下表中將列出各個部位的名稱和功能:

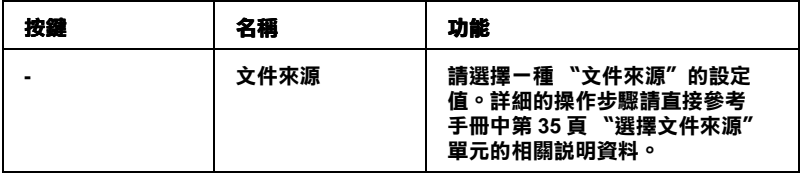

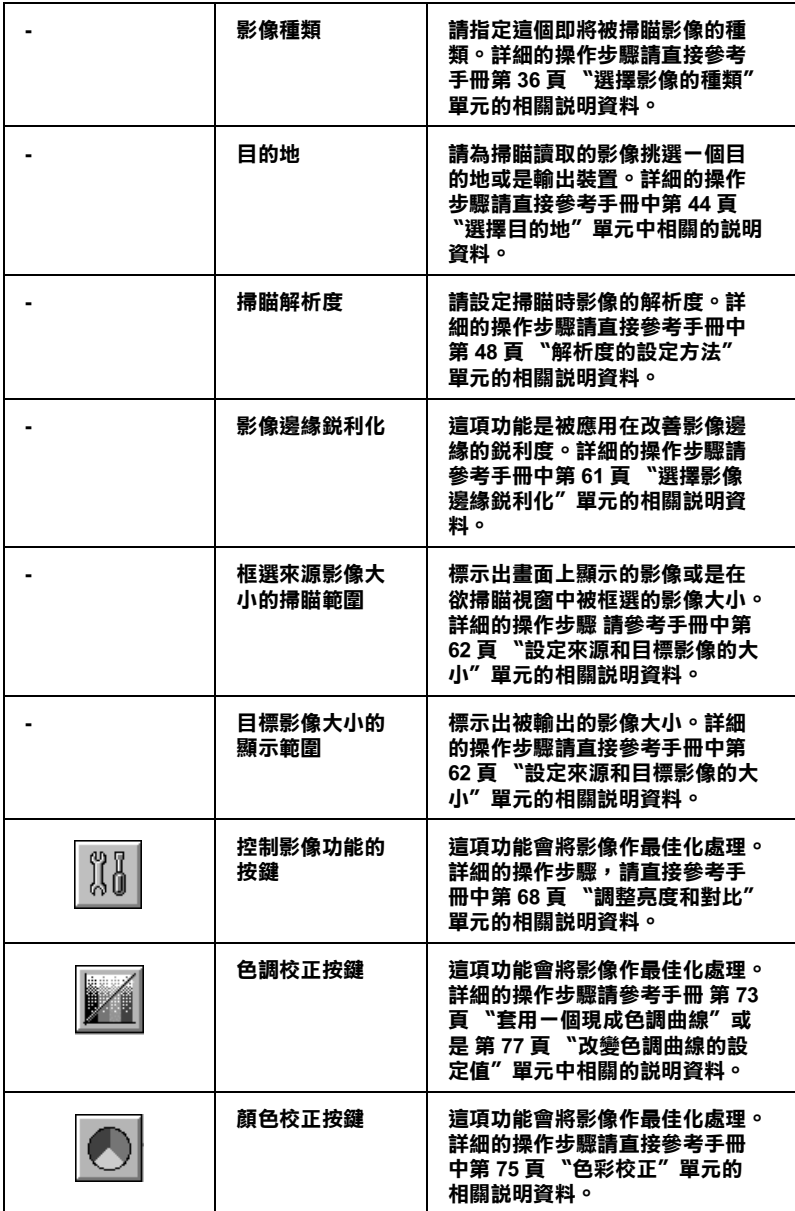

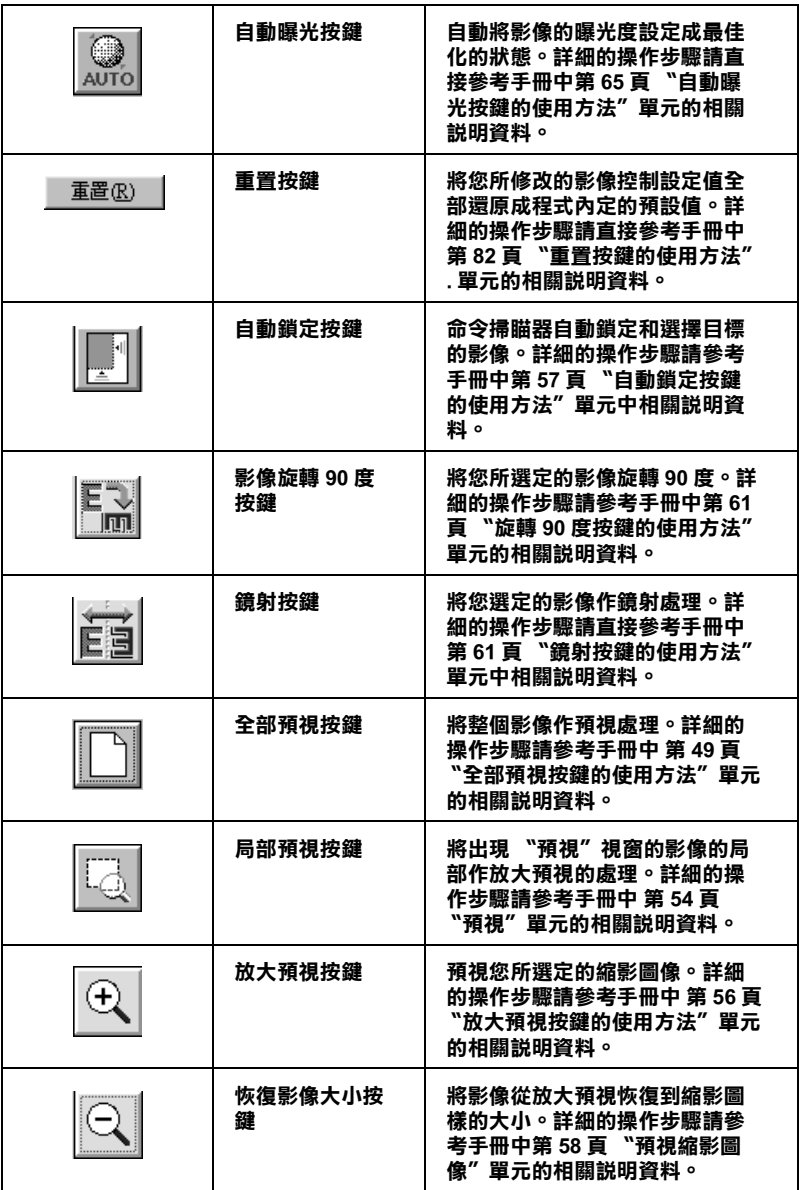

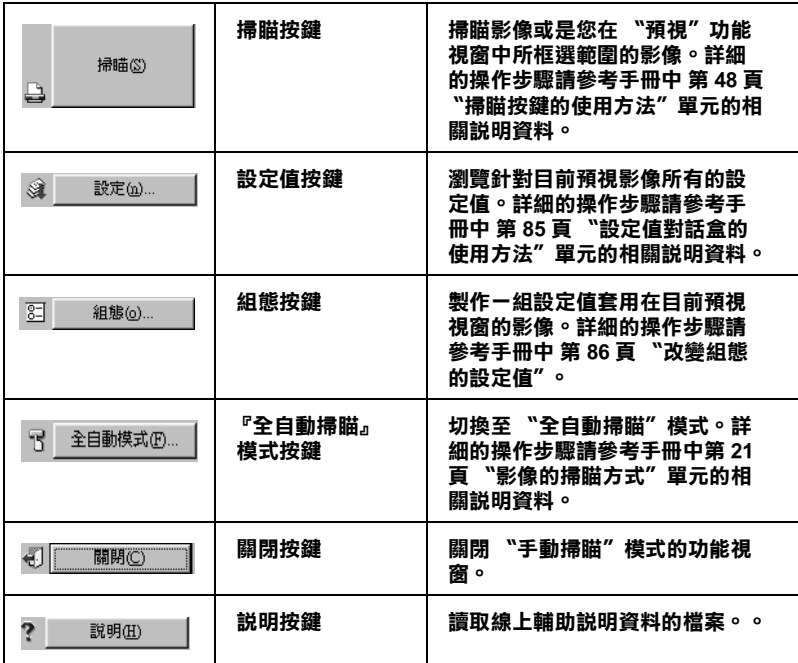

附註:

- □ 在 "手動掃瞄"模式下您如果發現有某些設定功能變的模糊 不清或是沒有被顯示出來。這表示這您目前所選定的其他設 定值會導致這些功能失去效用。
- **□** 關於 TWAIN 功能設定値的詳細說明,請直接參閱線上輔助說 明資料的檔案。

#### 針對 Macintosh Macintosh 系統的注意事項:

在這個章節中所示範的插圖全部都是節錄於 Windows 系統, 所以 信些插圖可能和您電腦螢幕上所顯示的畫面有些不同。不過,除 了特別附註的部分以外。其他基本上這些操作方法都是相。

# <span id="page-33-0"></span>手動掃瞄模式的掃瞄處理過程

在 〝手動掃瞄〞模式㆘整個掃瞄處理過程將包括㆘列這些程序:

- 1. 啓動一個支援 TWAIN 規格的應用軟體。
- 2. 在這個應用軟體中將會利用 "擷取"的指令開啓 EPSON TWAIN 5 功能。
- 3. 在 EPSON TWAIN 手動掃瞄模式視窗中請以手動方式改變一些 基本設定値並且將影像作 "最佳化"處理。完成後請按下 『**掃瞄**』按鍵。詳細的操作步驟請參考手冊中 〝手動掃瞄模 式視窗概略〞單元的相關說明資料。
- 4. 儲存您所掃瞄的影像資料。

### 附註:

您可以在 Windows 和 Macintosh 系統㆘以相同的方法操作 EPSON TWAIN 功能。在這本手冊中所介紹的操作步驟是以 Windows 系統 為說明範例。

# <span id="page-34-0"></span>選擇文件來源

當掃瞄器的文件平台上所擺放的掃瞄原稿是屬於反射稿的類型 時,請將 "文件來源"項目的設定值保持在 "平台式"的設定 值狀態。但是如果當您是掃瞄透射稿時,則請您依照該稿件的類 型從這些設定值 "光置:彩色負片"、 "光罩:黑白負片 TPU"、或是 "光置:正片"選擇一個合適的設定值。

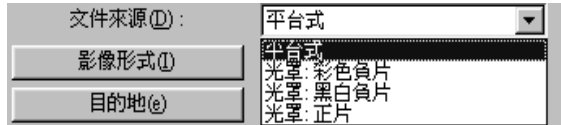

# 平台式

當您利用掃瞄器的文件平台進行掃瞄工作時,必須選擇這個設定 值。

### 光罩:彩色負片,光罩:黑白負片,光罩:正片

當您使用組合式光罩進行掃瞄的工作時,請根據您所要掃瞄的底 片種類挑選㆒個合適的設定值 (像是負片或是正片,彩色或是黑 白)。如果您是要掃瞄彩色負片請選擇 〝光置:彩色負片〞的設 定值。如果是掃瞄黑白的負片則必須選擇 〝光罩:黑白負片〞的 設定值。同樣㆞如果是掃瞄正片 (或是幻燈片)的情況則只能夠 選擇 〝光罩:正片〞設定值。

附註:

當您開啟 EPSON TWAIN 軟體時㆖次所修改掃瞄設定值依然有 效。所以,您上次掃瞄稿件是透射稿,則目前這一項 "文件來 源〞的設定值可能會是 〝光罩:彩色負片〞、〝光罩:黑白負 片"或者是 "光置:正片",因此當您再度開啓 EPSON TWAIN 程式套用目前設定值來掃瞄反射稿件,雷腦螢幕上會出現一個錯 誤訊息的視窗。當您發生這種情況時請直接將 〝文件來源」改變 成 "平台"的設定值即可。

# <span id="page-35-0"></span>選擇影像的種類

請根據您實際要掃瞄的影像種類從 〝影像種類〞的清單中挑選一 個合適的設定值。這個清單是由原先系統事先預定和使用者自訂 的設定値等所組成。或是您也可以按下『**影像種類**』按鍵直接修 改相關項目的設定值,修改完畢後請將該組設定值儲存成一組使 用者自訂設定值。

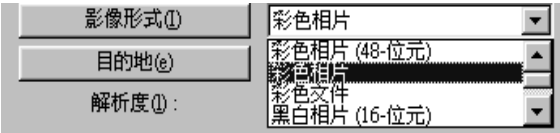
## 影像種類清單

在 "影像種類"清單中所提供如下所列的系統事先根據不同種類 的影像定義好的掃瞄設定值,基本上這些設定值適用於絕大部分 的影像種類,因此 EPSON 建議您直接先套用這些系統內定的預 設值。請點選右側的箭頭符號便可以查閱目前所有適用的設定 值。稍後您也可以利用 『影像種類』按鍵來改變該組 〝影像種 類〞原先所調配的設定值以得到更滿意的結果。詳細的操作步驟 不在此贅沭請直接參閱手冊中第 39 [頁 〝影像種類按鍵〞](#page-38-0)單元的 相關說明資料。

#### 附註:

當 "文件來源"功能被設定成 "**光置:黑白負片**"或是縮影圖 像被啟動的情況下。這項 "影像種類"功能的設定值只有 "**彩** 色照片〞和 〝黑白照片〞會生效供您選用。

### 彩色照片 (48- 位元 )

48 位元 彩色,最佳品質。

當您掃瞄稿件是正片或是負片透射稿,而且想要淮一步編輯掃瞄 所讀取的影像資料時選用這個設定值是非常有用處。

#### /////////////////

這項設定值只能夠在某些特定的應用軟體像是 Adobe Photoshop 軟 體。

### 彩色照片

24- 位元彩色,最佳品質。

當您要掃瞄彩色的相片時,這個設定值是非常有幫助。

#### 彩色文件

24- 位元彩色及運用去網紋的功能可以移除波浪的圖案以得到最 佳的品質。

當您想要掃瞄雜誌或是彩色印刷的型錄時,這個設定值就非常有 幫助。詳細的操作步驟請參考手冊[㆗第 131 頁 〝當您掃瞄印刷品](#page-130-0) [的稿件會發現在影像的某些部位可能會出現印刷點的網紋〞](#page-130-0)單元 的相關說明資料。

## 黑白照片 (16- 位元 )

16- 位元灰階,最佳的品質。

當您要掃瞄黑白的正片或是負片透射稿然後要再進一步進行影像 編輯的工作時,這個設定值是非常有用。

#### 附註:

這項設定值只能夠在某些特定的應用軟體像是 Adobe Photoshop 軟 體。

## 黑白照片

8- 位元灰階,最佳的品質。

當您要掃瞄黑白的正片或是負片透射稿然後要再進一步進行影像 編輯的工作時,這個設定值是非常有用。

## 黑白文件

8- 位元灰階,及運用去網紋的功能可以移除波浪般的圖案以得到 最佳的品質。

當您想要掃瞄雜誌或是黑白印刷的型錄時,這個設定值就非常有 幫助。詳細的操作步驟請參考手冊中第 131 頁 〝當您掃瞄印刷品 的稿件會發現在影像的某些部位可能會出現印刷點的網紋"單元 的相關說明資料。

### 繪圖

24- 位元彩色,運用色彩細緻化的技術得到最佳的輸出品質。

當您要掃瞄較大範圍的實心色塊 (舉例來說,標誌、插圖、和圖 表)時,這個設定值便非常有幫助。

## 文字 / 線條

黑白,草稿品質

當您要掃瞄純文字的文件或是沒有顏色的線條,這個設定值是非 常有幫助。

## 文字 ( 去背掃瞄 )

白,最佳的品質,文字加強辨識 (Text Enhanement Technology)

這個設定值非常適用於使用 OCR (Optical Character Recognition, 光 學文字辨識系統)的情況。

## 影㊞&傳真

黑白,生硬半色調,草稿品質,自動區域分割(Auto Area Segmentation)

## <span id="page-38-0"></span>影像種類按鍵

這個 『**影像種類**』按鍵會開啓 〝影像種類〞對話盒,可以讓您 自行制訂這個章節㆗所描述影像種類相關項目的設定值。

當您點選 『**影像種類**』按鍵時,電腦螢幕上便會出現下面這個對 話盒。

## /////////////////

❏ 當 〝文件來源〞項目的設定值是 〝光罩:黑白負片〞或是縮 圖影像被啓動的情況下,這個『**影像種類**』按鍵不會顯示出 來這表示這個功能目前是失去效用。

❏ 在 〝預視〞的功能視窗㆘您可以在 〝影像種類〞對話盒㆗看 見 〝像素濃度〞的效果、〝自動曝光選項〞、去色掃瞄,和 半色調的設定值。

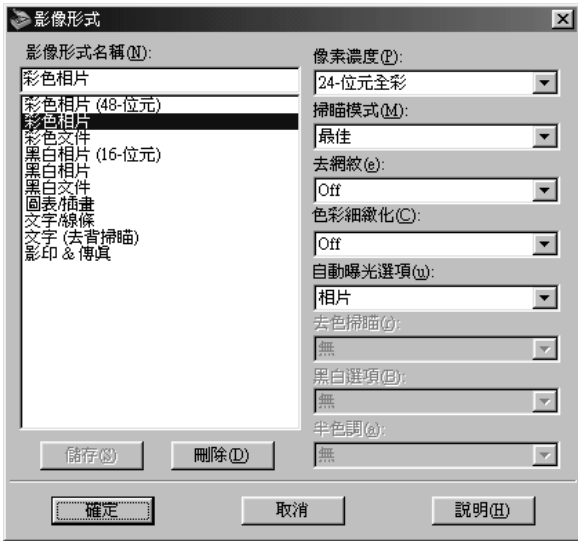

如果您想要將所修改的設定值組成一個使用者自訂群組,此時您 只要在 "影像種類名稱"的欄位內輸入該群組的名稱,然後請按 下『儲存』按鍵。同樣地,如果您想要刪除其中一個使用者自訂 設定値的群組,請先點選該群組的名稱後,直接按下『**刪除**』按 鍵。

如果您想要直接套用所修改的設定值,請點選 『 **確定**』按鍵,如 果您想要放棄原先所修訂的設定值,則請直接按下『**取消**』按鍵

## 影像種類㈴稱

程式事先定義設定値和您所自訂的所有設定値群組名稱都會一併 出現在 〝影像種類名稱〞的清單內。

## 像素濃度

請從㆘列設定值 0 挑選㆒個合適的色板總數量:

48- 位元彩色 24- 位元彩色 16- 位元灰階 8- 位元灰階 黑白

#### 附註:

請注意某些應用軟體並沒有支援超過 24 位元彩色或是 8 位元灰階 的色板數量。

#### 掃瞄模式

這個功能讓您必須在掃瞄的速度和品質之間作一個抉擇。如果您 選擇了 "**最佳**"的設定值表示以獲取最佳掃瞄影像品質為前提來 選定掃瞄模式。但是如果您是選擇 "**快速**"的設定值則是以掃瞄 速度為考量前提的掃瞄模式,不過您所得到的影像品質可能會受 到影響。

#### 去網紋處理

當您選擇 〝啟動 (ON)″或是 〝關閉 (OFF)″等其中一種設定 值。當您選用 "啟動(ON)"的設定值時,掃瞄影像內的波浪般 的圖案會被自動地移除,但是會需要較長的掃瞄時間。關於網紋 的詳細資料請直接參考手冊中[第 131 頁 〝當您掃瞄印刷品的稿件](#page-130-0) [會發現在影像的某些部位可能會出現印刷點的網紋〞單](#page-130-0)元的說 明。

#### 附註:

- ❏ 當您將 〝像素濃度〞的設定值改變成 〝黑白〞時,這項 <sup></sup>『*夫網紋"的功能項目也會變成模糊不清,這表示這項功能* 是失去效用。
- ❏ 掃瞄的解析度必須設定在 25 到 800 dpi 範圍之內,這項〝去網 紋處理〞的功能才會發生效用。

### 色彩細緻化處理

請選擇 **〝啟動 (ON)**″

#### 或是 〝關閉 (OFF)〞

等其中一種設定値。當您選用 "啟動 (ON)"的設定値時,影像 內所包含的顏色會被㆒㆒對應到限定數量的索引顏色。這個設定 值是適用於掃瞄較大範圍的實心色塊 (舉例來說,標誌、插圖、 和圖表)等資料的掃瞄情況。

#### 附註:

- □ 輸出影像的像素濃度會被設定在 24 位元彩色的狀態。
- ❏ 這個 〝色彩細緻化〞的功能只能在 〝像素濃度〞的設定是在 〝24 **位元彩色**〞的狀態下才能發生效用。
- **□** 當您將 "色彩細緻化"處理功能設定成 "**啟動 (ON)**"時,您 必須在正式進行掃瞄工作之前必須先將執行預掃瞄的動作。

#### 自動曝光選項

利用這個 〝自動曝光〞的特性可以讓您指定調整項目的種類。

當您選擇 〝**照片**〞設定值時,〝自動曝光〞會只針對 〝照片圖 形"類型的影像來源作最佳化處理。但是當您是選擇了 "文件" 的設定值,〝自動曝光〞則會針對 〝印刷成品〞類型的影像來源 作 〝最佳化〞處理。像是小冊子、雜誌或是報紙等稿件。所以, 基本的原則是當您掃瞄照片圖形或是文件等包括有高品質的影像 時,請選擇 "照片"的設定值。但是當您是選擇印刷的文字稿件 則請您選用 〝文件〞的設定值。

當您點選『 . 自動曝光』按鍵或者您在 "組態"的對話盒中點 選影像 "連續自動曝光"檢查盒, 便可以在 "預視"的功能視 窗中看見這項 "自動曝光選項"的各種設定值所呈現出來的影像 效果。

#### 附註:

當 "像素濃度"功能被設定在 "**黑白**" 的狀態時,這項 "自動 曝光選項〞的功能會變得模糊不清失去效用。

## 去色掃瞄

當您將彩色原稿進行黑白模式的掃瞄方式時,利用這項功能可以 選擇將原稿中某一種顏色萃取後剔除。只巧妙適當地利用這個 〝去色掃瞄〞的功能,可以改善黑白模式的掃瞄品質。這個功能 選項所能夠提供的設定值有:

無、紅色、綠色、和 藍色。

#### 附註:

- □ 〝去色掃瞄〞選項的功能只能在〝像素濃度〞設定成〝16 位 元灰階<sup>〃,</sup> 〝 8 位元灰階〞, 或是 〝 黑白〞設定值等狀態下才 能生效。
- □ 根據您所要掃瞄影像資料的情況,您可能需要先適度地調整 〝影像控制〞對話框內 〝高反差〞的設定值,才能夠讓您在 <sup>\*</sup>去色掃瞄″功能項目中所改變的設定値效果*呈現出來。*

### 黑白選項

請從下列這些設定值中挑選其中一個適用的設定值: 文字加強辨識、自動區域分割、或 無。

### 文字加強辨識 / Text Enhancement Technology (TET)

當您在進行 OCR (Optical Character Recognition 的縮寫,光學文字 辨識系統)掃瞄工作時,利用這項功能可以提供文字的辨識率。 這項特性功能主要是消除從掃瞄的渦程中盡可能地消除文字的背 景。

### 自動區域分割 Auto Area Segmentation (AAS)

選用這個功能可以讓灰階影像更清晰同時文字辨識也會更加精 準。這項特性功能主要是將文字和影像圖形區隔開。

## 附註:

- ❏ 這個項目的 〝黑白〞設定值必須在 〝像素濃度〞設定值為 〝**黑白**″的狀態下才能夠生效。
- **□** 當您不需要使用 TET 和 AAS 等功能時, 則直接請選擇 〝**無**″ 的設定值。

半色調

請選擇下列其中一種半色調或是網紋設定值,以便能夠利用特殊 點排列圖案來重製影像:

```
模式 A (硬調)
模式 B (柔調)
模式 C (網狀)
過網 A (4 × 4 層)
過網 B (4 × 4 螺旋狀)
過網 D (4 \times 4 網狀)
過網 D (8 × 4 網狀)
無
```
#### 附註:

這個 〝半色調〞的特性功能必須在 〝像素濃度〞功能設定成 〝黑白〞的狀態才能夠生效。

## 選擇目的地

所謂 "目的地"設定値是讓您選擇應用軟體或是輸出裝置,意即 利用這份 〝目的地〞清單直接套用系統原先定義的內定值或是 〝目的〞按鍵自訂 〝目的地〞的設定値等方式來決定將目前掃瞄 所讀取的影像資料送往印應用軟體還是輸出裝置 (例如:直接顯 示電腦螢幕)。

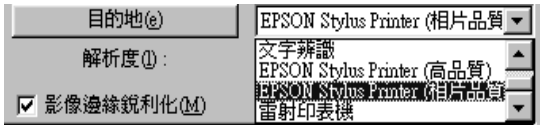

# 目的的清單

在這份 "目的地"清單中包含下表中程式事先已經定義好了設定 值和使用者自行定義儲存在 〝目的㆞〞對話框內的設定值。點選 右邊的箭頭便可以檢視所有可以選用的設定值:.

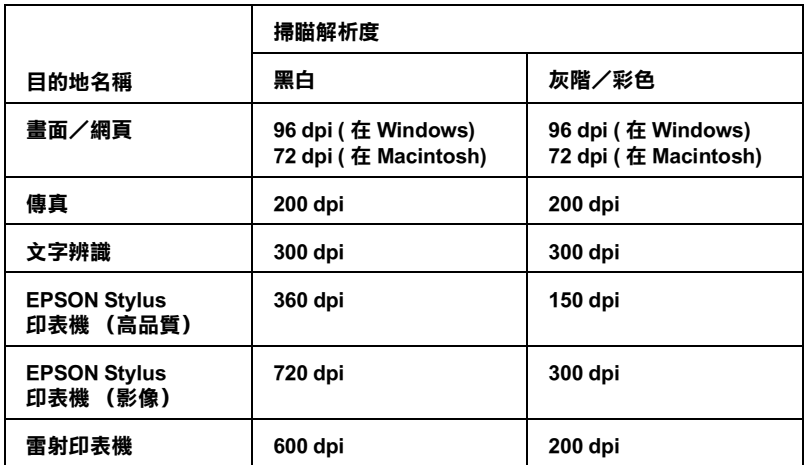

如果您是使用 EPSON Stylus 系列的噴墨印表機,而且正打算將 〝列印品質〞項目設定成 〝省墨〞、〝正常〞或是 〝高品質〞等 狀態來列印掃瞄的影像資料。建議您在 〝掃瞄品質〞的項目選擇 **〝EPSON Stylus 印表機 (高品質)**″ 的設定値。但是如果您想使 用 〝超高品質〞或是 〝相片品質〞的列印品質來列印掃瞄的影 像,則請您選擇 〝 EPSON Stylus 印表機 (影像)"的掃瞄品質 設定值。

#### 附註:

這個 "目的地"設定值的改變效果並不能夠被即時地在 "預視" 的功能視窗中被呈現出來。

## 目的地按鍵

利用這個『目的地』按鍵可以讓您自行制訂 "目的地"的相關 設定值。只要利用這個功能按鍵,便可以隨意㆞改變成自己屬意 的設定值,像是掃瞄解析度。按下這個按鍵,帶幕上會出現下面 這個對話框:

#### ////////////////////////

當 "縮影圖像"的功能被啓動時,這個『**目的地**』按鍵將不會 出現。

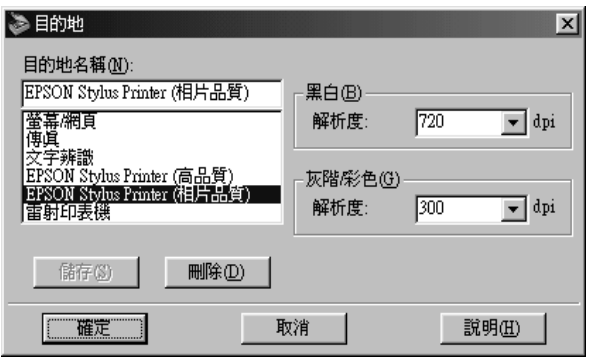

如果您想要將目前所改變的設定值組合儲存起來,可以在 〝目的 名稱"欄位中鍵入這組設定值的名稱,然後直接按下『儲存』鍵 即可。

如果您想要刪除原先儲存的設定組合,只需要在 〝目的地名稱〞 清單中挑選想要刪除的名稱,確定後請按下『**刪除**』鍵即可刪 除。

如果您想要直接套用所修改的設定值,請點選 『確定』按鍵,如 果您想要放棄原先所修訂的設定值,則請直接按下『**取消**』按鍵

## 目的地名稱

程式事先定義和使用者自行訂製的設定値名稱都會一併地出現在 這份 "目的地名稱"的名單中。

## 解析度

針對掃瞄 〝**黑白〞**或是 〝**灰階 / 彩色〞**稿件時,請分別選擇滴用 的掃瞄解析度設定値。您可以直接在清單中挑選一個合適的設定 值或是直接輸入一個設定值。請注意輸入的解析度必須可以從 1 dpi 到 6,400 dpi 之間的一個數值。而最大的解析度設定值則是 12,800 dpi.

### 附註

- ❏ 當您在 〝影像形式〞對話框內 〝像素濃度〞項目的設定值改 被變成 <sup>〝</sup>黑白〞時, 解析度的 〝黑白〞設定値將會發生效 用。相同地針對其他的 "像素濃度"的設定值則會變成 "灰 階 / 彩色〞的設定值則會生效。
- **□** 當您將 "解析度"設定成 "黑白"的狀態下,要進行掃瞄影 像的列印時,請選擇與印表機驅動程式內列印品質相同的解 析度設定值。如果目前 〝解析度〞是設定在〝**灰階 / 彩色**〞 的狀態時,則請將解析度設定在 150 和 300 dpi. 之間。不過提 醒您如果選擇較高的解析度設定值,在 〝**灰階 / 彩色**〞設定 值的狀態時,會花費比較長的列印時間,但是並不㆒定會改 善輸出的品質。
- ❏ 這個 〝解析度〞的設定值和 〝影像的大小〞、〝縮放比例〞 的設定值息息相關。因此如果您恣意地更改它們的設定值, 可能影像的結果會和您的預期不相同。

# 解析度的設定方法

您可以改變目前正要進行掃瞄工作的解析度,只需要在解析度清 單中挑選一個合滴的設定值或是直接在解析度欄位中輸入 1 dpi 到 6,400 dpi 之間的一個數值即可。在清單中您可以選擇到最大的解 析度 12,800 dpi。不過您所修改的設定值會覆蓋您原先在 〝目的 ㆞〞對話盒所預定的設定值。

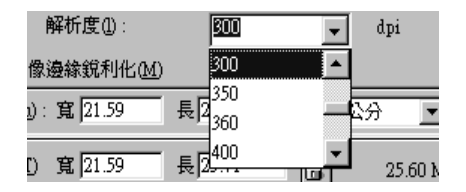

## 掃瞄按鍵的使用方法

一日您按下『**掃瞄**』按鍵,便會將目前出現在 〝預視〞功能視 窗內的影像或是選定框選內的影像進行掃瞄的工作。

當您正在淮行掃瞄的工作時,雷腦螢幕上會出現一個掃瞄工作淮 度刻度尺。如果您需要取消這份掃瞄的工作時,請直接按下『**取** 消』按鍵即可。

而掃瞄器所讀取的影像資料將會被傳送到所指定會開啟 EPSON TWAIN 的應用軟體內,然後您便可以在該應用軟體內編輯該影 像。

根據您所使用的應用軟體不同,您必須在編輯掃瞄所讀取的影像 資料之前先關閉 〝手動掃瞄〞模式的功能視窗。您只需要按下 『關閉』按鍵便可以關閉 〝手動掃瞄〞模式的功能視窗。

#### 附註:

□ 如果掃瞄影像的資料超過可使用的記憶體或是硬碟空間,您 將會無法掃瞄該影像。如果您想要掃瞄一個非常大的影像, 雷腦螢幕上將會出現一個警示的訊息。

- □ 關於如何淮一步編輯掃瞄所讀取的影像資料請直接參考該應 用軟體相關的說明文件。
- ❏ 當您完成影像的掃瞄工作之後,請務必記得將該影像資料儲 存起來。詳細的操作步驟請參考手冊㆗第 25 頁 [〝掃瞄影像資](#page-24-0) 料的儲存方法", 單元中的相關說明資料。
- ❏ 當您重新啟動 EPSON TWAIN 軟體時您㆖次使用該軟體所修改 的所有設定值都會自動㆞載入套用。

## <span id="page-48-0"></span>全部預視按鍵的使用方法

當您點選『 □ 全部預視』按鍵便可以開啓 〝手動掃瞄〞模式功 能視窗右邊的 "預視"的視窗。在正式開始進行影像的掃瞄工作 之前,您可以在 〝預視〞功能視窗預視並調整掃瞄的影像品質。 關於 〝預視」功能視窗內的操作方法,請直接參閱手冊中第 51 [頁 〝預視視窗概略〞](#page-50-0)單元㆗相關說明資料。

EPSON TWAIN 提供您兩種預視的方法:〝預視〞和 〝縮影圖 像"。您可以直接在"組態"的對話盒中改變預視的方法,詳細 的操作步驟將不在此贅述請直接參閱手冊中第 86 [頁 〝改變組態](#page-85-0) 的設定值″單元的相關說明資料。

#### *附註:*

- ❏ 如果您已經在 〝組態〞對話盒的 〝彩色〞功能表內點選了 〝連續自動曝光〞*的檢查盒。那麼一旦當您按下*『 □ 全部預 視』按鍵時 〝自動曝光〞的功能也會㆒併發生功效。詳細的 操作步驟將不在此贅述請直接參考手冊中第 86 百 [〝改變組態](#page-85-0) 的設定值<sup>,</sup> 單元的相關說明資料。
- □ 當您點選 〝組態〞對話盒的 〝自動預視〞檢查盒後,系統在 載入 EPSON TWAIN 軟體預視的影像會自動顯示在螢幕上。

# 預視視窗的使用方法

# <span id="page-50-0"></span>預視視窗概略

當您正式開始進行影像的掃瞄工作時,可以先在 "預視"的功能 視窗中看見 EPSON TWAIN 軟體大部分功能設定値對影像所產生 的效果。同時您可以適時㆞修改某些功能的調整設定。您只要按 下『 图 全部預視″ 按鍵便可以開始預掃瞄和影像預視的工作。 詳細的操作步驟請參考手冊中第 49 百 〝全部預視按鍵的使用方 [法〞單](#page-48-0)元的相關說明資料。

EPSON TWAIN 軟體提供您兩種預視的方法:預視和縮影圖像。

#### 附註:

- ❏ 關於如何操控預視影像品質的詳細操作步驟,請直接參閱手 冊中第 86 百 〝改變組態的設定値〞單元的相關說明資料。
- ❏ *當您在* 〝組態〞對話盒的 〝預視〞功能表中點選〝**底片自** 動縮影圖像預視<sup>"檢查盒,爾後如果您將 "文件來源"的設</sup> 定值修改成底片,再按下『 © 全部掃瞄』按鍵後便可以發 現該原稿的縮影圖像出現在 〝 預視〞 的功能視窗中。

### 預視

當您要掃瞄反射稿文件或是修改框選範圍內的影像,都可以利用 這種方法先在 〝預視〞的功能視窗中淮行比較複雜的設定値修改 工作,像是改變 〝影像種類〞的設定值。詳細的操作步驟請直接 參考手冊中第 54 頁 "預視"單元的相關說明資料。.

#### 預視

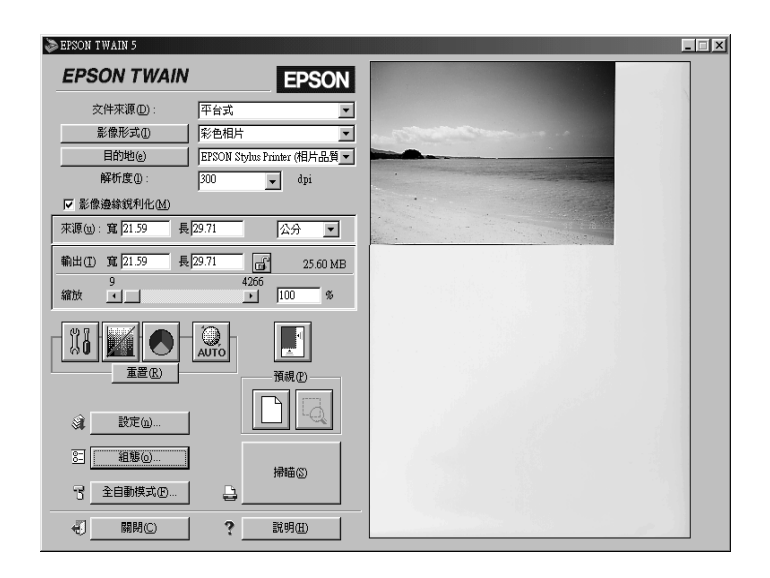

## 縮影圖像預視

當您掃瞄透射稿時可以利用這種方法先預視想要掃瞄的影像。 EPSON TWAIN 軟體會自動地鎖定底片的外圍,然後將每一個影像 作進行最佳化的處理。而且您可以在螢幕上看見每一張底片的縮 影圖像。雖然如此,某些設定功能會模糊不清表示該項功能目前 是失去功用。詳細的操作步驟請參考手冊中第 58 [頁 〝預視縮影](#page-57-0) [圖像〞單](#page-57-0)元的相關說明資料。.

#### 縮影圖像預視

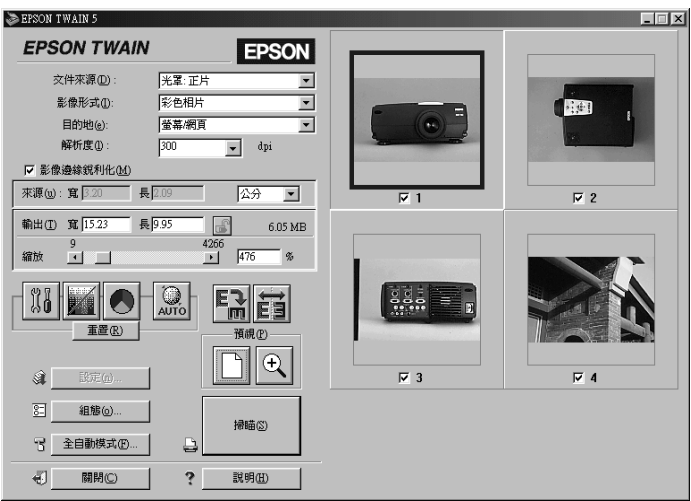

## 預視影像的修改方法

您可以在預視的功能視窗中看見下列這些項目對影像所產生的影 響:

- ❏ 影像邊緣銳利化 (影像邊緣銳利化處理)
- ❏ 在 〝影像控制〞的 〝臨界值〞的對話盒㆗的曝光、 Gamma、 亮部、暗部等功能設定。
- ❏ 在 〝色調校正〞對話盒㆗ 〝色調校正〞功能。
- ❏ 在 〝色彩校正〞對話㆗ 〝灰色平衡濃度〞和 〝飽和度〞等 功能。
- ❏ 自動曝光

### 附註:

雖然在預視功能視窗中的影像會跟隨您所修改的設定值立即改 變。但是此時您所修改的設定值並不會真正影響掃瞄的影像,除 非您執行 〝掃瞄〞或是 〝重新再掃瞄〞動作這些設定值才會在 影像上發生效用。

# <span id="page-53-0"></span>預視

您可以利用 〝預視〞的功能視窗檢視大部分 EPSON TWAIN 功能 的設定值對影像所產生的效果。您也可以利用帷墓(外框)框選 該影像的某㆒部份作局部預視。

在 〝預視〞功能視窗㆗提供了㆘列功能供您挑選套用。

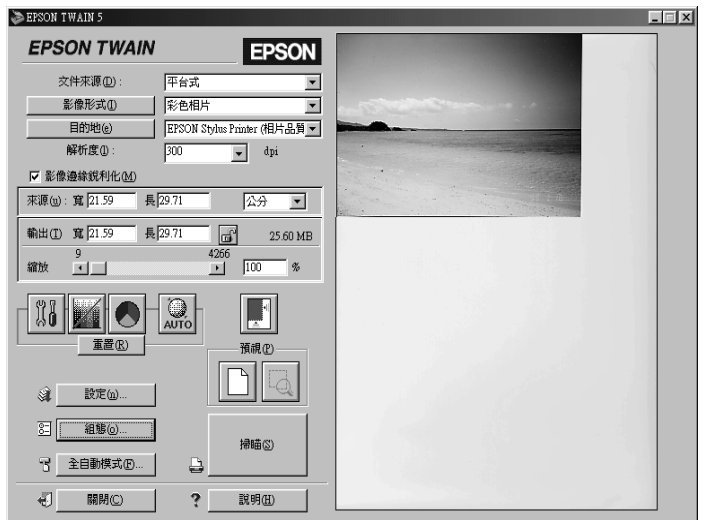

### 附註:

- **□** 請確認在 〝組態〞對話盒中已經點選了 〝**底片自動縮影圖像** 預視〞檢查盒。
- ❏ 如果您原先使用底片固定夾掃瞄負片,您會發現在該負片的 預視影像有些殘影不對稱的感覺,這是因為固定夾外框的顏 色被辨識成白色,相較之㆘您會感覺掃瞄的原稿影像在整體 顏色表線上會比較黯淡些。因此,為了早現出真正正確的顏 色,您可以拖曳滑鼠鍵只框選影像的部分,然後按下『 |9 放大預視 』*按鍵,或是利用 〝縮影圖像〞預視功能預視該局* 部影像。詳細的操作步驟請直接參考手冊㆗第 56 頁 [〝放大預](#page-55-0) [視按鍵的使用方法〞](#page-55-0)或是第 58 頁 [〝預視縮影圖像〞單](#page-57-0)元的相 關說明資料,不在此贅述。

<span id="page-54-0"></span>帷幕的使用方法

所謂㆒個帷幕其實是您沿著想要預視的影像部位外圍所框選的封 閉式矩形外框。您也利用帷幕的功能框選影像的某一部份後再搭 配 『 図 放大預視』按鍵放大該部位的影像如此您便可以更清楚 檢視該局部的影像。

當您將滑鼠的游標移動到 "預視"的視窗中,滑鼠游標的圖示將 會改變成㆒個交叉的十字線。此時,您只需要拖曳這個十字線橫 跨影像的某㆒個範圍,則所涵蓋的範圍將會出現㆒個方框。

如果影像的帷幕外圍出現一個虛線矩形,表示該框選範圍內的影 像已經啓動生效,而且它是可以隨意地改變框選範圍的大小。

而您第一個點選的地點將是起始原點,而其餘的方框則是可以任 意㆞改變框選範圍的大小和移動位置。

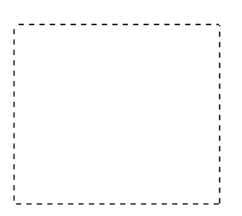

當您將滑鼠游標移動到所圈選的外框 (意即您框選影像的範 圍),您將會發現滑鼠游標圖示改變成㆒個手的標示圖案。您可 以點選拖曳此外框到預視視窗的任何位置。如果您同時按著鍵盤 上『Shift』按鍵不放然後拖曳滑鼠游標,則這個外框將會被限制 只能以水平方或是垂直方向移動。

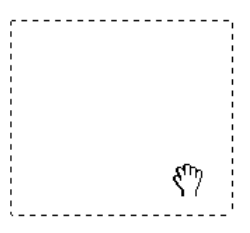

當您將滑鼠游標移到外框的邊緣時,您將會發現這個游標的圖示 轉換成一個箭頭的標示圖案,此時您將可以隨意地改變這個外框 範圍的大小。如果您同時按著鍵盤上『Shift』按鍵不放然後拖曳 滑鼠游標,則這個外框將會被限制只能以等比例的方式改變外框 的大小尺寸。

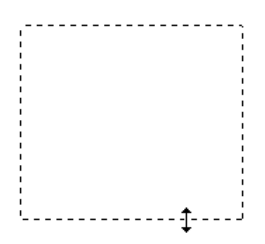

如果您想要移動或是刪除這個外框,只要雙擊這個預視的功能視 窗即可。

## <span id="page-55-0"></span>放大預視按鍵的使用方法

如果您想要將預視影像的某㆒個部位作局部放大檢視,利用滑鼠 鍵拖曳功能框選您想要放大部位的影像,圈選完畢後請點選 『 **国 放大預視**』按鍵即可放大預視。關於如何挑選影像的部位的詳 細操作步驟請直接參閱手冊中第 55 [頁 〝帷幕的使用方法〞](#page-54-0)單元 的相關說明資料。

### 附註:

當您同時圈選一個以上的帷幕影像會導致『 **图 放大預視**』按鍵 的功能失去效用。

## 自動鎖定按鍵的使用方法

當您點選這個『圖自動鎖定』按鍵便可以驅使掃瞄器自動鎖定 和挑選目標影像。此時出現在 "預視"功能視窗中的影像並沒有 多餘的白色邊緣外框。

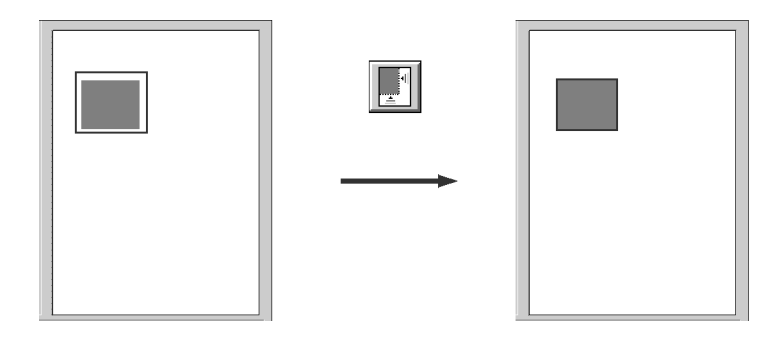

整個預視影像 すいしゃ おおやく 鎖定影像

但是如果一份文件中包含有一個以上的影像時,您可以在想要作 細部檢示的目標影像周圍先產生一個外框。然後再按下『 | | | 動鎖定 。的按鍵,此時您所框選的目標影像就會自動被鎖定。.

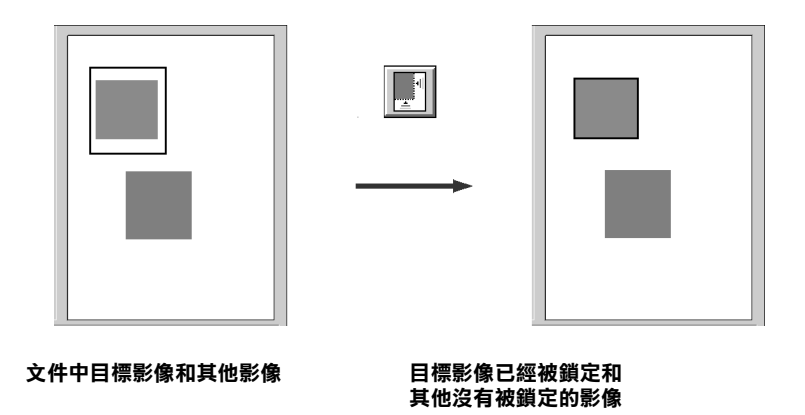

附註:

您只能在㆒個目標影像產生㆒個外圍。如果您同時框選多個影 像,這將會讓 "自動鎖定"功能失去效用當然也無法如您預期結 果運作。

# <span id="page-57-0"></span>預視縮影圖像

當您掃瞄透射稿時,您可以利用預視縮影圖像的功能先預視這些 诱射稿的影像。每一個縮影圖像都會有一個編號,您可以在每一 張影像的下方發現這它的一個號碼

在這個 "預視"功能視窗中提供您下列這些功能供您挑選套用。 不渦您不可以改變或是修改任何一個縮影圖項的外框。關於如何 產生一個外框帷幕的操作步驟請直接參考手冊中第 54 [頁 〝預](#page-53-0) [視〞](#page-53-0)單元的相關說明資料。

您可以修改每㆒個縮影圖像和改變其他影像設定的調整值。如果 您想要修改其中一個影像,只要點選該影像或是您想要修改的書 板,然後挑選比較合適的設定値即可。您可以發現被選定的影像 周圍會出現㆒個藍色的外框圍起來。

當您想要掃瞄其中一個影像,只要點選該影像的檢杳盒,然後按 ㆘ 『掃瞄』按鍵即可。基本㆖您至少必須選取㆒個縮影圖像,也 就是說您不能夠清除所有縮影圖像的檢查盒而不點選任何一個圖 像。

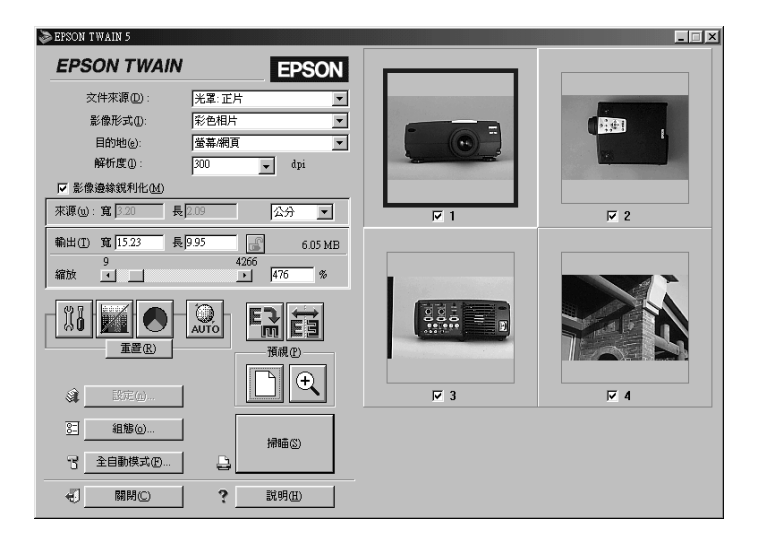

## 附註:

- **□** 請確認在 〝組態〞對話盒中已經點選 〝**底片自動縮影圖像預** 視 〞檢查盒。
- **□** 在 <sup>™</sup>縮影圖像"的預視功能視窗中不會出現 『**影像種類**』按 *鍵和***『目的**』*按鍵,同時*〝來源〞*的影像大小、*『鎖定』*按 鍵和*『**設定值**』按鍵也會變成模糊不淸失去效用。
- □ "影像種類"、"目的地"、"解析度"、"影像邊綠銳利化" 和 "單位"等功能項目設定值都會套用在每一個影像上。
- ❏ ㆒旦您原先所預視的影像是在高解析度的狀態㆘進行掃瞄, 則當您要執行影像 『旋轉 90 度』按鍵和 『鏡射』按鍵在處 理卜會花卜相當長的時間。

□ 如果您無法從 〝縮影圖像〞的功能視窗中執行透射稿的掃瞄 任務時,請切換到 〝手動掃瞄〞的模式然後搭配框選帷幕的 功能。詳細的操作步驟不在此贅述請直接參考手冊中第 128 百 "在 "全自動掃瞄"模式或是 "縮影圖像"預視中無法 [掃瞄底片〞單](#page-127-0)元的相關說明資料。

## <span id="page-59-0"></span>放大預視按鍵的使用方法

如果您想要放大所選定的影像作細部檢視,只要點選該影像或是 框選的帷幕部位,然後直接按下『 2 放大預視』按鍵,此時電 腦螢幕上便會出現如下面所示範選定影像的放大書面。

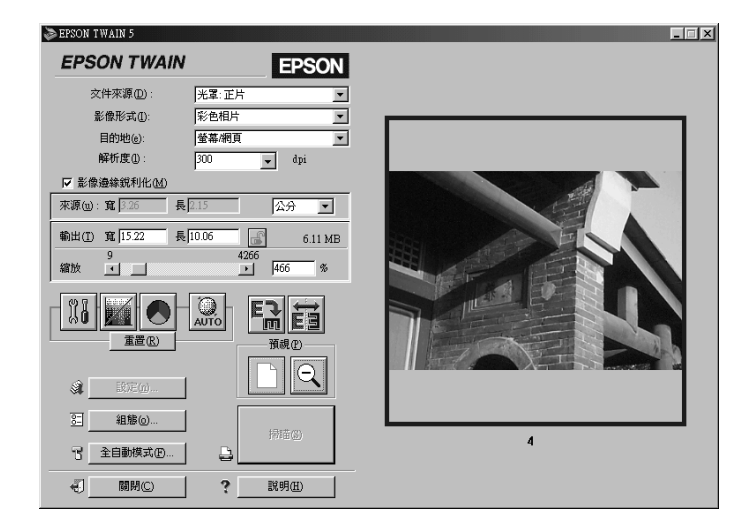

您可以在放大預視的功能書面中直接對該影像進行編輯。但是如 果您想要掃瞄一個影像,則必須先按下『 2 回復』按鍵回到 「縮影圖像」的預視書面。至於操作步驟請直接參考手冊中[第](#page-60-0) 61 百 〝回復按鍵的使用方法〞 單元中相關說明資料。

## 附註:

當您雙擊縮影圖像時該影像便會被放大。如果您想要回到 〝縮影 圖像〞的預視畫面,只需要再次雙擊該放大的影像即可。

## <span id="page-60-0"></span>回復按鍵的使用方法

您只要輕輕地按一下『© 回復』按鍵便可以將影像回復到 〝縮 影圖像〞的預視狀態。不過這個功能按鍵只能夠在影像被放大的 狀態下才能夠生效。詳細的操作步驟請參考手冊中 第 60 百 〝放 大預視按鍵的使用方法"單元的相關資料。

#### //////////////////

當您雙擊被放大的影像時,該影像被會回復到 〝縮影圖像〞預視 的狀態。

## 旋轉 90 度按鍵的使用方法

您只要點選 『 旋轉 90 度』按鍵便可以將所選定的影像旋轉以 順時針的方向旋轉 90 度。您每旋轉㆒次該影像便會旋轉㆒次 90 度。

## 鏡射按鍵的使用方法

您只要點選這個『 圖鏡射』按鍵便可以將所選定的影像作鏡射 處理。您可以在 "預視"功能視窗中該影像的下方發現一個小小 圖示,這表示該影像是已經經過鏡射處理。

# 選擇影像邊緣銳利化

您可以選擇或是清除 〝影像邊緣銳利化〞的設定值。點選這個功 能的檢查盒可以改善影像邊緣銳利度。

**附註:·** 

如果在 "影像種類" 的對話盒中將 "像素濃度" 設定在 "**黑** 白<sup>″</sup>或是 〝色彩平滑化″ 功能被 〝**啟動 On** ″,這項 〝影像邊緣 銳利化〞檢查盒會變成模糊不清,表示該功能目前無法被選用。

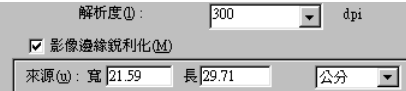

## 設定來源和目標影像的大小

在 〝來源〞欄位中所標示的資料是影像大小。這個影像可能是目 前螢幕上顯示的影像或是在 "預視"視窗中所選定影像。

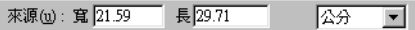

而出現在 "目標"欄位中的資料則即將被輸出的影像大小。

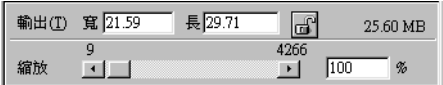

#### 附註:

如果這個 "來源"和 "目標"影像大小非常接近,是因為解析 度設定值的關係。這個影像設定值和當時的解析度設定值是息息 相關。如果您恣意改變其中任何一個設定值,您可能會發現影像 的改變和您所預期的或許有些不同。

## 寬度 (W) 和高度 (H) 功能選單

在 〝來源〞和 〝目標〞欄位㆗所標示影像的寬度和高度數值會 以您所指定的度量單位來標示。您可以直接在該標示的欄位中輸 入新的數值,或者您也可以在「預視」的功能視窗中利用所產生 的外框後,直接拖曳滑鼠鍵構越所有改變的區域便可以改變影像 的大小。詳細的操作步驟請直接參考手冊中第 55 [頁 〝帷幕的使](#page-54-0) [用方法〞](#page-54-0)單元的相關說明資料。

### /////////////////

當 "縮影圖像"預視功能被啓動的狀態,這項 "來源"影像大 小將會失效。

## 度量單位功能選單

這個功能表可以讓您選擇 **英吋、像素、**或是**公分**等其中一種度量 的單位。

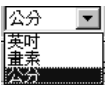

## 資料儲存的資料量大小標示方法

您可以 KB 或是 MB 其中一種度量的單位來標示影像儲存的資料 量大小。一旦您在 "預視"的功能視窗中更改影像涵蓋的範圍大 小,這個影像儲存的資料量也會跟隨著改變。

鎖定按鍵

鎖定 副

釋放ीडी

您可以將目標影像目前的寬度和高度對比設定值鎖定,所謂鎖定 是只能允許您只改變縮放比例的設定值時,原始影像的寬度和高 度便會跟隨著調整;或者是您直接該改變原始影像寬度和高度對 比的數值後,縮放比例的設定值便會跟隨相對地改變。當您想要 列印的影像大小和紙張規格不盡相同時,您必須適度地調整原始 的影像大小,但是又必須保持原始影像寬度和高度比例。此時, 這個功能對您可是大大有幫助。因此,您只需要在 〝目標〞的方 框內的 〝寬度〞和 〝高度〞欄位㆗直接鍵入設定值後,然後請 按下『鎖定』鍵。此時,您會發現影像縮放比例的設定値也會同 時自動地適度地改變,以保持該影像寬度和高度的比例,以便能 夠將影像完整㆞列印在㆒個頁面內。

#### //////////////////

當 "縮影圖像"的預視被啓動的狀態下,這個『**鎖定**』按鍵會 自動失效。

#### 縮放比例調整軸

您只要輕輕地滑動這個 〝縮放比例〞調整鈕的位置,便可以縮小 或是放大影像的大小。除此之外,您可以點選左邊或是右邊的箭 頭符號,每點選㆒次影像大小便會以 1%單位的比例增放大或是 縮小。

而您所能改變的縮放比例的有效範圍大小是依照目前所設定的解 析度而定。

## 縮放比例的標示器

目前您所放大或是縮小的比例設定值都會被顯示在 〝縮放比例〞 標示器的欄位內。您也可以直接在這個欄位內輸入縮放比例設定 值,或是利用縮放比例調整鈕的移動來改變這項設定值。

# 自動曝光按鍵的使用方法

您只要按下『 2 自動曝光』鍵,則會自動將影像的曝光量調整 到最佳化的狀態。同時,在 〝影像控制〞對話框內 〝Gamma〞、 〝亮部〞和 〝暗部〞等功能的設定值都會自動㆞調整成最佳的設 定值。

附註:

- ❏ 如果在 〝影像種類〞對話框㆗ 〝像素濃度〞功能被設定成 〝黑白〞和 〝自動區域分割〞的檢查盒都也沒有被點選的情 況下,這個『 ■ 自動曝光』按鍵會變成模糊不清,意即這項 功能會無法生效。
- □ 如果您是在 "全自動掃瞄"模式的狀態時,這個 『自動曝 光』鍵的特性功能也會自動地啓動。

# 最佳化掃瞄

# 建議設定值的調整順序

EPSON TWAIN 軟體會在掃瞄的過程中能夠針對掃瞄影像自動地 調整、曝光量和色板數量最佳化處理。當然您也可以以手動方式 這個章節提供您㆒般通用的資料教導您如何利用這些工具將掃瞄 的影像作最佳化的處理。

如果您想要將掃瞄的影像作最佳化處理,請依照下面所介紹的操 作順序逐項修改 EPSON TWAIN 軟體相關功能的設定值:

#### 調整亮度和對比

- 1. 調整 〝影像控制〞項目的對話盒中 〝亮部〞和 〝暗部〞的 設定值。關於應該如何調整的詳細操作方法請直接參考手冊 ㆗第 68 [頁 〝調整亮部的設定值〞](#page-67-0)和 第 70 [頁 〝調整暗部的設](#page-69-0) [定值〞單](#page-69-0)元的相關說明資料。
- 2. 調整 〝影像控制〞項目的對話盒㆗ 〝Gamma〞項目的設定 值。詳細的操作步驟請直接參考手冊㆗第 72 [頁 〝調整](#page-71-0) Gamma [的設定值〞](#page-71-0)單元㆗的相關說明資料。
- 3. 在 〝色調校正〞項目的對話盒中請直接套用系統事先定義的 色調校正設定值,藉以調影像整色調的曲線。詳細的操作步 驟請參考手冊中第73 百 〝套用一個現成色調曲線〞單元的相 關說明資料。

#### 改變色彩的調整值

- 4. 調整 "色彩校正"對話盒中 "灰色平衡濃度"的設定值。詳 細的操作步驟請參考手冊中第 75 [頁 〝調整灰階平衡濃度的設](#page-74-0) [定值〞單](#page-74-0)元的相關說明資料。
- 5. 調整 〝色彩校正〞對話盒㆗ 〝飽和度〞的設定值。詳細的操 作步驟請參考手冊中第 76 頁 〝調整餉和度的設定値〞單元中 的相關說明資料。

6. 在 〝色調校正〞對話盒中以手動方式分別調整每一種顏色的 色調曲線。詳細的操作步驟請參考手冊中第 77 百 〝改變色調 [曲線的設定值〞單](#page-76-0)元的相關說明資料。

如果您想要改變㆘列 EPSON TWAIN 軟體的調整值,您必須要開 啓 "預視"功能視窗中即時顯示調整值對掃瞄影像所產生的影 響。詳細的操作步驟請參考手冊中第51 百 〝預視視窗概略〞 單 元㆗的相關說明資料。

# 調整亮度和對比

當您要進行影像色彩的調整之前,請先調整目前亮度和對比的設 定值。至於亮度和對比的設定值必須依照上述說明中所描述的操 作順序進行調整。

## <span id="page-67-0"></span>調整亮部的設定值

所謂的 〝亮部〞是表示影像中最亮部位的亮度準位。請依照下列 所描述的操作步驟調整 〝亮部〞的設定值。

1. 請點選『 <sup>87</sup> 影像控制』按鍵開啓 〝影像控制〞對話盒。

#### 附註:

當 "黑白選項"被設定在 "文字加強技術"時, 或是在 〝影像種類〞功能的對話盒㆗ 〝像素濃度〞項目被設定成 〝**黑白**〞和 〝半色調〞功能也被改變成〝無〞等狀態時這個 設定 〝亮部〞功能會變成模糊不清也就是失去效用。

2. 在 〝影像控制〞對話盒中請點選 〝**亮部**〞項目下方的『 / 吸管』圖示按鍵。

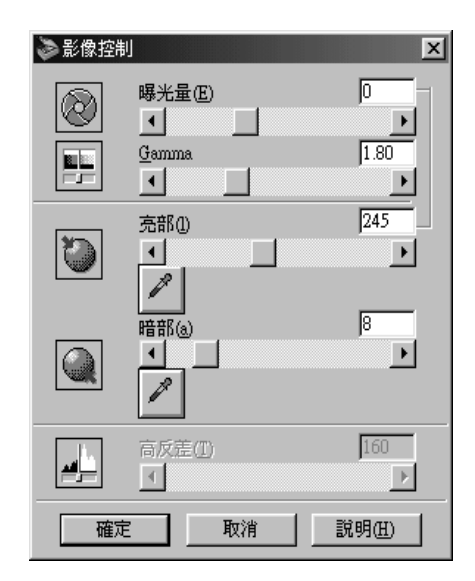

此時滑鼠游標的圖示也會變成㆒個吸管的圖示。您只能在 〝預視〞功能視窗範圍內移動。

#### 附註:

如果您想要停止使用吸管來調整設定值,請直接按下電腦鍵 盤上的 ESC 按鍵便可以停止。

3. 將這個吸管圖示的游標移動到目前預視影像內點選最亮的部 位,然後按㆒㆘滑鼠鍵。

此時,整個影像就會以您所選定部位的亮度為亮部高標準位 適度調節影像其他部位的亮度值。

4. 如果您想要改變您所選定影像的亮部高標準位(亮度),只 需要將 "亮度"調整鈕往右或是往左的方向移動,或是直接 在文字欄位中輸入從 61 到 490 (最亮)之間任何一個數値即 可。

因為 〝曝光量〞控制和 〝亮部〞控制之間是息息相關。也就是 說當您改變 〝曝光量〞的設定值之後,另外一個 〝亮部〞的設 定值也會自動㆞被改變。

透過 〝曝光量〞設定值的調整方式也同樣可以讓影像變量或是變 暗一些。您可以利用調整鈕的移動方式從 -10 (最暗)到 20 (最 亮)之間挑選㆒個合適的數值。

#### 附註:

如果您想要回復到影像的原始狀態請直接按下『取消』按鍵即 可。

## <span id="page-69-0"></span>調整暗部的設定值

所謂的 〝暗部〞是表示影像中最暗部位的暗度準位。請依照下列 所描述的操作步驟調整 〝暗部〞的設定值。

1. 請點選『 <sup>87</sup> 影像控制』按鍵開啓 〝影像控制〞對話盒。

#### //////////////////

當 "黑白選項"被設定在 "**文字加強技術**" *時,或是在* 〝影像種類〞功能的對話盒㆗ 〝像素濃度〞項目被設定成 〝**黑白**〞和 〝半色調〞功能也被改變成 〝無〞等狀態時這個 設定 〝暗部〞功能會變成模糊不清也就是失去效用。

2. 在 〝影像控制〞對話盒中請點選 〝暗部〞項目下方的『 / 吸管』圖示按鍵。

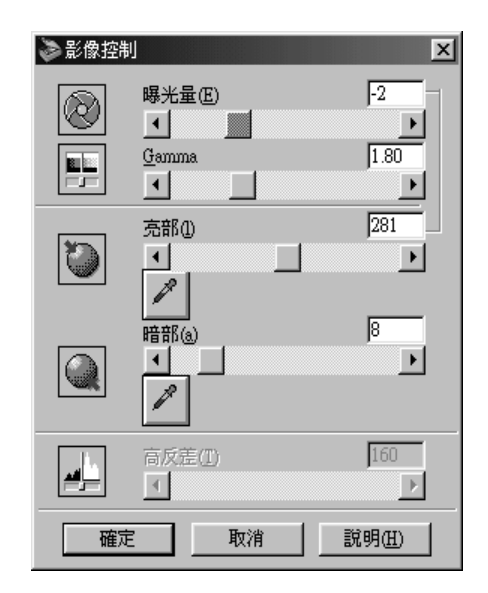

此時滑鼠游標的圖示也會變成㆒個吸管的圖示。您只能在 〝預視〞功能視窗範圍內移動。

#### 附註:

如果您想要停止使用吸管來調整設定值,請直接按下雷腦鍵 盤㆖的 ESC 按鍵便可以停止。

3. 將這個吸管圖示的游標移動到目前預視影像內點選最暗的部 位,然後按㆒㆘滑鼠鍵。

此時,整個影像就會以您所選定部位的亮度為暗部高標準位 適度調節影像其他部位的亮度值。

4. 如果您想要改變您所選定影像的暗部高標準位(暗度), 只 需要將 "暗度"調整鈕往右或是往左的方向移動,或是直接 在文字欄位中輸入從 0 到 60 之間任何一個數值即可。

*附註:* 

如果您想要回復到影像的原始狀態講直接按下『取消』按鍵即 可。

## <span id="page-71-0"></span>調整 Gamma 的設定值

所謂 Gamma 設定値是影像中亮色調和暗色調之間對比強度的差 別。您所改變的 gamma 準位設定値只會影響影像的中間色調。

請點選 『 <sup>88</sup> 影像控制』按鍵便可以開啓 "影像控制"的對話 盒。

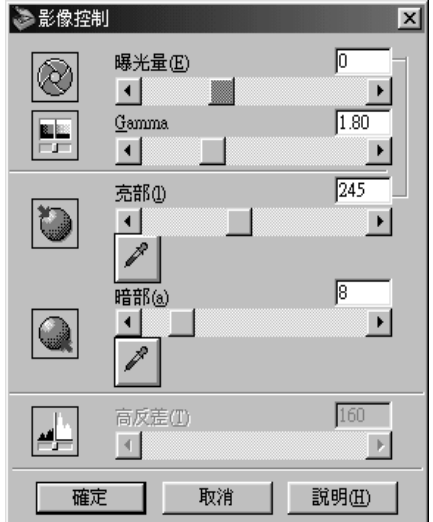

當您想要改變影像的 gamma 進位,只需要往左或是往右方向移動 Gamma 調整鈕,或者直接在文字欄位中輸入 0.5 和 5.0 之間任何 ㆒個數值。

#### 附註:

**□** 當 〝黑白選項〞被設定在〝文字加強技術〞時,或是在 〝影像種類〞功能的對話盒㆗ 〝像素濃度〞項目被設定成 〝**黑白**〞和 〝半色調〞功能也被改變成 〝無〞等狀態時這個 設定 〝Gamma 〞功能會變成模糊不清也就是失去效用。
**□** 如果您想要回復到影像的原始狀態請直接按下**『取消**』按鍵 即可。

## 套用㆒個現成色調曲線

您可以直接套用任何㆒條現成的色調曲線,便可以將影像內的對 比調整至較佳的狀態。當您同時搭配設定 〝自動曝光〞功能一併 使用則可以擁有更多的影像控制功能。

請點選『■ 校正色調』按鍵便可以開啓 〝校正色調〞的對話 盒。在 〝校正色調〞對話盒的 〝色調曲線名稱〞清單中提供六 條校正曲線,每條曲線的特性說明如下。

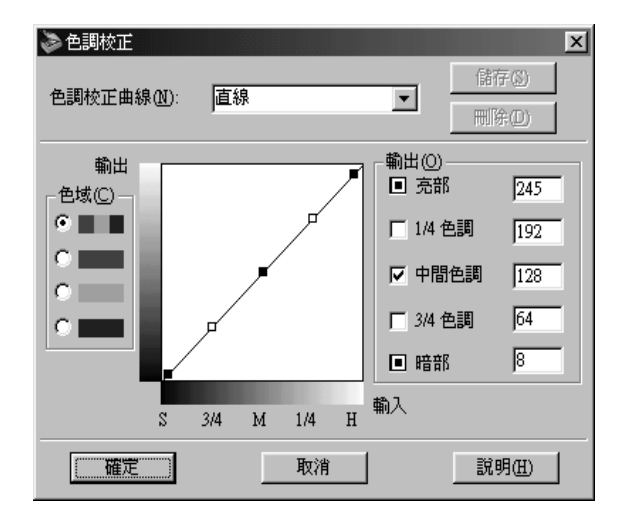

### 附註:

- **❏** *這項功能內定的預設値是一條* 〝**直線**〞。
- ❏ 當您在 〝影像種類〞的對話盒㆗將 〝像素濃度〞功能的設定 值改變成 〝黑白〞和 〝半色調〞功能項目也設定成 〝無〞, 或者您在 〝黑白〞選項的設定值改變成 〝文字加強技術〞 時,這個 〝 **⊠ 校正色調** ″ 設定功能將會變成模糊不清意即 目前這個功能失效。

### 直線

這是一條沒有校正色調和套用所有內定預設值的直線。如果您已 經覺得目前出現在預視功能視窗中影像的色調很滿意的情況下可 以直接套用這種曲線。

### 變亮

針對比較暗的影像 (像是曝光量不足的底片)作調整的動作讓影 像稍微比較亮㆒些。

### 變暗

針對比較亮的影像 (像是過度曝光量的底片)作調整的動作讓影 像稍微比較暗一些。

#### 平順對比

平順影像對比較強的部分,讓它們看起來比較自然㆒些。

### 提高對比

將整個影像的對比強度全部提高。

#### 展開暗部

改善影像暗度的細膩度。

#### 附註:

- □ 關於校正色調的詳細操作步驟請參考手冊中第 77 頁 [〝改變色](#page-76-0) [調曲線的設定值〞](#page-76-0)單元的說明資料。
- **□** 如果您想要回復到影像的原始狀態請直接按下**『取消**』按鍵 即可。

# 色彩校正

當調整完亮度和對比功能項目的設定值之後,就一定得適度地改 變色彩校正的設定值。但是您還是必須依照㆘列所介紹的操作順 序逐㆒修改色彩相關的設定值。

## 調整灰階平衡濃度的設定值

這項 "灰階平衡濃度"功能可以讓您從某一種指定的顏色中移除 某一種色塊 (色調)。請依照下列所介紹的操作步驟調整 〝灰色 平衡濃度〞的設定值。

1. 點選『 ◎ 色彩校正』按鍵便可以開啓 〝色彩校正〞對話盒。

#### 附註:

當在 "影像種類" 功能的對話盒中 "像素濃度" 項目被設定 成 "16- 位元灰階", "8- 位元灰階"或是 "黑白"等狀態 時這個設定 〝灰階平衡濃度〞功能會變成模糊不清也就是失 去效用。

2. 在這個 〝色彩校正〞對話盒中點選 〝**灰階平衡濃度**〞功能下 方 『 吸管』圖示的按鍵。

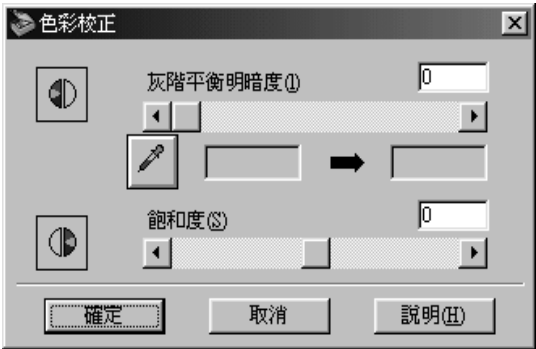

此時滑鼠游標的圖示也會變成㆒個吸管的圖示。您只能在 〝預視〞功能視窗範圍內移動。

#### 附註:

如果您想要停止使用吸管來調整設定值,請直接按下雷腦鍵 盤㆖的 ESC 按鍵便可以停止。

3. 將這個吸管圖示的游標移動到目前預視影像內點選您想要調 整灰階平衡濃度的部位然後按㆒㆘滑鼠鍵萃取該部位的顏 色。

您所選定顏色會出現在 "灰階平衡濃度"調整鈕下放的兩個 方框內。

4. 將調整鈕往左或是往右方向,或者直接在文字欄位中輸入 0 到 100 之間任何一個數據便可以改變色彩灰階平衡濃的設定 值。

當您改變這項設定值會造成右邊方框內的顏色也會跟隨著改 變。當然這些修訂值也會被即時反應在 〝預視〞功能視窗內 的影像上。

#### 附註:

如果您想要回復到影像的原始狀態請直接按下『取消』按鍵即 可。

# 調整飽和度的設定值

所謂的 "餉和度"是指某一種顏色的濃度。飽和度越高表示影像 的顏色表現越豐富。相同地,如果飽和度低的情況表示影像的顏 色比較朦朧蒼白些。

請點選『◎ 色彩校正』按鍵便可以開啓 〝色彩校正〞的對話 盒。

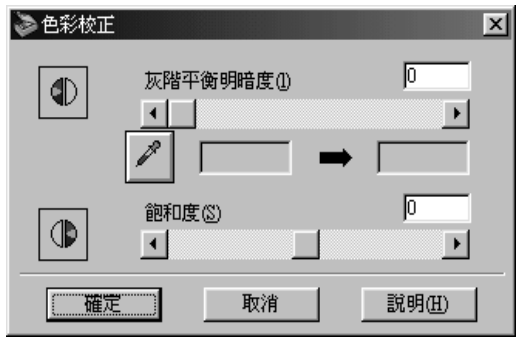

當您想要改變影像的飽和度準位,只需將 〝**飽和度**〞調整鈕往左 或是往右的方向移動,或是直接在文字欄位㆗輸入 -100 (色彩濃 度最低的情況)到 100 (色彩濃度最高的情況)之間任何一個數 值即可。

### 附註:

- □ 當您在 "影像種類"的對話盒中將 "像素濃度" 功能的設定 値改變成 "16-位元灰階", "8-位元灰階"或是 "黑白" 等狀態時,這個 " 餉和度" 設定功能將會變成模糊不清意即 目前這個功能失效。
- **□** 如果您想要回復到影像的原始狀態請直接按下**『取消**』按鍵 即可。

# <span id="page-76-0"></span>改變色調曲線的設定值

這個 〝色調曲線〞可以讓您針對所掃瞄影像的色彩以各種不同變 化進行濃度調整。透過這條曲線您可以調整陰影、半色調、和亮 度等項目的設定值可以協助您確認掃瞄器色彩平衡。

附註:

- ❏ 建議您先在預視過掃瞄的影像並且也已經利用 〝自動曝光〞 功能和 〝影像控制〞對話盒內的功能進行了影像亮部和暗部 的調整工作後,等確動作認執行過才試著調整色調的曲線。 也就是說不建議您㆒開始就使用曲線調整的功能作影像調整 初始化的工具。
- ❏ 當您在 〝影像種類〞的對話盒㆗將 〝像素濃度〞功能的設定 值改變成 〝黑白〞和 〝半色調〞功能也設定在 〝無〞或是 "黑白"功能的設定値被改變成 "文字辨識技術"等狀態 時,這個〝 ■ 色調校正″ 設定功能將會變成模糊不清意即 目前這個功能失效。

當您按下『■ 色調校正』按鍵後電腦螢幕上 "色調校正"對話 盒㆗便會出現色調曲線。㆘面這個單元將教導您如何利用 〝色調 校正〞對話盒中每一個控制功能淮行影像的色調校正。

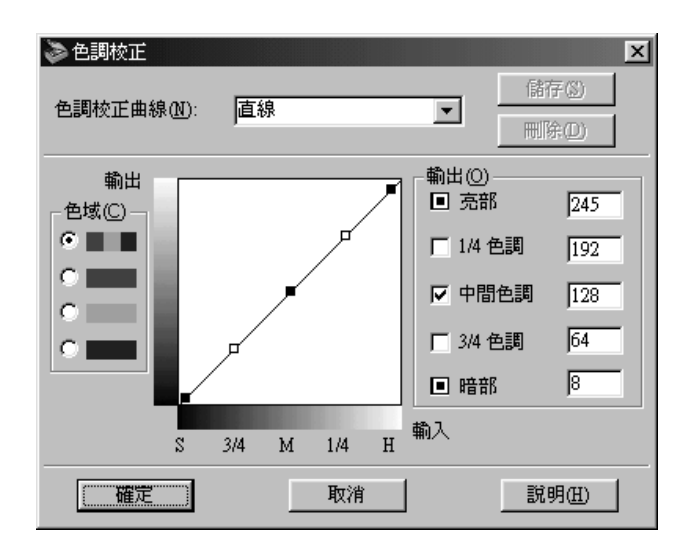

如果您想要儲存所修改的 "色調校正"的設定值,只需要在 〝色調曲線名稱〞的欄位㆗直接輸入該曲線的命名,輸入完畢之 後請記得按下『儲存』按鍵即可。同樣地,如果您想要刪除其中 一組設定値,只需要點選 "色調曲線名稱"清單中該組設定値的 名稱,選定之後請按下『**刪除**』按鍵即可刪除。詳細的操作步驟 請直接參考手冊㆗第 [81 頁 〝自行訂製屬於自己色調曲線的方](#page-80-0) [法〞單](#page-80-0)元的相關說明資料。

如果您想要立即套用目前所修訂的 〝色調校正〞的設定值,請直 接按下『確定』按鍵, 如果您想要回復到影像的原始狀態請直接 按下『**取消**』按鍵即可。

### 色調校正曲線名稱清單

請從這份現成設定值群組的清單㆗挑選㆒個合適的色調校正設定 值。清單中總共有六組如下表所列的系統內定色調曲線,而且您 也可以利用下一個章節 第 [81 頁 〝儲存您自行訂製的色調曲線的](#page-80-1) 方法"中所介紹的操作方法自行訂製一組屬於您專用的色調曲線 加入這份清單內。

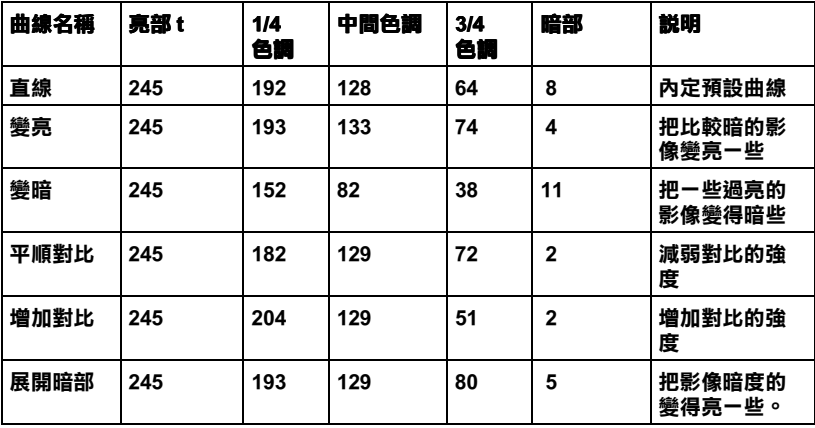

當您從 〝色調曲線名稱〞中挑選其中一條曲線後,您會發現在 〝色調曲線校正〞對話盒中的相關設定値也會跟隨著改變。

通道組

請在 "**涌道組**"功能項目的下方點選一個選項,便可以挑選您想 要調整的曲線。當您選擇最頂端的主通道,您的修正值會影響所 有的三原色。如果您是挑選其他的涌道則您只被允許調整紅色、 綠色或是藍色等其中一種顏色。

#### 附註::

如果您在 〝影像種類〞的對話盒㆗將 〝像素濃度〞功能的設定 值改變成 〝16- 位元灰階〞,〝 8- 位元灰階〞或是 〝黑白〞等狀 態時,您只能夠選擇 RGB 混合通道的選項設定值。

#### 角調曲線編記器

當您將滑鼠的游標移動到色調曲線編輯器內,會發現游標的圖示 會被改變成㆒個手指的標示圖。您可以利用這個游標隨意拖曳色 調曲線上五個點位置的其中任何一點位置便可以改變曲線的形 狀。曲線的 X 軸是表示原始影像的亮度設定值 (輸入的設定數 值),而曲線的 Y 軸則是代表掃瞄擷取影像的亮度設定值 (輸出 設定數值)。

如果您想要將色調曲線還原成原先內定的預設狀態,只需要在 〝色調曲線名稱〞清單中點選 〝**直線性**〞的設定値即可還原回原 先的模樣。

### 輸出數值

所謂的 〝輸出數値〞是表示目前游標停留在色調曲線編輯器內曲 線位置的座標值。或者您也可以直接改變該位置座標值,如此您 便可以改變該曲線的形狀。至於您可以輸入的修正座標值必須是 0 到 255 範圍內任何㆒個數字。

附註:

□ 每一個曲線上輸出數值名稱的左邊都會有一個檢查盒的標 示。涌*常* 〝**亮部**〞 和 〝暗部〞位置的檢查盒都已經被點選, 不渦, 您仍然可以點選 "1/4 色調"、 "中間色調"和 "3/4 色調<sup>"</sup>的檢查盒便選定可以清除。

- □ 一旦該設定值的檢查盒被清除後,當您移動曲線上其他點位 置,該位置便會出現在色調曲線編輯器自動移動到色調曲線 外平衡點位置上。
- □ *當某一個數值的檢查盒被點選後,這表示該點的付置已經被* 固定住無法變更,也就是說當您改變色調曲線㆖其他點的位 置,這個點位置將不會跟隨著異動。

### <span id="page-80-0"></span>自行訂製層於自己色調曲線的方法

您可以自行訂製㆒條色調曲線,並且將這㆒條屬於您自己的色調 曲線儲存起來或是刪除。

### <span id="page-80-1"></span>儲存您自行訂製的色調曲線的方法

您可以利用㆘面所說明的操作步驟,針對所自行訂製的色調曲線 進行命名儲存,以便稍後可以再度套用該色調曲線。

- 1. 首先請先依照您的需求修改色調曲線的相關設定值。這些改 變會導致顯示在 〝色調曲線名稱〞的欄位內被改變成 〝 使用 者自訂"的名稱。
- 2. 當您完成訂製色調曲線的任務之後,請清單的文字欄位中直 接輸入該條色調曲線名稱 (曲線名稱最多不可以超過 32 個字 元)。
- 3. 輸入完畢之後按下『儲存』按鍵便可以將您所訂製的新色調 曲線以您所指定的名稱加以儲存。

### 删除ㄧ條使用者自訂的色調曲線

您可以利用下面所解說的操作步驟刪除您原先儲存的使用者自訂 色調曲線。不過,您不能夠刪除原先系統內定的那六組色調曲 線。

- 1. 請您利用 や色調曲線名稱"清單挑選您想要刪除的使用者自 訂的色調曲線名稱。
- 2. 選定後請按下『**刪除**』的按鍵。

3. 當電腦螢幕上出現確認刪除的訊息畫面時,請按下『是』按 鍵便會將該曲線予以刪除。

# 重置按鍵的使用方法

當您想要放棄原先所修訂的影像控制設定值回復到原先系統內定 的預設值時,您可以直接按下這個『**重置**』按鍵即可。如果您不 被允許改變任何影像控制相關設定值,您會發現螢幕上這個按鍵 會變得模糊不清,這表示這個按鍵目前是失去效用的狀態。

# OCR 文件掃瞄辨識率的改善方法

這個章節中會針對如何提高 OCR (光學文字辨識率, Optical Character Recognition 縮寫 OCR)掃瞄結果的辨識率提供您相關的 建議以及建議的設定值。

- 1. 請確認已經選取在 〝影像種類〞的對話盒中 〝文字 (去皆 **處理)**″的功能,同時在 "目的地"的對話盒中也已經選定 〝OCR〞的設定值。然後請點選 〝影像種類〞按鍵,此時電 腦螢幕上會便會出現 "影像種類"的對話盒。
- 2. 請將在 〝影像種類〞對話盒中 〝**黑白選**〞功能的設定値改變 成 〝無〞,選定之後請按下 『確定』按鍵。

3. 請點選『 □ 全部預視』按鍵,然後再按下出現在 〝影像控 制"對話盒中『 18 影像控制 , 按鍵。

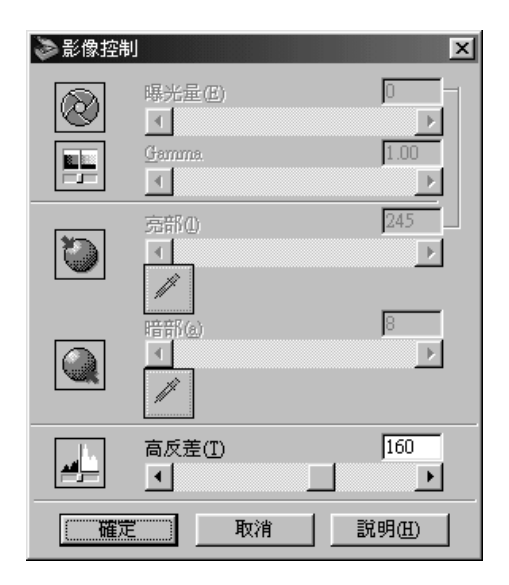

4. 請滑動 〝臨界值〞調整鈕以改變臨界值,此時您可以同步在 〝預視〞的功能視窗中監控修正的臨界値所產生的變化。調 整這個臨界值可以讓 OCR 軟體更容易的辨識文字。

#### 附註:

- ❏ 這個 〝臨界值〞設定值功能只能夠在 〝影像種類〞對話盒㆗ 〝像素深度〞設定在 〝黑白〞而且 〝半色調〞也被設定在 〝無*"的狀態下才會生效。*
- □ 您可以利用 〝臨界值"調整鈕左右移動或是直接在文字欄位 ㆗輸入 0 (最亮)到 255 (最暗)之間的數值,等方法來改 變目前臨界值 的位置。

## 文字辨識的潛在問題

掃瞄原稿㆖的文字品質會大大影響 OCR 的辨識結果。

下面這些原稿的種類會讓文字辨識工作窒礙難行,所以應該盡可 能避免使用這類稿件。

❏ 從其他影印副本㆒再影印的稿件

❏ 傳真稿件

❏ 文字的字間距和列間距非常接近僅留㆘些微的空間。

❏ 表格和被加註底線的文字。

□ 傾斜或是斜體字,和字體大小小於 8 points 的字。

請記得 OCR 軟體是不能夠對於手寫的文字稿件進行辨識的工作。

# 使用者㉂動手動掃瞄模式的設定值

# 設定值對話盒的使用方法

您只要按下『設定值』按鍵便可以在電腦螢幕上看見下面這對話 盒的畫面。透過這項功能您還可以檢視目前在對話盒內預視影像 的相關設定值。除此之外,您還可以套用原先儲存的使用者自訂 設定值。

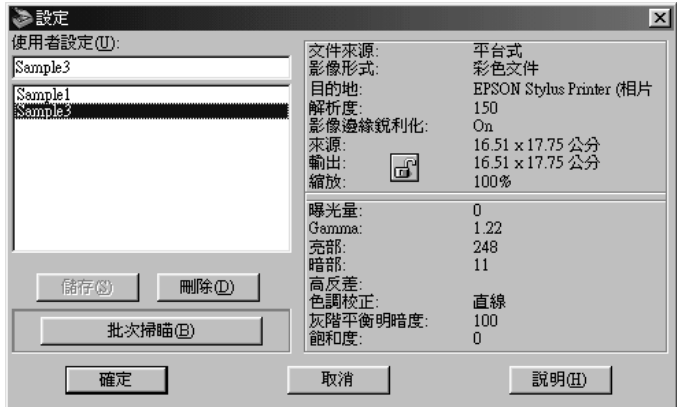

#### 附註:

- **❑** 當 〝縮影圖像〞功能被啓動的狀態下,這個『**設定值**』按鍵 便會變成模糊不清表示這個功能目前已經失去效用。
- ❏ 當 〝影像種類〞功能被設定在 〝繪圖〞或是 〝色彩平滑化〞 功能是設定在 <sup>、</sup>放動<sup>の</sup> 的狀態下,此時這個 『 儲存』按鍵便 會變成模糊不清表示這個功能目前已經失去效用。

如果您想要儲存目前所修訂的設定值,只需要在 〝使用者自訂〞 設定値欄位中輸入該組設定値的名稱,然後請點選『儲存』按鍵 即可。同樣地,如果您刪除其中一組設定值,也只需要在設定值 名單中挑選改組設定值的名稱後,按一下『**刪除**』按鍵便會于以 刪除。

如果您想要對同㆒個影像分別使用不同的設定值進行掃瞄的工 作。您可以先利用上面所解說的操作方法先行修改並儲存每一組 設定值。然後,請您按著鍵盤㆖的 『Ctrl』按鍵不放,然後從 〝使用者自訂設定値〞清單中挑選您想要使用的掃瞄設定値。當 您挑選完所有想要套用的掃瞄設定值群組之後,請按下『**批次掃 瞄**』按鍵,掃瞄器便會一次就將您所指定的掃瞄設定值載入後進 行影像的掃瞄工作。

如果您想要套用原先儲存的設定值,請直接從清單中挑選該設定 值的名稱,然後按 一下『確定』按鍵即可。此時,您會發現在預 視的功能視窗中這些設定值對影像所產生的改變。

如果您想要回復到上次所使用的設定值,則請您按一下『**取消**』 按鍵即可。

# 改變組態的設定值

當您點選 『組態』按鍵便可以開啟 〝組態〞對話盒,在這個對 話盒中您可以隨意改變 〝預視〞功能視窗、預視影像和色彩校正 等功能的組態設定值。

# 預視功能選表

在這個功能選單中可以讓您改變 "預視"功能視窗內容設定的一 些基本項目設定值。

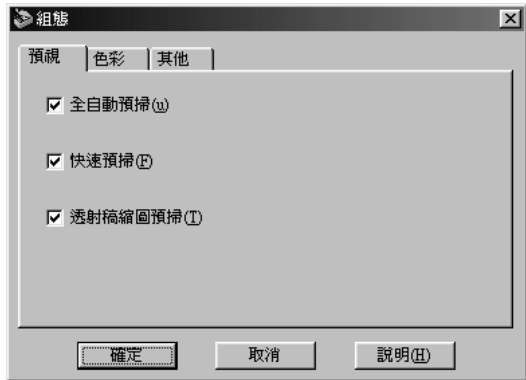

### 自動預視

當 EPSON TWAIN 軟體被啓動之際, 預視功能也會自動地啓動。

### 快速預視

啟動快速載入預視影像的功能。如果這個功能項目的檢查盒已經 被點選,則預視的影像將會以 〝草稿〞的影像品質進行處理。但 是如果這項功能的檢查盒沒有被點選的情況㆘,預視的影像則會 是以 "最佳"掃瞄品質處理,此時您可以在預視影像中利用吸管 的功能獲得比較精確的 〝亮部〞、〝暗部〞和灰階平衡濃度等項 目的數據。

當掃瞄品質的重要性高於掃瞄速度的情況下,請不要使用這項功 能 (也就是說不要點選該功能項目的檢查盒)。

#### 附註:

這項功能的檢查盒只有在 〝文件來源〞項目被選定為 〝平台〞 的情況下才會有作用。

## 底片自動縮影圖像預視

當您點選這個功能項目的檢查盒之後,一旦您將 "文件來源"項 目的設定値改變成 〝底片〞後點選『 □ 全部預視』 的功能按鍵 時,電腦螢幕上便會出現 〝縮影圖像〞的預視畫面。

## 色彩功能選單

當您點選 "色彩"選單後,電腦螢幕上便會出現 "色彩"的功 能選單的畫面。

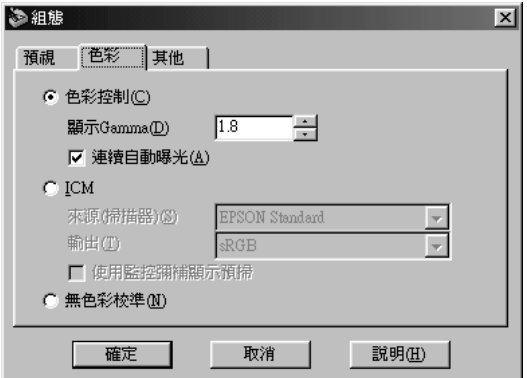

這個選單中可以讓您針對色彩校正和色彩管理的功能改變各種不 同的設定值。您可以從㆘表㆗選擇合適的設定值:

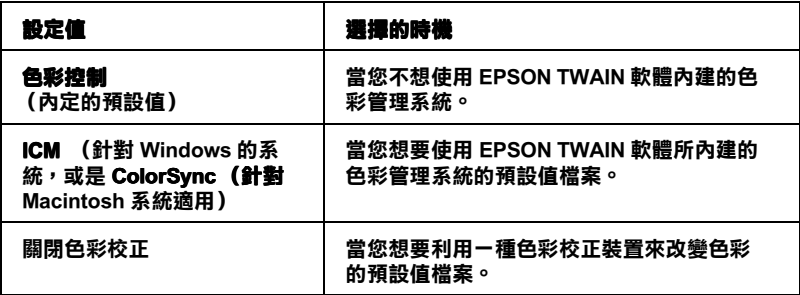

### 色彩控制

這項 〝色彩控制〞功能的設定值可以讓您改變電腦螢幕的 gamma 值和驅使 〝自動曝光〞特性發生效用等功能的設定值。

#### 顯示 Gamma

您可以直接 〝顯示 Gamma〞欄位方框㆗輸入您電腦螢幕 gamma 的修正值,或是直接點選該方框旁邊的箭頭符號等方法改變目前 的 gamma 設定值。您可以選擇 1.0 到 3.0 之間的數字,每次數字的 增量為 0.1。系統內定的預設值為 1.8。

這個 〝顯示 Gamma″功能的設定値也會決定當您點選『 <mark>圖 自動</mark> 曝光』按鍵時會對 Gamma 設定値產生多大的影響程度。

#### *連續自動曝光*

→日您點選這項功能的檢杳盒,便可以改變當您點選 『 □ 全部 **預視**, 按鍵, 修改縮放功能預視影像的大小、製作掃瞄範圍圈選 的帷幕或是改變帷幕的大小和位置等動作時,也一件同時驅動 〝自動曝光〞功能。

如果您清除這個檢查盒的點選,則只有當您點選『 2 自動曝 光』按鍵時才會能夠驅動 〝自動曝光〞的功能。

#### 附註:

這項功能只能夠在您已經啟動 "**色彩控制**" 功能的前提下才能夠 發生效用。

### ICM (適用於 Windows) 或是 ColorSvnc (適用於 Macintosh)

選用這項功能便可以讓您的電腦主機利用系統現有的色彩管理系 統 (存 Windows 系統這套系統被稱為 ICM,而在 Macintosh 系統 下則是稱為 ColorSync),讓您的掃瞄影像能夠原色重現。選擇這 項功能之後您便可以在 〝來源 (掃瞄器)〞清單㆗挑選㆒組合適 的色彩預設值,以及在 〝目標〞清單㆗挑選㆒組適合您所使用的 電腦螢幕或是其他的輸出裝置 (像是印表機)。當您完成影像的 掃瞄工作之後,所擷取的影像資料將會以這些設定值的規範進行 資料轉換的工作,然後再傳送到您所指定的應用軟體。

附註:

- □ 基本上套個 ICM 和 ColorSync 系統的設定功能是針對一些比 較有經驗的消費者所制訂。如果您並不熟悉這套色彩管理系 統,建議您直接利用<sup>、</sup>色彩控制〞功能避免發生一些意想不 到的結果。
- □ 如果您的印表機和電腦螢幕並不支援色彩管理系統的情況 下,請您直接選用 "色彩控制"的功能。請直接參閱您雷腦 螢幕和印表機的相關說明文件以確認這些輸出裝置是否有支 援 ICM 或是 ColorSync. 的功能。
- **□** 當您選用 ICM 或是 ColorSync 功能時,一旦 "自動曝光"功 能也被啟動的情況㆘,在 〝影像控制〞對話盒的 〝暗部〞功 能會被自動調整在 8 的位置,而且連同 Gamma 的設定値也會 被改變成 1.0。
- □ 當您選用 ICM 或是 ColorSync 功能時, "連續自動曝光"的 功能將會失去效用。
- ❏ 當您在 Adobe Photoshop 5.0 或是 5.5 版本應用軟體的 EPSON TWAIN 功能中選用 ICM 或是 ColorSync 時,請確認先在 Photoshop 軟體的 RGB 設定對話盒中<sup>、</sup>顯示使用中螢幕補償" 檢查盒已經被清除沒有點選。

#### 針對 Macintosh 消費者的注意事項:

在您開始進行掃瞄的工作之前,請先確認已經 ColorSync 控制面 板中針對色彩匹配最佳化的需求挑選一組合適的 "系統預置檔 案"設定值。詳細的相關說明資料不在此贅述,請您直接參考 Macintosh 的文件。

### 來源 (掃瞄器)

請您從這份清單㆗針對所使用的掃瞄器挑選㆒組色彩預設值。在 此,EPSON 建議您使用 EPSON 掃瞄器時請選擇 EPSON Standard 的設定值。

目標

在這份清單中您可以針對電腦螢幕或是其他輸出裝置,像是您的 印表機挑選一組合適的色彩預設値檔案。或者,您也可以只選擇 其中一種適用於 Adobe Photoshop 應用軟體的 RGB 色彩空間預設 值檔案。

如果您想要直接套用目前電腦主機所使用的色彩預設值檔案,請 直接選用 〝 螢墓 RGB〞設定値即可。但是如果您想要分別針對 電腦螢幕或是印表機選擇不同的色彩預設值檔,則請您直接在電 腦螢幕和印表機的預設值檔案的清單㆗挑選即可。

當您要挑選一組色彩預設値檔符合您目前所使用 Adobe Photoshop 軟體所使用的 RGB 色彩空間,則請您直接從清單中挑選該組的色 彩空間。關於 Adobe Photoshop 軟體色彩管理的詳細說明資料,請 直接參閱 Adobe Photoshop 的相關文件。

#### *附註:*

- ❏ 如果您利用 Adobe Gamma 工具程式針對您的電腦螢幕修改㆒ 組色彩預設值檔,該組預設置檔案名稱也會出現在 〝目標〞 的清單中。
- □ 針對 Windows 系統內定的 "目標"設定値是 SRGB, 而針對 使用 Macintosh 系統的內定 〝目標〞設定值則是 Monitor RGB。

### 利用螢幕補償顯示影像預視

螢幕上所顯示的預視影像是利用 ICM 引擎其中涵蓋了從目標空間 到電腦螢幕端的補償處理。

當您已經點選這個檢查盒後,您便會發現最後掃瞄的影像會和出 現在 Adobe Photoshop 軟體 〝預視〞功能視窗中的預視影像是完全 吻合。Photoshop 軟體會調整內部影像的工作空間以吻合電腦螢幕 和印表機所轉換出來的影像。當您使用其他沒有支援這項功能的 應用軟體時,建議您將這個檢查盒清除不要點選。

### 關閉色彩校正

這項設定值可以讓您在不調整任何影像品質的條件㆘直接掃瞄影 像。當您利用一個色彩校正裝置訂製個人專用的色彩預設值檔的 情況㆘才選用這個設定值。

## 其他功能選單

請點選 "其他"選單便可以開啓 "其他"功能的選單。

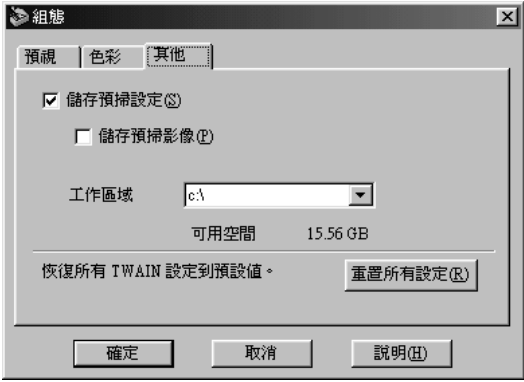

### 保留預視設定值

當您點選這個檢查盒時,〝影像種類〞、〝目的地〞、〝解析度〞 和 "非銳利化遮罩"等功能項目的設定值會被儲存起來,下次您 再度重新啓動 EPSON TWAIN 軟體時,這些項目的設定值依然會 生效。

#### 保留預視影像

當您點選這個檢查盒時,出現在 "預視"功能視窗的預視影像和 其他關連功能的設定值都會一併被保留起來,下次您重新啓動 EPSON TWAIN 軟體時,這些項目的設定值依然會生效。當您掃 瞄同㆒份稿件數次的情況㆘,特別是您想要分別利用不同的有支 援 TWAIN 應用軟體掃瞄同㆒份稿件時,這項功能是非常有幫助。

#### 附註:

當 "保留預視設定值"檢查盒沒有被點選,並且 "縮影圖像" 的預視功能也被啟動的情況㆘,這項功能的檢查盒會變得模糊不 清,這表示這項功能是失去效用。

### 工作空間

請指定一個磁碟機作為處理某些影像的暫時工作空間。清單上只 會出現單機㆖的硬碟代號。

## 可用空間

顯示出您所指定用來作為 〝工作空間〞的磁碟機內可用的剩餘空 間大小。

## 全部重置

點選這個按鍵便可以將所有 TWAIN 的設定值重置回復到原先出 廠的預設值狀態。

# 使用 『啟動』按鍵掃瞄影像

# 啟動按鍵的㈵性功能

您只要按一下掃瞄器面板上這個 & 啓動按鍵,便可以驅動掃瞄器 進行掃瞄的工作,並且將掃瞄所擷取的影像資料自動地傳送到您 所指定的應用軟體或是網站。這整個操作流程全部都可以一個按 鍵㆒次就搞定。

一旦您按下『 & 啓動』按鍵內定便會自動開啓 EPSON Smart Panel 軟體。您也可以在 EPSON Smart Panel 軟體的視窗指定『◇ 啓動』 按鍵直接驅動的應用軟體。設定完畢之後請直接按一下々啓動按 鍵,掃瞄器便可以開始進行影像的掃瞄工作,然後接著再將掃瞄 所擷取的影像資料傳送到您所指定的應用軟體。關於詳細的操作 步驟請直接參考手冊㆗第 112 頁 〝如何在 [EPSON Smart Panel 視窗](#page-111-0) [㆗指定啟動按鍵的應用軟體〞單](#page-111-0)元的相關說明文件。

#### 針對 Windows Windows 消費者的相關注意事項:

Windows 系統有提供 "掃瞄器事件"的功能。因此,除了 EPSON Smart Panel 軟體之外, 您可以讓掃瞄器的 & 啟動按鍵直接驅動其 他的應用軟體。關於如何設定掃瞄器上的◇ 啟動按鍵的詳細操作 步驟將不在此贅述請直接參考手冊㆗第 96 頁 〝改變 [Windows 設](#page-95-0) [定值〞](#page-95-0)單元的相關說明資料。

# 啟動按鍵的使用方法

您只要按下掃瞄器上� 啓動按鍵內定便會自動開啓 EPSON Smart Panel 軟體。您也可以在 EPSON Smart Panel 軟體的視窗指定 『◇啓動』按鍵直接驅動的應用軟體。關於詳細的操作步驟請直 接參考手冊中第 112 頁 〝如何在 EPSON Smart Panel 視窗中指定啓 [動按鍵的應用軟體〞單](#page-111-0)元的相關說明文件。

### 使用 『啟動』按鍵掃瞄影像

1. 按一下掃瞄器上◇ 啓動按鍵,雷腦螢幕上便會出現 EPSON Smart Panel 軟體的功能畫面。

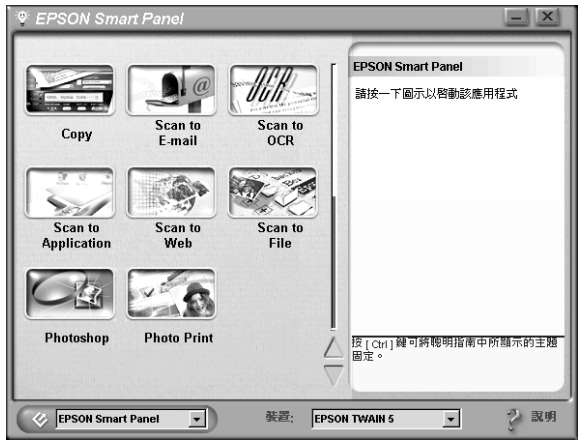

2. 請點選想要指定的應用軟體圖示。影像被掃瞄後所擷取的影 像資料會被傳送到您所指定的應用軟體。詳細的操作步驟請 直接參考手冊中第 112 頁 〝如何在 EPSON Smart Panel 視窗中 [指定啟動按鍵的應用軟體〞](#page-111-0)單元或是 EPSON Smart Panel 軟體 的相關說明文件。

# <span id="page-95-0"></span>改變 Windows 設定值

在 Windows 系統㆗除了 EPSON Smart Panel 軟體之外,您可以讓掃 瞄器的 & 啟動按鍵直接驅動其他有支援掃瞄器事件(舉例來說, Windows 系統內建的影像編輯軟體 Microsoft Imaging)應用軟體。

在這個章節中將會教導如何改變當您按下掃瞄器上的 & 啓動按鍵 是所驅動的應用軟體。或者是螢幕上出現一個視窗可以讓您從清 單中挑選想要開啓的應用軟體。您可以依照下列的操作步驟修改 這些設定值。

### 針對 Macintosh Macintosh 消費者的注意事項:

這些設定值並不適用於 Macintosh 系統。

## 針對 Windows 98 和 2000 使用者

#### *針對 Windows 2000 消費者的注意事項:*

在這個章節是使用的 Windows 98 系統螢幕擷取書面, 因此這些書 面可能會和實際出現您雷腦書面不同。但是基本上除了特別加詳 部分的說明之外,其餘的操作步驟都是相同。

- 1. 點選 『**開始**』按鍵,然後將游標移動到 〝**設定值**〞的功能項 目,最後請選擇 "控制台"的功能項目。
- 2. 雙擊 "掃瞄器和數位相機"圖示,雷腦螢幕上會出現 "掃瞄 器和數位相機〞的 〝內容〞對話盒的功能畫面。
- 3. 請從已經安裝的掃瞄器和數位相機的清單中挑選您目前所使 用的掃瞄器。選定之後請按下『內容』按鍵,接著請點選 〝事件〞選單。

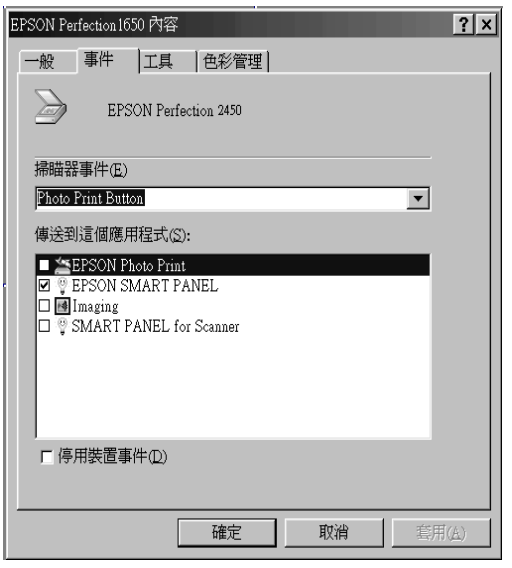

4. 在 〝掃瞄器事件〞清單中請確認已經 〝**啟動按鍵**〞已經被選 定。

5. 請在 〝傳送至〞這個應用軟體的清單中點選您想要使用的應 用軟體旁邊的檢杳盒。而且必須保持清單中其他沒有被點選 的應用軟體檢查盒也都被㆒併清除。

#### ////////////////////////

- □ 如果您同時選用了多種應用軟體,一日當您按下掃瞄器上 『々啓動』按鍵,雷腦登幕上會出現這些應用軟體的清 單,不過此時您只能夠選擇其中一種軟體。
- □ 休昭您所使用的應用軟體而定,當您按下掃瞄器上◆ 啓 動按鍵後,EPSON TWAIN 軟體也可能會被啟動。
- □ 某些應用軟體必沒有支援掃瞄器和數位相機的直接連結功 能。這種連接功能只有出現在 〝傳送至〞的應用軟體清 單㆗的應用軟體才會有支援。
- 6. 請點選『套用』按鍵之後再按下『確定』按鍵。

如果您需要關閉掃瞄器事件的功能,請直接點選 EPSON Perfection 2450 〝內容〞對話盒中 〝 停用裝置事件 〞檢查盒即可。

# Windows Me 使用者

1. 請雙擊桌面上 "我的電腦"圖示。

或者是按一下『**開始**』按鍵,將游標移到 "設定值"功能項 目,然後再選擇 〝 控制台"項目,最後請雙擊 〝 控制台"功 能視窗中 "掃瞄器和數位相機"的圖示。

2. 右擊掃瞄器圖示然後選擇 〝内容〞項目,接著請選擇 〝事 件〞的選單。

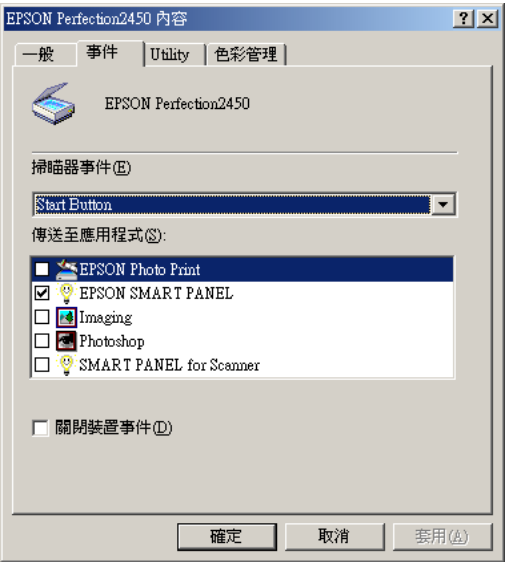

- 3. 在 〝選擇一個事件〞清單中請確認已經點選 〝**啟動按鍵**〞的 檢查盒。
- 4. 請點選 "**啟動這個程式**"項目後從淸單中選擇您想要指定的 應用軟體。

#### //////////////////

- □ 如果 "指示選擇執行的程式"項目被選定的情況下,當 您按下掃瞄器上� 啓動按鍵,雷腦螢幕上會出現一個對 話盒要求您從螢幕應用軟體的清單中挑選一套指定使用的 應用軟體。
- ❏ 某些應用軟體必沒有支援掃瞄器和數位相機的直接連結功 能。這種連接功能只有出現在 〝傳送至〞的應用軟體清 單㆗的應用軟體才會有支援。
- 5. 請點選『套用』按鍵之後再按下『確定』按鍵。

使用 『啟動』按鍵掃瞄影像

如果您想要停用掃瞄器事件,請直接在 EPSON Perfection 2450 、<br>〝內容〞的對話盒中點選 〝**不作用**〞即可。

# EPSON Smart Panel

# EPSON Smart Panel 概略

這套 EPSON Smart Panel 掃瞄器應用軟體可以只需要按一下掃瞄器 上『 & 啓動按鍵』便可以幫您執行掃瞄的任務,並且將掃瞄所 擷取的影像資料傳送到您所指定的應用軟體,或者是 EPSON 映像 網,這整個操作過程全部一氣呵成。也就是說您可以快速輕易地 獲得文件和照片的數位式資料。當您安裝掃瞄器軟體的同時,這 套掃瞄器的應用 EPSON SMART PANEL 軟體也會同時地安裝到您 的系統內。相關的詳細操作步驟,請參考掃瞄器的應用 EPSON SMART PANEL 軟體的說明文件。

### 附註:

- ❏ 關於如何安裝掃瞄器的應用EPSON SMART PANEL 軟體的詳細 操作步驟,請直接參考 "中文安裝手冊"中的說明資料。
- ❏ 如果您計畫使用掃瞄器的組合式光罩直接掃瞄透射稿的文 件,再透過掃瞄器的應用 EPSON SMART PANEL 軟體來掃瞄 透射稿時,您必須同時參考掃瞄器的應用 EPSON SMART PANEL 軟體中相關的操作步驟設明。

# EPSON Smart Panel 的啟動方法

請您依照㆘列的操作步驟以手動方式來啟動 EPSON Smart Panel 軟 體。

1. 首先請點選桌面上『EPSON Smart Panel』圖示便可以啓動 EPSON Smart Panel 軟體。

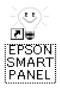

2. 此時,電腦螢幕上便會出現 EPSON Smart Panel 軟體的視窗。

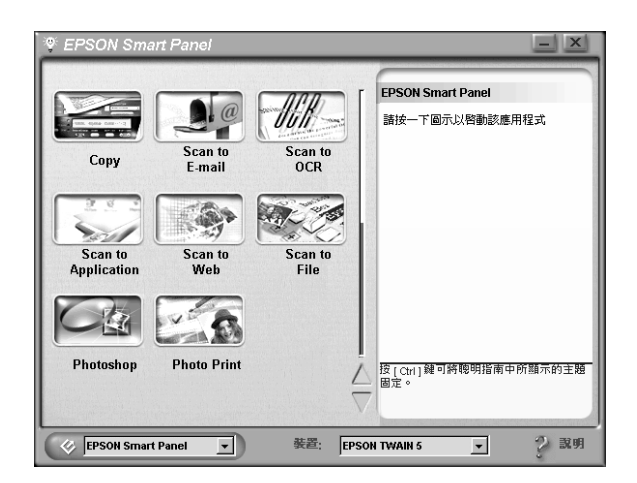

如果您想要驅動其中一種應用軟體,只需要在視窗中點選該 應用軟體的圖示即可。關於如何使用這些應用軟體的詳細說 明請直接參考第102頁 〝介紹 EPSON Smart Panel 視窗中的應 [用軟體〞](#page-101-0)單元㆗的相關資料。

# <span id="page-101-0"></span>介紹 EPSON Smart Panel 視窗中的應用軟體

在 EPSON Smart Panel 視窗㆗包含㆘列這些應用軟體:

- ❏ 第 104 頁 〝Copy [\(影印\)〞](#page-103-0)
- ❏ 第 105 [頁 〝Scan to E-mail \(掃瞄至電子郵件\)〞](#page-104-0)
- ❏ 第 106 [頁 〝Scan to OCR \(掃瞄至](#page-105-0) OCR)〞
- ❏ 第 107 [頁 〝Scan to Application](#page-106-0) (掃瞄至應用軟體)〞
- ❏ 第 108 頁 〝Scan to Web [\(掃瞄至網站\)〞](#page-107-0)
- ❏ 第 109 頁 〝Scan to File [\(掃瞄至檔案\)〞](#page-108-0)
- ❏ 第 110 [頁 〝Photoshop〞](#page-109-0)
- ❏ [第 111 頁 〝Photo Print](#page-110-0) (列印照片)〞

這些應用軟體都可以直接驅動您的掃瞄器,也就是說您只要點選 其中任何一個應用軟體的圖示,您便可以利用掃瞄器進行掃瞄的 任務然後將掃瞄所擷取的影像資料直接傳送到該應用軟體。

除此之外,您可以將掃瞄器上的『◇啓動』鍵的功能設定為上述 其中一個應用軟體。詳細的操作方法將不在此贅述請您直接參考 手冊中第 112 頁 〝如何在 EPSON Smart Panel 視窗中指定啓動按鍵 [的應用軟體〞](#page-111-1)單元的相關說明。此功能簡化了掃瞄工作和傳送資 料到指定的應用軟體。所以您只需要按下『々啓動』鍵彈指之間 即可㆒次完成所有的工作。

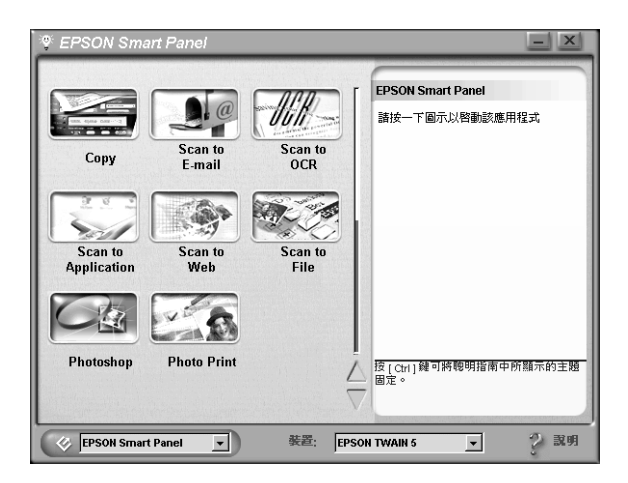

# <span id="page-103-0"></span>Copy (影印)

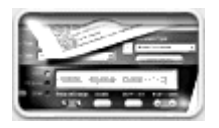

利用這套應用軟體可以讓您的掃瞄器搖身一變 成㆒台數位化的影印機。這個應用軟體看起來 好像是㆒台真正的影印機,而且它的功能威力 更強更多樣化,可說是遠超過一台傳統的影印 機。詳細的操作步驟,請參考掃瞄器的應用 EPSON SMART PANEL 軟體中的相關說明文 件。

# <span id="page-104-0"></span>Scan to E-mail (掃瞄至雷子郵件)

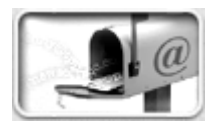

利用這套應用軟體執行掃瞄的工作,會將該掃 瞄所擷取的影像資料儲存起來或是傳送電子郵 件。當螢幕上出現如下圖 "照片掃瞄輔助工 具〞對話框時,您便可以改變相關的設定值。 詳細的操作步驟,請參考掃瞄器的應用 EPSON SMART PANEL 軟體中的相關說明文 件。

# <span id="page-105-0"></span>**Scan to OCR (掃瞄至 OCR)**

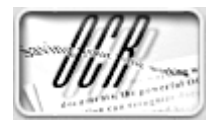

利用這套應用軟體執行掃瞄的工作後,會將掃 瞄所擷取的影像資料轉換成純文字資料。所轉 換的文字資料可以直接傳送到文字處理應用軟 體作進一步的處理。當螢幕上出現如下圖 〝文件掃瞄輔助工具〞的對話框時,您便可以 改變相關的設定值。詳細的操作步驟,請參考 掃瞄器的應用 EPSON SMART PANEL 軟體中的 相關說明文件。

# <span id="page-106-0"></span>Scan to Application (掃瞄至應用軟體)

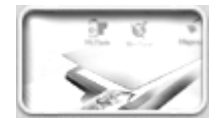

利用這套應用功能執行掃瞄的工作後,便會將 掃瞄所讀取的影像資料傳送到所指定的應用軟 體內。詳細的操作步驟,請參考掃瞄器的應用 EPSON SMART PANEL 軟體中的相關說明文 件。

# <span id="page-107-0"></span>Scan to Web (掃瞄至網站)

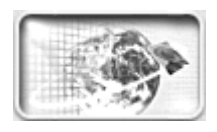

利用這套應用功能執行掃瞄的工作後,便會將 掃瞄所讀取的影像資料傳送到所指定的 EPSON 映象網站上。詳細的操作步驟,請參 考掃瞄器的應用 EPSON SMART PANEL 軟體中 的相關說明文件。

### 附註:

您一次最多可以傳送 16 個影像檔案到 EPSON 映象網站上。
# Scan to File (掃瞄至檔案)

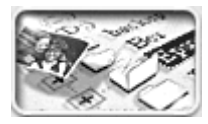

利用這套應用功能執行掃瞄的工作後,便會將 掃瞄所讀取的影像資料傳送到所指定的資料夾 內。詳細的操作步驟請參考掃瞄器的應用 EPSON SMART PANEL 軟體中的相關說明文 件。

Photoshop

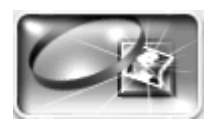

您可以利用這個圖示載入 Adobe Photoshop 軟體 元件。詳細的操作步驟請參考掃瞄器的應用 EPSON SMART PANEL 軟體中的相關說明文 件。

# Photo Print (列印照片)

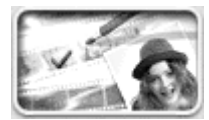

利用這套應用軟體執行掃瞄的工作後,直接將 掃瞄讀取的影像以照片形式列印出來。您可以 列印出不同尺寸、或是在同㆒頁面內擺放幾張 不同的照片。且您也可以容易地拼貼或是列印 相同影像的各種不同版本。詳細的操作步驟, 請參考掃瞄器的應用 EPSON SMART PANEL 軟 體㆗的相關說明文件。

## 如何在 EPSON Smart Panel 視窗中指定啟動按鍵 的應用軟體

如何在 EPSON SMART PANEL 軟體的視窗中指定掃瞄器上『◇ 啟動』鍵的應用軟體,請依照㆘列操作步驟逐項執行:

1. 請點選桌面上 EPSON Smart Panel 圖示即可以啓動 EPSON SMART PANEL 軟體。

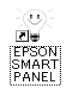

2. 請從 EPSON SMART PANEL 的清單中, 挑選一個應用軟體, 或是直接按下螢慕左下鱼的 『 ② 啓動』按鍵。

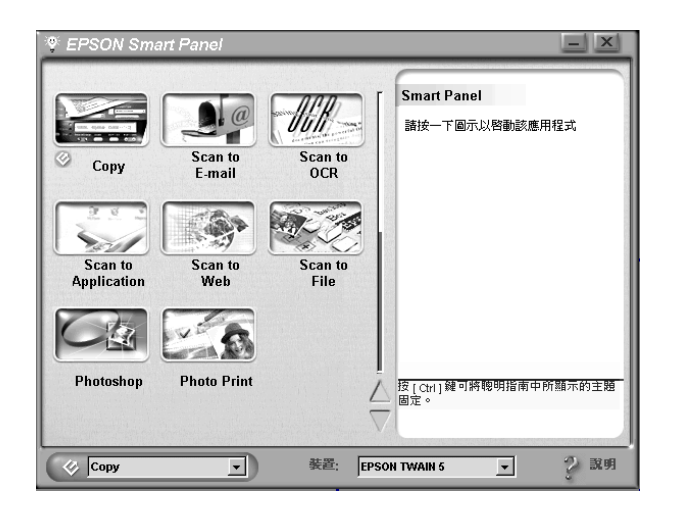

一旦被選中的應用軟體將會被指定套用到 『◇ 啓動』鍵。

#### 附註:

您會發現在目前被指定套用在『◇啓動』按鍵的應用軟體圖示 上,會額外再加上一個『 & 啓動』按鍵的圖示。

簡易維護

# 掃瞄器的清潔方法

為了讓掃瞄器能夠一直保持的最佳運作狀態,建議您最好遵照下 面所解說的方法定期㆞清潔您的掃瞄器:

- 1. 關閉掃瞄器的電源線 , 將掃瞄器的電源線從插座上拔除。
- 2. 請使用柔軟濕布沾一些中性的清潔劑和清水清潔掃瞄器的外 殼部分。
- 3. 如果文件平台的玻璃上或是組合式光置內側的玻璃有灰塵污 清時,請用柔軟的乾布擦拭乾淨。如果玻璃上沾黏了油漆或 是其他非常難擦掉的物體時,則請使用㆒小劑量的玻璃清潔 劑和柔軟的布來清除。但是務必將所有的清潔液體完全擦拭 乾淨。

平時請務必保持文件平台的玻璃是㆒塵不染的狀態。因為塵埃將 會造成您所掃瞄的影像㆖會出現多餘的白點。

# *注意:*<br>□ *請*

- 請注意不要刮傷或是損壞文件平台的玻璃,而且也不 要使用硬毛或是刷子來清潔它。刮傷損壞的玻璃表面 會降低掃瞄的品質。
	- ❏ 請千萬不要使用酒精、稀釋溶劑、或是具有腐蝕性的 溶劑來清潔您的掃瞄器。這些化學藥劑會損壞掃瞄器 的零件和外殼。
	- ❏ 請注意不要讓液體濺入掃瞄器內部的機構或是電子零 件。㆒旦發生這種情況將會對機構和電路板造成永久 性的損壞。
	- ❏ 不要噴灑任何潤滑劑到掃瞄器內。
	- ❏ 請絕對不要拆開掃瞄器的蓋子。

# 掃瞄器螢光燈管的更換方法

掃瞄器上螢光燈管的亮度在使用過一段時間後光度便會衰減。如 果燈管損壞或是變得太過微弱晦暗而無法正常㆞運作,此時掃瞄 器將會停止運作而且面板上的指示燈也會亮起紅燈並且持續地閃 爍不停。當您發生這種情況時,整個燈管組件便需要更換。關於 更換的詳細情況,請詢問您的經銷商或是合格的維修中心。

**【】注意:**<br>《 千萬不要自行拆卸掃瞄器的外殼。如果您覺得需要調整或 **是維修掃瞄器,請直接洽詢專業的經銷商或是維修中心。** 

# 掃瞄器的運送方法

在您將掃描器搬運㆒段相當遠的距離或是儲存㆒段時間不再使用 之前。請先將掃瞄器的光學單元固定住避免受損。請依照下列操 作步驟逐項執行。

- 1. 開啓掃瞄器的電源,此時掃瞄器的掃瞄單元會移動到原位 (所謂原位是最靠近㆖蓋掃瞄器頂端的位置)。當掃瞄單元歸 位後,面板㆖指示燈會停留在亮綠燈的狀態。請確認這個狀 態後才關閉掃瞄器的電源。
- 2. 如果您的掃瞄器上有加裝組合式光罩,請從掃瞄器的連接埠 端將該組合式光罩的電纜線拔下來。

3. 將運送固定鎖旋轉到鎖定的位置,以確保掃瞄光學單元不會 因為運送過程的受到震動而滑動撞毀。

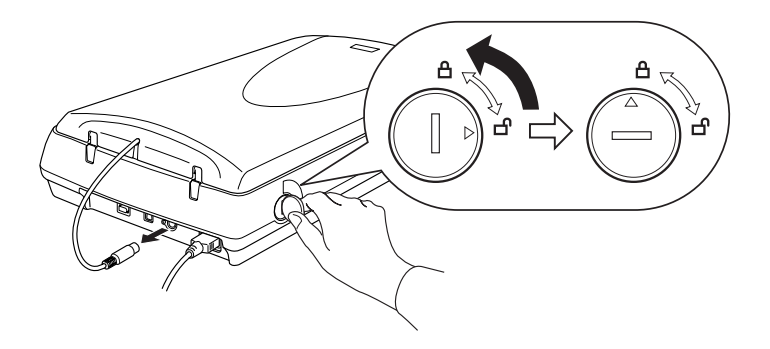

### 從 Windows 98 更新到 Windows Me 或是 2000 系統

如果您電腦主機目前是使用 Windows 98 系統而您也計畫將您的系 統升級為 Windows Millennium Edition (Windows Me) 或是 2000 系統 時,請依照下列這些操作步驟執行:

如果您所使用的系統內已經安裝了 EPSON TWAIN 程式,則您必 須先移除這程式,然後才將您的作業系統更新到 Windows 2000 的 系統,接著再重新安裝 EPSON TWAIN 的程式。詳細的操作方 法,請參考下列的說明資料:

- 1. 請依照手冊第 116 [頁 〝EPSON TWAIN](#page-115-0) 軟體的移除方法〞單元 ㆗所描述的操作方法,移除系統內原先安裝的 EPSON TWAIN 程式。
- 2. 當您移除了系統內 EPSON TWAIN 程式,請關閉掃瞄器、電 腦主機的電源。然後,從電腦主機端拔除與掃瞄器之間的連 接電纜線。
- 3. 開啟電腦的電源,然後安裝 Windows Me 或是 Windows 2000 的作業系統。
- 4. 請確認 Windows Me 或是 2000 系統已經正確地安裝完畢,然後 請您重新啟動電腦主機。
- 5. 連接您的掃瞄器。然後請依照機器的 〝*中文安裝手冊*〞中所 描述的操作步驟,將 EPSON TWAIN 程式安裝到您的電腦系統 和連接您的掃瞄器。

#### 附註:

如果您是透過 USB 介面連接您的掃瞄器,您的雷腦主機必須是出 廠就安裝了 Windows Millennium Edition、2000 完整版 或是 98 隨機 版等作業系統。

### <span id="page-115-0"></span>EPSON TWAIN 軟體的移除方法

請依照㆘列的操作步驟移除系統內原先所安裝 EPSON TWAIN 軟 體。針對 Windows Me 或是 98 的使用者請參考手冊中 [第 116](#page-115-1) 百 [〝針對 Windows Me 或是 98](#page-115-1) 的使用者〞單元的相關說明。若您是使 用 Windows 2000 的系統則請您直接參閱第 118 [頁〝針對 Windows](#page-117-0)  [2000 的使用者〞](#page-117-0)單元的說明。

#### 附註:

您也可以直接從 EPSON 安裝程式的對話盒中直接移除原先所安 裝的 EPSON TWAIN 軟體。如果您想檢視這個對話盒請先將掃瞄 器軟體的光碟片插入電腦的光碟機㆗。

#### <span id="page-115-1"></span>針對 Windows Me Windows 或是 98 的使用者

- 1. 關閉掃瞄器的電源。然後,從電腦主機端拔除與掃瞄器之間 的連接電纜線。
- 2. 按一下『**開始**』按鍵然後將游標移到 "**設定值**"項目,然後 選擇 "控制台"的項目功能。
- 3. 請雙擊 〝控制台〞視窗內 〝**新增 / 移除程式**〞的圖示。

4. 請從淸單中挑選 "EPSON TWAIN 5"項目後,點選『新增 / 移除』按鍵。

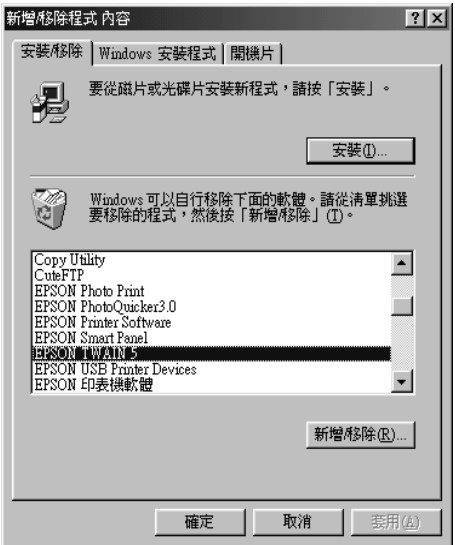

- 5. 當電腦螢幕上出現確認移除的對話盒時,請按一下『是』按 鍵。
- 6. 當電腦螢幕上出現下面這個精靈畫面時,請按一下『下ー 步』按鍵。

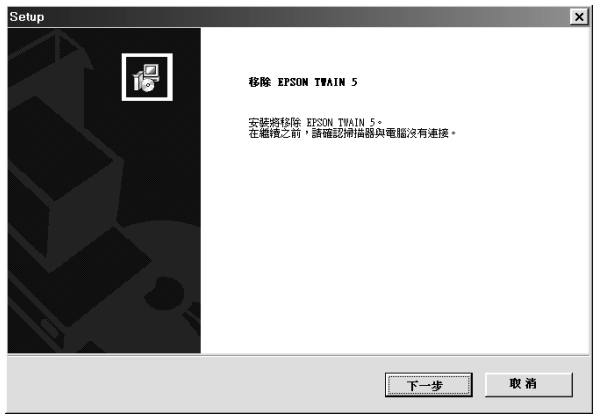

7. 按一下『完成』按鍵便可以完成移除的工作。在某些情況 下,雷腦螢幕上可能會出現要求您重新啓動電腦系統的訊 息;請確認點選 〝是的,我現在就要重新啟動電腦。〞項 目,然後請按下『完成』的按鍵。

#### <span id="page-117-0"></span>*針對 Windows 2000 的使用者*

首先您必須從 〝掃瞄器和數位向機〞的對話盒中將您的掃瞄器移 除。然後再執行 EPSON TWAIN 軟體的移除工作。請依照下列的 操作步驟執行。

- 1. 關閉掃瞄器的電源。然後,從電腦主機端拔除與掃瞄器之間 的連接電纜線。
- 2. 按一下『**開始**』按鍵然後將游標移到 〝**設定值**〞項目,然後 選擇 "控制台"的項目功能。
- 3. 請雙擊 〝控制台〞視窗中 〝 **掃瞄器和數位相機**〞圖示。
- 4. 請從已安裝的裝置名單中移除您的掃瞄器。
- 5. 關閉掃瞄器的電源。然後,從電腦主機端拔除與掃瞄器之間 的連接電纜線。
- 6. 請雙擊 〝控制台〞視窗內 〝新增 / 移除程式〞的圖示。

7. 請從淸單中點選 〝EPSON TWAIN 5″項目然後按下『改變/ 移除』按鍵。

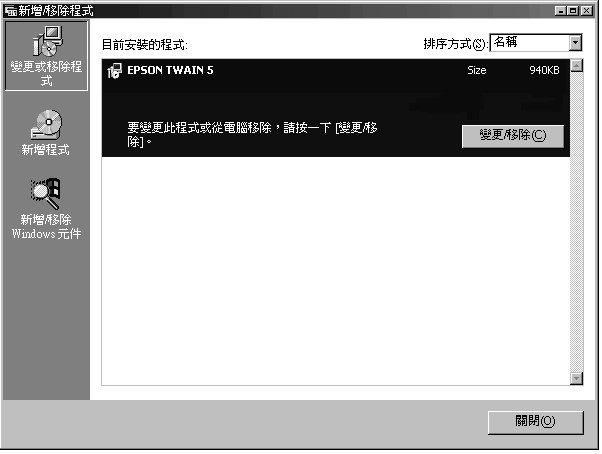

8. 接㆘來請依照手冊第 116 [頁 〝針對 Windows Me 或是 98](#page-115-1) 的使 [用者〞\(](#page-115-1)步驟五到步驟七)的操作方法執行即可。

解決問題的方法

### 概略

當您在使用掃瞄器和應用軟體時所面臨的絕大部分問題都有很簡 單的解決方法。而在這個章節中將掃瞄器的問題分別歸類成下列 這些類別:

首先請就類別項目中找尋您所發生的問題類別,然後看看相關單 元就該問題所建議解決方法議,嘗試著是否可以將問題解決。

如果您在採用這個章節中所提供的方法卻依然無法解決您的問 題,此時請聯絡您的經銷商或是專業的維修㆗心尋求協助。

#### 附註:

如果在 EPSON TWAIN 軟體中有某些設定值變得模糊不清,這表 示該功能無法被選用。這是因為您所使用掃瞄器款式的相容性, 或是因為您選擇了其他的設定值所造成。

# 錯誤指示燈號

如果發生下列任何一種錯誤的狀況,掃瞄器都會停止運作而且面 板上的指示燈也會標示出目前是發生哪一種錯誤。

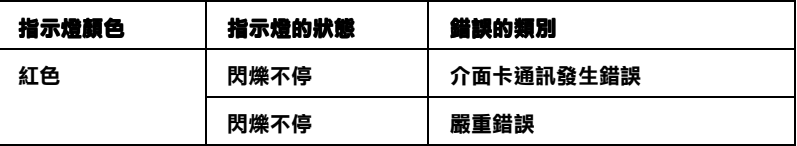

#### 介面卡通訊發生錯誤

掃瞄器的界面卡安裝錯誤或是掃瞄器和電腦主機之間連接方式不 正確。

當您發生這個錯誤狀況時,請先關閉掃瞄器的電源。稍待一會再 重新啟動掃瞄器的電源重置掃瞄器。

#### 嚴重錯誤

當面板上標示發生這種嚴重錯誤這表示掃瞄器發生下列這些情 況:

- ❏ 需要更換螢光燈管。
- ❏ 運送防震的固定鎖沒有被鬆開。
- ❏ 掃瞄器發生故障。

請先確認是否已經鬆開掃瞄器的運送固定鎖,確定後關閉掃瞄器 的電源後再重析開啟掃瞄器電源㆒次。如果掃瞄器仍然出現同樣 的錯誤狀況,則請聯絡您的經銷商。

### 掃瞄器的操作問題

當您在使用掃瞄器時可能會遭遇到您所使用應用軟體和電腦主機 之間搭配的問題。通常會發生像這類的操作問題的原因有㆘列這 幾種情況:

- **❏ 傳輸界面卡的設定値不正確 (詳細的資料請參考 〝***中文使用* 手冊〞)。
- ❏ 掃瞄器功能的設定值不正確 (詳細的資料請參考應用軟體的 說明文件)。
- ❏ 電腦或是應用軟體的安裝方式不正確 (詳細的資料請參考 <sup>、</sup>中文*使用手冊″*)。
- ❏ 應用軟體的操作方法不正確 (詳細的資料請參考此應用軟體 說明文件)。

除此之外,也請一倂參考電腦主機和掃瞄器隨機所附的使用手 冊,以便能夠盡可能㆞收集相關資料以解決這類的問題。

# 掃瞄器的螢光燈管不會亮

- ❏ 請按一下掃瞄器上⇔ 雷源按鍵啓動掃瞄器。
- ❏ 請檢查電源線是否有連接到掃瞄器而且另㆒端也已經插入電 源插座內。
- ❏ 如果掃瞄器在 15 分鐘內沒有接收到任何的指令,掃瞄器將會 自動關閉螢光燈。一旦當您開始執行掃瞄工作則這個螢光燈 將又會自動亮起。

#### 掃瞄器無法進行影像掃瞄

- ❏ 請稍待㆒會直到掃瞄器面板㆖的指示燈變成綠燈。(這表示 掃瞄器已經準備就緒,隨時可以進行影像的掃瞄工作。)
- ❏ 請再次確認您的介面卡和應用軟體是否安裝正確。除此之 外,也請一件檢查電腦主機內介面卡是否也安裝正確。

#### □ 針對使用 USB 介面卡的消費者:

請試著將掃瞄器直接連接在電腦主機的 USB 介面傳輸埠,或 者,請使用 EPSON USB 連接線。 如果您的掃瞄器有诱渦超渦一個以上集線器轉接到電腦主機 的連接埠,在這種情況下系統可能會無法正常運作。如果您 發生這種狀況請將掃瞄器直接連接到電腦主機的 USB 連接埠 ㆖。還有如果您所使用的 USB 電纜線不是 EPSON 原廠隨機 所附的電纜線也有可能會發生這種情況。

#### □ 針對使用 IEEE 1394 介面卡的消費者:

請確認 〝延伸管理〞資料夾㆘列 〝延伸〞功能已經被啟動:

EPSON FW Scanner Enabler EPSON FW Scanner Expert EPSON FW ScannerLib

### 您無法利用組合式光罩掃瞄透射稿

- □ 請確認掃瞄器上組合式光罩已經確實安裝正確。當光罩指示 燈號亮著藍燈,而且請根據您所掃瞄的底片種類將 〝文件來 源"功能變更在 "光置:彩色負片","光置:黑白負片"或 是 "光罩:正片"等其中一個設定值。
- □ 請確認在 〝全自動掃瞄〞模式的 〝使用者自訂〞功能表中 〝文件來源〞的功能不是設定在 〝**反射稿**〞的狀態。詳細的 操作步驟請直接參考手冊中 第 26 百 〝使用者自訂 〝自動掃 [瞄模式〞設定值〞](#page-25-0)單元的相關說明資料。
- □ 當您要掃瞄透射稿件時,請確認有移開掃瞄器上反射稿文件 遮板。詳細的操作步驟請參考手冊中第13 百 〝幻燈片和底片 [的安裝方法〞](#page-12-0)單元的說明資料。

### 按下啟動按鍵掃瞄器卻無法進行掃瞄工作

- ❏ 首先請確定電腦系統內已經安裝了 EPSON Smart Panel 軟體, 而且系統在啟動 EPSON Smart Panel 掇 載入應用軟體的路徑設 定也是正確無誤。
- □ 針對 使用 Windows 98 和 2000 消費者:

請您點選掃瞄器 〝內容〞對話盒中 〝事件〞選單,然後請檢 杳 "停用裝置事件"功能的檢查盒是否有清除沒有被點選。 一<br>除此之外,請再確認 〝**啟動按鍵**″是否已經有被選定爲 〝掃 瞄器"事件。而且在 〝被傳送至〞的清單中也至少有選定一 個掃瞄器事件可辨識的應用軟體。

#### □ 針對使用 Windows Me 消費者: 請您點選掃瞄器 〝內容〞對話盒中 〝**事件**〞選單,然後請檢 查 "不作用"功能的檢查盒是否有清除沒有被點選。除此之 外,也請再確認 〝**啟動按鍵**〞是否已經有被選定為 〝掃瞄 器"事件。而且在"啟動"應用軟體的清單中也已經選定想 要使用的應用軟體名稱。

### 列印樣張的影像比原稿的影像大ㄧ些或是小了ㄧ些

您所使用的應用軟體內的影像大小設定值是決定列印樣張上的影 像大小的關鍵因素。因此,在電腦螢幕上的影像大小無法視同列 印樣張上的影像大小說無法作為大小調整的依據。

#### 掃瞄的影像無法被列印出來或是列印樣張上的影像模 糊不清

- □ 請檢杳您的印表機和電腦主機之間的連接方式正確無誤, 也 正確㆞安裝,並且維持在正常的狀態。詳細的操作方式請參 考印表機的說明文件。
- ❏ 請檢查您所使用的應用軟體的安裝和設定方式都正確無誤。 詳細的安裝設定步驟,請直接參考該應用軟體的相關說明文 件。

# 軟體的設定問題

#### 您無法啟動 EPSON TWAIN 程式

- ❏ 您必須先啟動掃瞄器的電源,然後才開啟電腦主機的電源。
- □ 關閉您的電腦主機和掃瞄器的電源後,檢查這些硬體設備之 間的電纜線都已經連接正確。
- ❏ 請確認您已經在該應用軟體㆗選擇驅動 EPSON TWAIN 程式。
- ❏ 請確定您目前所使用的應用軟體的安裝方式正確無誤。

#### □ 針對使用 Windows 2000 消費者:

請在 〝裝置管理員〞功能視窗㆗檢查在 〝影像裝置〞的硬體 種類中有出現您目前所使用的掃瞄器名稱,而且該名稱前也 沒有出現問號 (?)或是警嘆號 (!)的標誌,若是出現在 〝其他裝置〞的硬體種類中,並出現問號 ( ? ) 或是警嘆號 (!)的標誌,請您在掃瞄器電源開啟著而且電纜線也已經 連接著的狀態㆘,按㆘ 〝移除〞鍵移除這掃瞄器裝置。然後 再重新安裝 EPSON TWAIN 程式。至於詳細的操作方法,請 參考*安裝手冊* 中相關的說明資料。

### *掃瞄器軟體無法正常地渾作*

- ❏ 請確定您目前所使用的應用軟體的安裝方式正確無誤。
- □ 針對使用 Windows 98 和 2000 消費者:

請檢查是否您的掃瞄器在 〝掃瞄器和數位相機〞的 〝內容〞 對話盒中已裝置的清單中出現不止一次。您只要雙擊 〝控制 台"內 <sup>、</sup>掃瞄器和數位相機"的圖示便可以開啓這個對話 盒。如果的確發生了這種情況請您先從清單㆗將您的掃瞄器 移除。然後再重新安裝 EPSON TWAIN 程式。至於詳細的操 作方法,請參考安裝手冊 中相關的說明資料。

#### □ 針對使用 Windows Me 消費者:

請檢杳您的掃瞄器圖示是否出現不止一次。您只需要雙擊 我的雷腦"的圖示後,再雙擊 "控制台"內的 "掃瞄器和數 位相機<sup>″</sup>圖示便可,便可以該視窗中檢杳掃瞄器圖示。如果 的確發生了這種情況請您先從視窗中將您的掃瞄器移除。然 後再重新安裝 EPSON TWAIN 程式。至於詳細的操作方法, 請參考*安裝手冊* 中相關的說明資料。

- ❏ 請確認您的電腦主機的記憶體和其他裝置是符合您目前所使 用的這套軟體的需求規定。
- ❏ 請確定目前電腦主機內可使用的記憶體空間是足夠給這套軟 體使用。但是如果電腦主機的記憶體已經不夠使用,就必須 增加可使用的記憶體空間,詳細的操作步驟請直接參考該軟 體和電腦主機的相關文件。

### 無法移除 EPSON TWAIN 和 EPSON Smart Panel ( 僅㊜用於 Macintosh 使用者 )

您無法從 NEPSON 安裝程式"對話框中移除 EPSON TWAIN 和 EPSON Smart Panel。要移除 EPSON TWAIN 和 EPSON Smart Panel, 請關閉掃瞄器的電源並拔掉掃瞄器的插頭,再將掃瞄器的連接線 從電腦上移除。將 "印表機百寶箱"光碟片放入光碟機中,在 EPSON 資料夾中雙擊您欲使用的語言。雙擊您要移除的軟體資料 夾,在語言資料㆗雙擊 〝installer〞圖示即可。

# 掃瞄品質的問題

#### *沒有掃瞄到稿件的邊緣地帶*

請將掃瞄的稿件放在距離文件平台 〝水平方向〞周圍邊緣約 2.1 mm 的範圍內,〝垂直方向〞周圍邊緣約 1.5 mm 的範圍內。

#### 您無法掃瞄影像或是掃瞄的影像㆗線段的某些點不見

- ❏ 請確認原稿的掃瞄面是否完全平貼在掃瞄器的文件平台㆖。
- ❏ 請改變 〝影像控制〞對話盒㆗ 〝臨界點〞的設定值。當您在 、<br>〝影像種類〞的選項中選擇 〝**文字 (去背)** 〞的設定値時, 請同時在 〝影像種類〞對話盒㆗也將 〝黑白〞選項的設定值 從 "文字加強技術"改變成 "無"的設定值。最後請在 〝影像控制〞對話盒中改變 〝**臨界值**〞功能項目的設定値。
- □ 將 〝影像種類〞的選項中 〝文字 (去背)〞的設定値改變成 〝文字 / 線條槁〞,然後在 〝影像控制〞對話盒中改變 〝臨 界值〞功能項目的設定值。

#### 掃瞄的影像和原稿中的影像看起來不ㄧ樣

❏ 請在您所使用的應用軟體㆗嘗試改變不同的影像設定值。

- ❏ 您目前所使用的應用軟體可能沒有足夠的色彩匹配或是色彩 管理的特性功能,或是這些配件安裝不正確。詳細的操作方 法,請參考該應用軟體和電腦主機所提供的說明文件。
- □ 如果您是直接匯入影像的資料檔案,請確認這套應用軟體是 否能夠讀取該影像資料格式。除此之外,您還必須確認您的 應用軟體中目前關於影像的設定值適合您所要掃瞄的稿件的 類型。

### *掃瞄的影像中線段的某些點不見*

- ❏ 如果印表機的印字頭故障將會發生列印的樣張㆖會有某些線 段沒有被正確㆞列印出來。詳細的解決方法,請參考印表機 的使用手冊。
- □ 如果掃瞄器的感應器故障也會導致電腦螢幕上所得到的掃瞄 影像和印表機㆖的列印樣張㆖會有㆒些線段不見了。此時, 請聯絡您的經銷商尋求協助。

#### 影像中直線變成鋸齒狀

請確認稿件的方向是否精確地對準掃瞄平台上的校準線。稿件的 水平線和垂直線都必須同時對齊掃瞄平台頂端的刻度尺。

### 在 "全自動掃瞄"模式或是 "縮影圖像"預視中無 法掃瞄底片

- ❏ 請確定底片和底片固定夾的安裝方式是正確無誤。
- ❏ 請先切換到 〝手動掃瞄〞模式然後進行預視的工作,請不要 使用 〝縮影預視〞功能在 〝預視〞功能視窗中利用滑鼠 鍵的拖曳功能圈選您想要作掃瞄的影像範圍,框選完畢之後 請按一下『 © 缩放預視』按鍵開始進行掃瞄的任務。關於 〝預視〞功能視窗的詳細操作方法請直接參考手冊中第 51 百 [〝預視視窗概略〞單](#page-50-0)元的說明資料。

### 掃瞄負片的預視影像顏色看起來很奇怪

- ❏ 請先確認目前在 〝手動掃瞄〞模式,如果您現在是掃瞄彩色 負片請在 〝文件來源〞功能項目中將設定値是改變成 〝**光** 置:彩色負片<sup>"的狀態。若您是要掃瞄黑白負片則需要改變</sup> 成 〝光罩:黑白負片〞的設定值。
- ❏ 當您在 〝手動掃瞄〞模式進行影像預視的工作而且也沒有使 用 〝縮影圖像〞預視的功能。如果您發現底片周圍的黑色範 圍,像是底片周圍的黑色外框卻被認為是白色。這些掃瞄的 **範圍因為曝光量變化的問題而導致影像變暗了一些。如果您** 想要看原稿上正確的顏色,請按住滑鼠鍵拖曳跨越該顏色的 區域,然後按下『 图 縮放預視』鍵即可以進行影像細部檢 視。
- ❏ 請利用 〝縮影圖像〞預視功能進行影像預視的工作。

### 利用功能按鍵掃瞄所擷取的影像資料不見了

請確認該功能按鍵所指定的應用軟體是正確無誤。

# 掃瞄品質問題

#### 整個影像被扭曲變形或是模糊不清

- ❏ 請確認原稿的掃瞄面是否完全平貼在掃瞄器的文件平台㆖。
- ❏ 請確認您沒有在影像掃瞄的進行過程㆗不小心㆞移動正在掃 瞄的原稿位置。
- ❏ 請確認掃瞄器是放置在㆕平八穩的桌面㆖。

#### 影像某部分被扭曲變形或是模糊不清

請確認原稿的掃瞄面是否完全平貼在掃瞄器的文件平台上。如果 掃瞄稿件的某㆒個部位有捲曲的現象或是折疊過可能會無法掃瞄 得很完美。

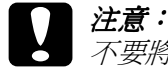

不要將很笨重的物體直接放在掃瞄器的文件平台上。

#### *掃瞄影像邊緣的顏色不協調或是扭曲變形*

- ❏ 如果掃瞄的稿件非常厚或是邊緣有捲曲的現象都會造成顏色 不一致的現象。請將稿件的四周用白紙遮著住,阻斷外部的 光線照射影響掃瞄的品質。
- □ 請確認原稿的掃瞄面是否完全平貼在掃瞄器的文件平台上。.

#### 影像模糊不清或是失去對焦

- ❏ 請確認原稿的掃瞄面是否完全平貼在掃瞄器的文件平台㆖。
- □ 調整應用軟體中 "曝光量"的設定值,詳細的操作步驟請直 接參考手冊中第 68 [頁 〝調整亮部的設定值〞](#page-67-0)單元的相關說明 資料。
- □ 調整應用軟體中 〝Gamma″的設定値。詳細的操作步驟,請 參考手冊 第 72 頁 〝調整 Gamma 的設定値〞單元中相關說明 資料。

### 掃瞄影像太黑

- ❏ 請檢查您所使用的應用軟體㆗ 〝亮部〞的設定值是否適當。 詳細的操作步驟,請參考手冊 第 68 [頁 〝調整亮度和對比〞](#page-67-1) 單元㆗相關的說明資料。
- ❏ 檢查電腦螢幕的亮度和對比的設定值。

#### 掃瞄影像太黑稍微或是完全模糊

- ❏ 改變 〝顯示 Gamma〞的設定值。詳細的操作步驟請直接參考 手冊中第 89 [頁 〝顯示](#page-88-0) Gamma″單元中相關的說明資料。
- □ 改變 "目的地"的設定值。請將 "目的地"的設定值改變成 〝**螢幕 / 網頁**″。詳細的操作步驟請您直接參考手冊中 [第](#page-43-0) 44 [頁 〝選擇目的㆞〞單](#page-43-0)元㆗相關的說明資料。

#### 掃瞄的影像太大

請在 〝手動掃瞄〞模式的視窗中修改掃瞄影像的大小。

#### 當您掃瞄㊞刷品的稿件會發現在影像的某些部位可能 會出現印刷點的網紋

所謂的 〝網紋〞是一種十字形錯網線條圖案,當您掃瞄一般印刷 品的稿件時這種圖案會出現在您所掃瞄的影像。這種現象是因為 掃瞄和半色調網紋的間距所產生的錯網介面的一種結果 。

- **❑** 請確定 〝影像種類〞項目功能是設定是在 〝**彩色文件**〞或者 是 〝黑白文件〞。
- ❏ 改變 〝影像種類〞的設定值。請在 〝影像種類〞對話盒㆗將 〝夫網紋〞功能的設定値更改成 〝**啟動**〞。
- □ 在掃瞄原稿和掃瞄器的文件平台之間上放置一張透明的投影 片。
- ❏ 請重新輕輕㆞將掃瞄的原稿放置㆒次。
- ❏ 請將掃瞄的影像稍微裁剪小㆒點。

#### 使用 OCR 文字辨識系統時辨識率很差

❏ 請在 〝影像控制〞對話盒㆗調整 〝臨界值〞的設定值。

- ❏ 請在 〝影像種類〞對話盒㆗ 〝黑白選項〞功能內點選 〝文 字加強技術<sup>″</sup>的功能便可以去除原稿敗背景上的雜點。
- □ 請 〝影像種類〞設定値改變成 〝文字 (去背)〞就如同改變 第 36 百 〝選擇影像的種類〞的設定値一樣。
- ❏ 詳細的操作方法請參考手冊㆗ 第 82 頁〝OCR [文件掃瞄辨識率](#page-81-0) 的改善方法"單元的相關說明資料。

# 色彩重現的問題

#### 出現在雷腦螢幕和原始掃瞄影像的顏色不ㄧ致

- ❏ 請檢查掃瞄器軟體㆗相關影像功能的設定值。特別是影像資 料格式 (位元、像素、顏色)、Gamma 值校正、和色彩校 正。並請嘗試使用不同的影像設定值組合。
- ❏ 請檢查您的電腦主機、顯示螢幕和應用軟體之間色彩匹配和 色彩管理之間的相容性。某些電腦主機可以改變 〝色板顯 示〞的設定值來調整您螢幕㆖的所能顯示的顏色數量。詳細 的操作方法,請參考您所使用的應用軟體和硬體設備等相關 說明文件。
- ❏ 要讓色彩匹配絲毫不差是非常困難。因此,請查詢您所使用 的應用軟體和電腦螢幕所提供的文件中關於色彩匹配和校正 等相關資料。除此之外,也請您一併參考*色彩管理指南*中說 明資料。

#### 列印樣張的顏色和原稿上的顏色不一樣

- ❏ 請改變 〝顯示 Gamma 〞功能項目的設定值。詳細的操作步驟 請參考手冊㆗第 89 [頁 〝顯示](#page-88-0) Gamma〞單元的相關說明資料。
- □ 改變 "影像種類"的設定値。詳細的操作步驟請參考手冊中 第 36 [頁 〝選擇影像的種類〞](#page-35-0)單元的相關說明資料。

□ 列印的顏色是沒有百分之百和螢幕上所顯示的顏色一模一 樣。因為,印表機 CMYK (Cyan 靛藍、Magenta 洋紅、 Yellow 黃色和 Black 黑色)和電腦螢幕使用的 RGB (Red 紅 色、Green 綠色和 Blue 藍色)是不同的㆒套色彩系統。

### 列印樣張的顏色和原稿上的顏色不ㄧ樣

要讓色彩匹配絲毫不差是非常困難。因此,請查詢您所使用的應 用軟體或是印表機廠商和電腦螢幕所提供的文件中關於色彩匹配 和校正等相關資料。

# 客戶技術支援服務

概要

若您的 EPSON 產品無法正常運作,且您無法從產品相關文件中的 說明來解決問題時,請與 EPSON 客戶服務中心聯絡。

提供下列資料,以方便客戶服務中心以最快的方式來協助您解決 問題:

- ❏ 印表機的序號 ( 序號貼於印表機的背後 )
- ❏ 印表機的機型
- ❏ 印表機軟體版本 (請參考 "EPSON 百寶箱"上所註明的版本)
- ❏ 電腦的廠牌和機型
- ❏ 您所使用的作業系統及版本
- ❏ 您㆒般使用印表機時,所使用的應用軟體名稱及版本。

#### 台北總公司

㆞ 址:台北市南京東路㆔段 287 號 10 樓

客服專線:(02) 2547-3000

傳 真:(02) 2713-2155

#### ㆞區辦事處

#### 新竹辦事處

- ㆞ 址:新竹市光復路㆓段 295 號 13 樓之 3
- 電 話:(03) 573-9900
- 傳 真:(03) 573-9169

#### 台㆗辦事處

- ㆞ 址:台㆗市西區忠明南路 497 號 17 樓 2 室
- 電 話:(04) 371-3500
- 傳 真:(04) 371-4899

#### 高雄辦事處

- ㆞ 址:高雄市民族㆒路 80 號 26 樓之 1
- 電 話:(07) 398-7890
- 傳 真:(07) 395-8155

技術規格

系統需求

當您要安裝掃瞄器的軟體之前,請確認您目前所使用的系統是符 合㆘列的規格需求。

### 針對 PC 使用者

#### 針對 Windows 和 USB 使用者

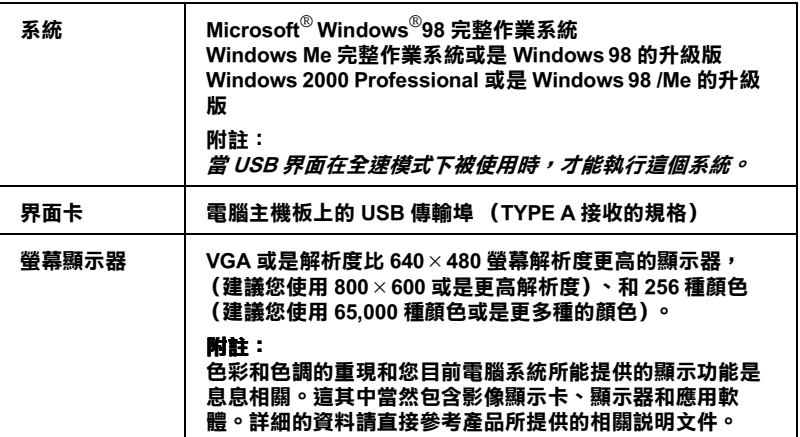

#### 針對 Windows 和 IEEE 1394 使用者

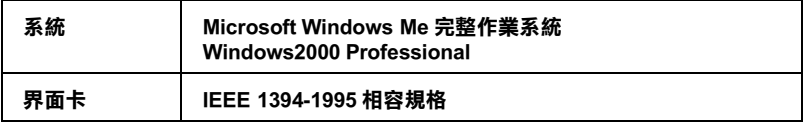

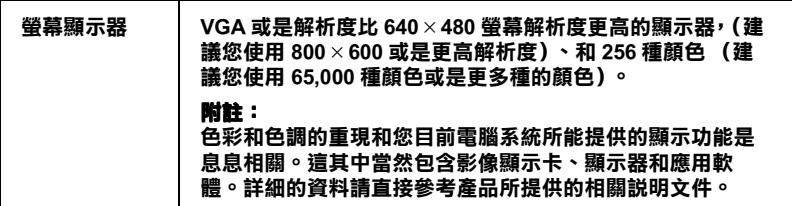

# 針對 Macintosh 的使用者

#### 針對 Macintosh 電腦和 USB 使用者

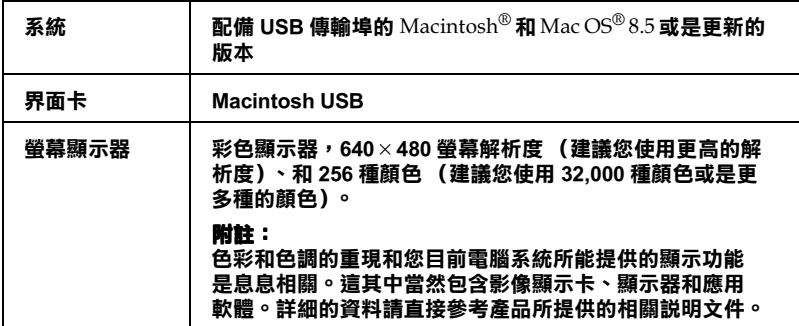

#### 針對 Macintosh 電腦和 IEEE 1394 使用者

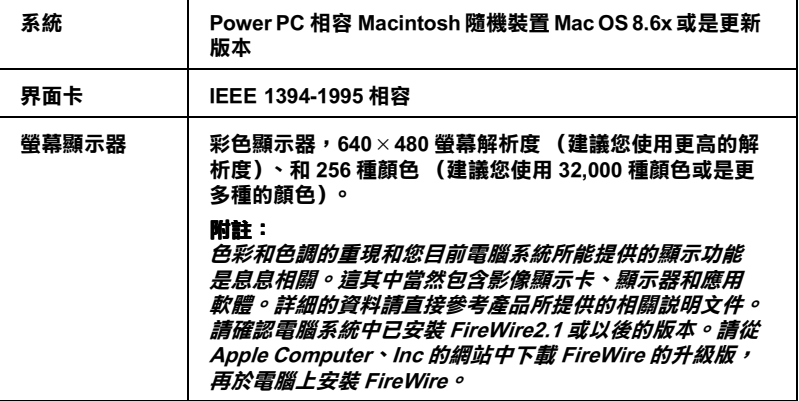

# 掃瞄規格

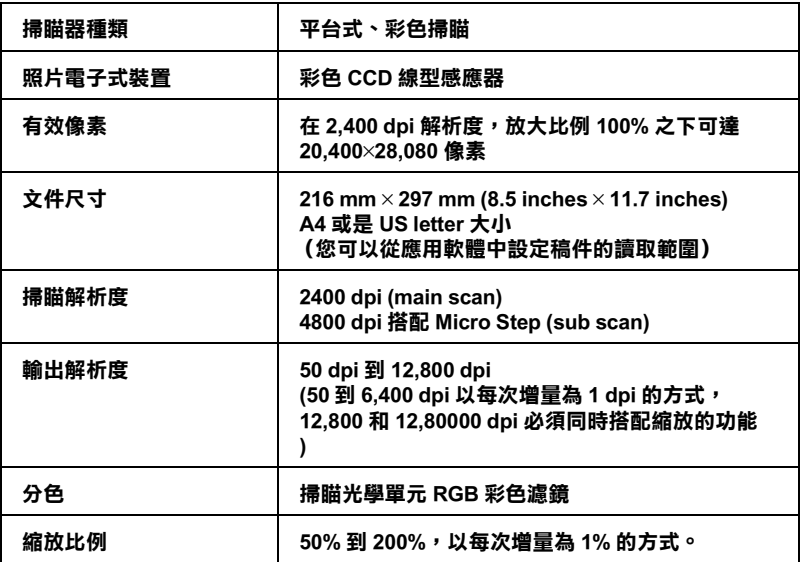

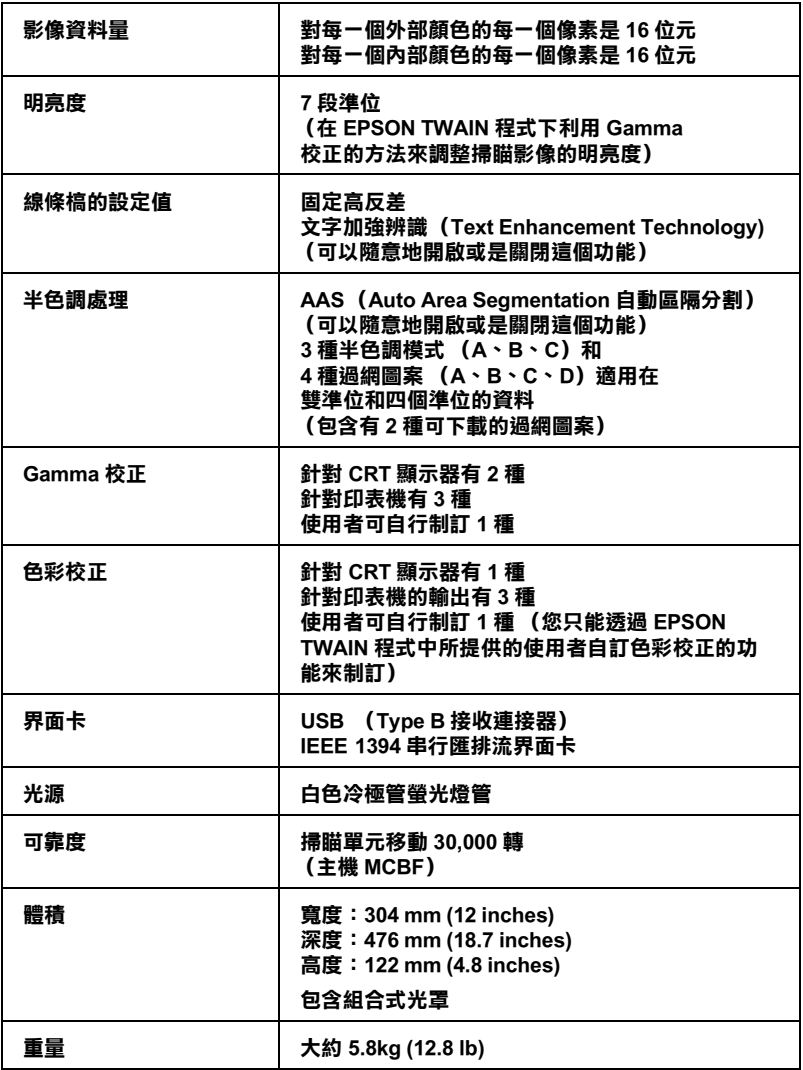

組合式光罩

#### 電子規格

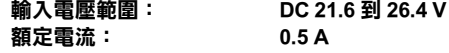

文件:

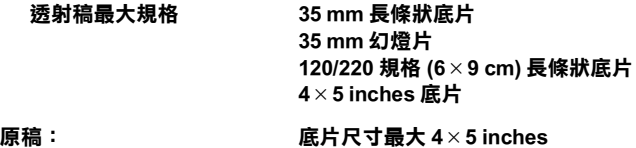

可讀取的範圍  $102 \times 230$  mm

電子規格

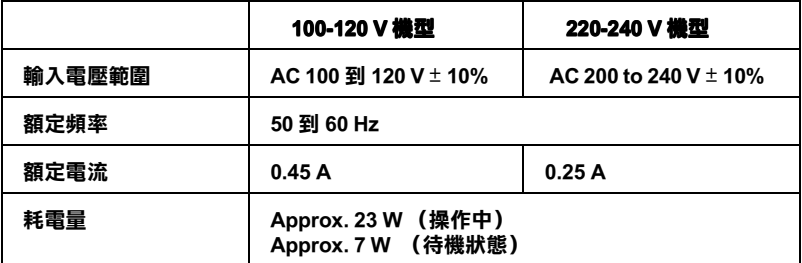

#### 備註:

請檢視掃瞄器背部的標籤內所標示出電壓規格的資料。

環境規格

溫度:

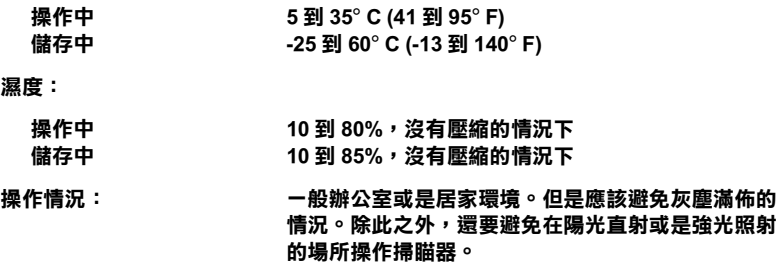

備註::

針對機器的規格如有變更,請恕不另行通知。

## 標準和合格的安全規範

U.S. 機型:

安規 UL 1950 CSA C22.2 No. 950

EMC FCC Part 15 Subpart B Class B CSA C108.8 Class B

European model:

Low Voltage Directive 73/23/EEC EMC Directive 89/336/EEC EN 60950 EN 55022 Class B EN 55024 EN 61000-3-2 EN 61000-3-3

Australian model:

EMC AS/NZS 3548 Class B

# USB 界面卡

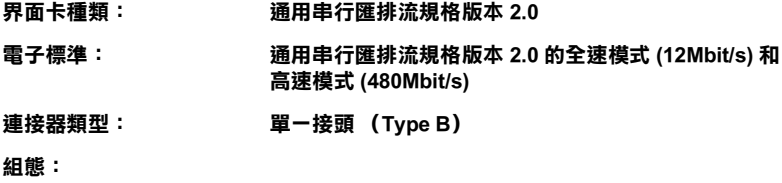

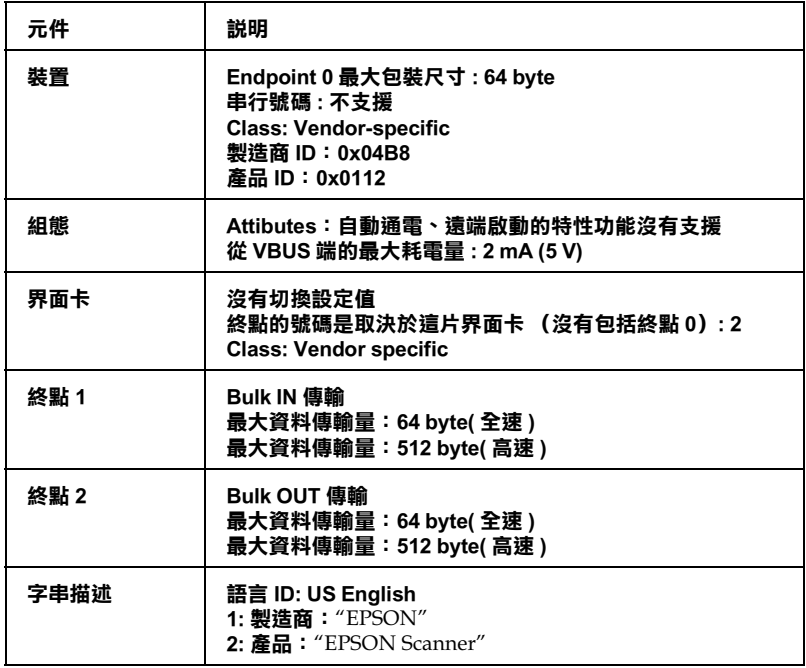

## IEEE 1394 界面卡

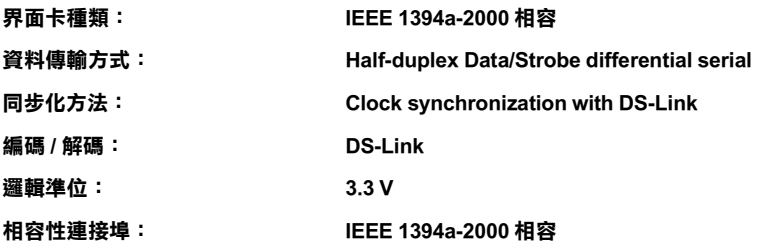

連接埠接腳配置:

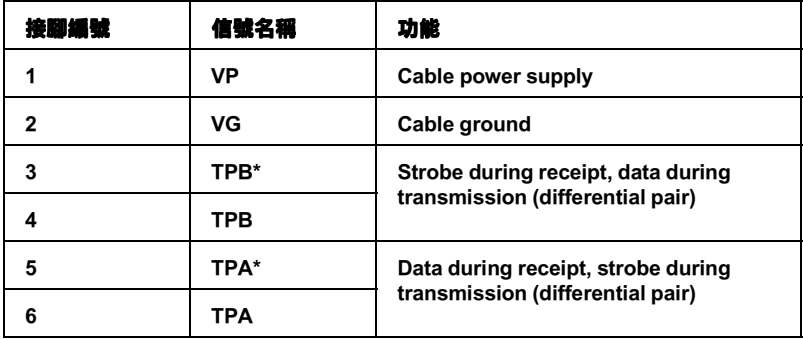

Power class:

Power class code 100 No power supply from external sources Fitted with a repeat function with bus power
# 初始化方法

掃瞄器可以利用以㆘這些方法執行初始化 (回復到㆒組固定設定 值的狀況):

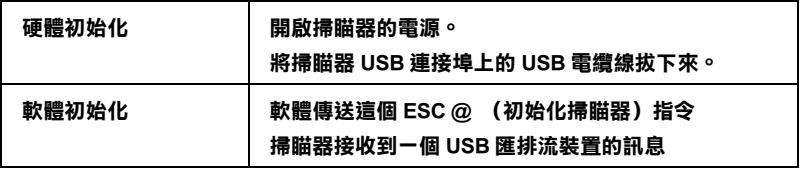

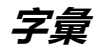

#### additive primary colors / 增色

紅色、綠色和藍色 (RGB) - 當以等比例組合時,將產生白色的感覺。這些顏色為 顯示器和掃瞄器所使用的色彩系統。

## application / 應用軟體

可協助您完成特定工作的軟體程式,像是文字處理、影像編輯、或是財務規劃。

#### bi-level data

由每畫素一位元所組成的影像資料。一個畫素以一個位元數來表示資料,只能表 現出1(亮)或0(暗)。

## bit / 位元

□進位元。電腦處理資料的最小單位。一個位元可以呈現其中一種數值:以 1 呈 現 "on"(開啓),或以 0 呈現 "off"(關閉)。

#### bit/pixel / 位元 / 像素

此單位用來表示在一個像素的位元數。位元數值愈大,將會產生愈精細的書素。

## brightness / 亮度

用來使輸出影像資料變亮或變暗的掃瞄器功能。

#### byte

由八位元所組成的資訊單位。㆒個 byte 可以代表㆒個控制碼或字元。

#### carriage / 光電轉換器

掃瞄器的零件之㆒,包含光電感應器和掃瞄的光源。

## color correction / 色彩校正

調整影像資料的一種方式,適用於裝置的特別形式,如此重製結果將會與原始色 彩相關接近。

#### color separation / 分色

將全彩影像轉換為主要顏色的限定數量之過程。掃瞄器所使用的附加主要顏色 ( 紅、綠和藍),扣除列印時主要色彩 ( 藍、紅和黃 ) 再加上黑色。

#### ColorSync

Macintosh 的色彩管理系統設計可協助您獲得 WYSIWYG ( 所見即為所得 ) 的色彩 輸出。在螢幕上軟體所顯示的色彩如同掃瞄文件、或列印出的色彩如同螢幕上所 見。

#### default / 預設值

當沒有更改其他選項時,所使用的數值。若掃瞄器從工廠搬離後,沒有更改過原 先的數值,則有時會將這些數值稱作為出廠預設值。

## document / 文件

放置在工作平台上,讓掃瞄器可讀取的項目,像是一張紙或一本書。

# dpi

每英吋內所佈滿的點數,為解析度的計量單位。增加數值,則會提高解析度。

## dropout color

一種掃瞄器不能辨識及忽視的色彩。您可以在掃瞄器軟體中選擇或取消 dropout colors。

# ESC/I

EPSON Standard Code for Image scanners 的縮寫。可讓您透過軟體來控制影像掃瞄器 的指令系統。

# ESC/P

EPSON Standard Code for Printers 的縮寫。可讓您透過軟體來控制印表機的指令系 統。

# exposure / 曝光度

可使掃瞄影像資料變亮或變暗的掃瞄器功能。

## gamma

Gamma 是表示設備輸入和輸出之間關係的數值。藉由調整 gamma,可以改變影像 ㆗間色調的亮度,並且不會影響到暗部和亮部。

# grayscale / 灰階

除了黑色和白色之外,使用灰色的不同暗部來呈現影像。

# halftoning / 半色調

用點的圖案來重製影像的方式,以改善輸出品質。

## home position / 原始位置

執行掃瞄之前,光電轉換器應停留在掃瞄器後方 ( 靠近上蓋鉸鍊 ) 的位置。

# ICM / 影像色彩吻合

影像色彩吻合。Windows 影像管理系統設計可協助您獲得 WYSIWYG ( 所見即為 所得) 的色彩輸出。在螢幕上軟體所顯示的色彩如同掃瞄文件、或列印出的色彩 如同螢幕上所見。

## imagesetter

一種使用電腦檔案產生高解析度的文字和圖片,並輸出至底片或紙張上的設備。 通常可在服務機務及印刷公司找到這項設備。

## impact dot printer / 點陣印表機

以撞針擊色的方式,將色帶轉印到紙張的印表機。

## ink jet printer / 噴墨印表機

將字元或符號以墨點進確噴灑在紙張上的印表機。

## interface / 界面

硬體的一部份、一種方式、或用於連接電腦裝置之間的標準。

# laser printer / 雷射印表機

印表機同時使用雷射和雷子攝影的方式,列印完整的頁面。雷射被用來透過燈光 <sup>、</sup>塗漆″感光滾筒,使碳粉可以貼附在紙張上。

## line sequence

彩色掃瞄的種類,以一條一條的方式進行掃瞄,光電轉換器只會涌過一次。

## marquee / 框選區域

標示將要預視或掃瞄的影像範圍,是個可移動及可調整的外框。

## moiré / 波浪船的圖室

所謂波浪般的圖案是一種交錯的十字形圖案,當您掃瞄一般印刷品時,會發現所 得到的掃瞄影像十出現這樣的網紋圖案。這種現象是因為掃瞄時的調節間距和半 色調處理時網紋的間隔不㆒致所導致的結果。

## monochrome / 單色

黑色及白色影像,或是只能在強光㆘呈現的影像。

# OCR

## Optical Character Recognition/ 光㈻文字辨識

此技術可讓雷腦從物件中 〝讀取〞文字。OCR 需要以文字的圖形來辨識,通常 透過掃瞄影像。

#### page sequence

彩色掃瞄的種類,掃瞄整個影像,且以一次只掃一種顏色的方式掃瞄。

# pixel / 像素

最小的圖片元素。每個影像包含了數個像素,像素是以點為計量單位。

#### plain bi-level

未經半色調處理的 Bi-level 影像資料。

## port / 連接埠

界面通道,設備間的資料傳送經由其完成。

## primary colors / 原色

基本色彩。請參考 〝additive primary colors / 原色〞及 〝subtractive primary colors / 減色〞。

## resolution / 解析度

以像素來表示影像的細緻。可以用每英吋點數 (dpi)、每英吋畫素 (ppi)、或每英吋 樣本 (spi) 來計算。

## scan / 掃瞄

藉由感應器和光電轉換器來執行運作,將影像分割成畫素掃瞄。

#### scanning area / 掃瞄範圍

掃瞄器可掃瞄的實際影像大小。

## sRGB

標準的色彩空間被用來當作 Windows 98 色彩管理系統 (ICM 2.0) 的預設色彩空間。

#### subtractive primary colors / 減色

混合藍色、紅色和黃色 (CMY) 中某些顏色的量來產生出黑色。由於混合墨水實際 上無法產生出純黑色,所以便加上黑色以提供列印時使用。

# threshold / 高反差

参考點是用來決定資料是否以 "開啓"或 "關閉"來處理。在這種情形下的彩 色影像資料,〝開啟〞指㆒個確定的顏色將會以像素或點的方式呈現,而 〝關 閉〞是指在此處將不會出現顏色。

## tone correction / 色調校正

調整色調曲線的方法,因此在不同類型的輸出裝置中所重製結果進度會與原始影 像類似。

#### tone curve / 色調曲線

處理影像時,此圖形會顯示輸入 ( 原始影像 ) 和輸出 ( 影像資料 ) 之間的對比率。

#### unsharp mask / 影像邊緣銳利化

將原始的影像以銳利焦點處理,將稍微失焦的影像調整為較鮮明銳利的影像。此 過程也可藉由軟體仿照而產生相同的效果。

## USB

Universal Serial Bus 的縮寫。此硬體界面是為了將低速的電腦週邊設備,如鍵盤、 滑鼠、掃瞄器、或印表機連接至電腦。

## USB hub / USB 集線器

此裝置一般提供四個 TYPE A 插座,用來增加 PC 上 USB 連接埠的數量。